# <span id="page-0-0"></span>**HONOR Magic6 Lite® Erabiltzailearen eskuliburua**

**Euskaltelek itzulitako eta ekoiztutako eskuliburua**

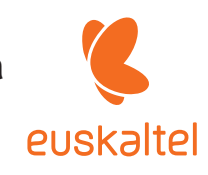

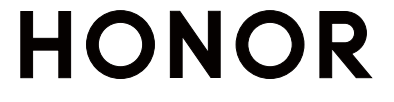

# **Aurkibidea**

### **[Ezagutzea](#page-0-0)**

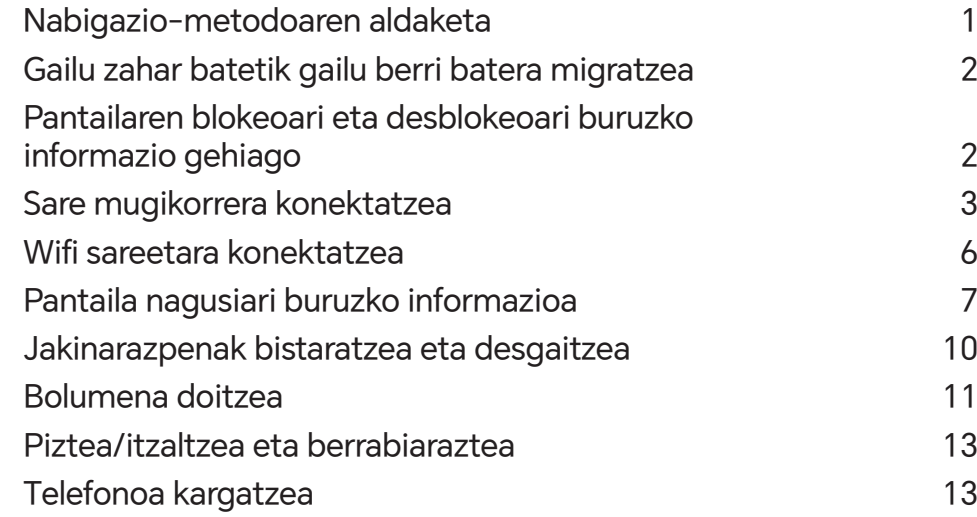

### **[HONOR Connect](#page-18-0)**

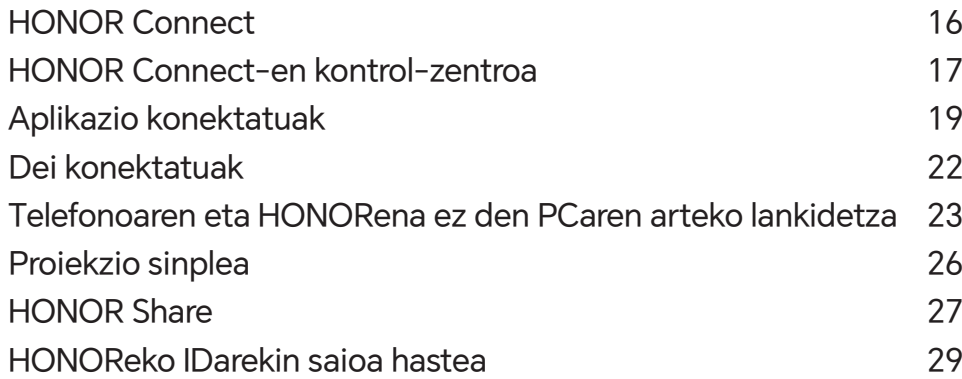

### **[Bideoak sortzea](#page-32-0)**

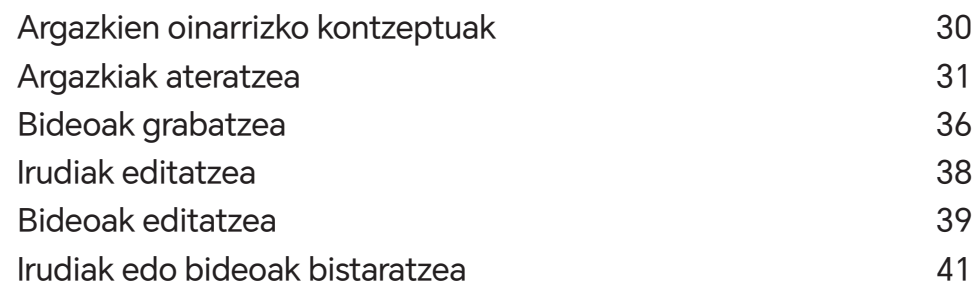

### **[Smart Life erabiltzea](#page-47-0)**

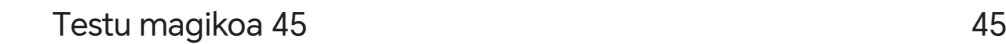

### **[Gomendioak](#page-49-0)**

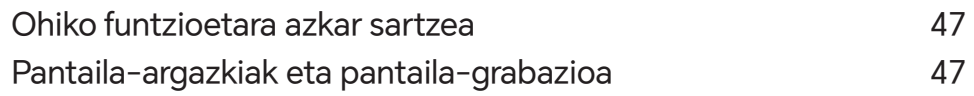

### **[Aplikazioak](#page-54-0)**

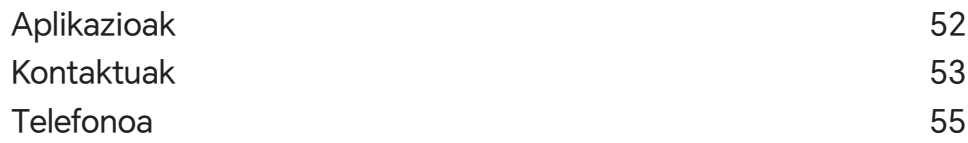

<span id="page-2-0"></span>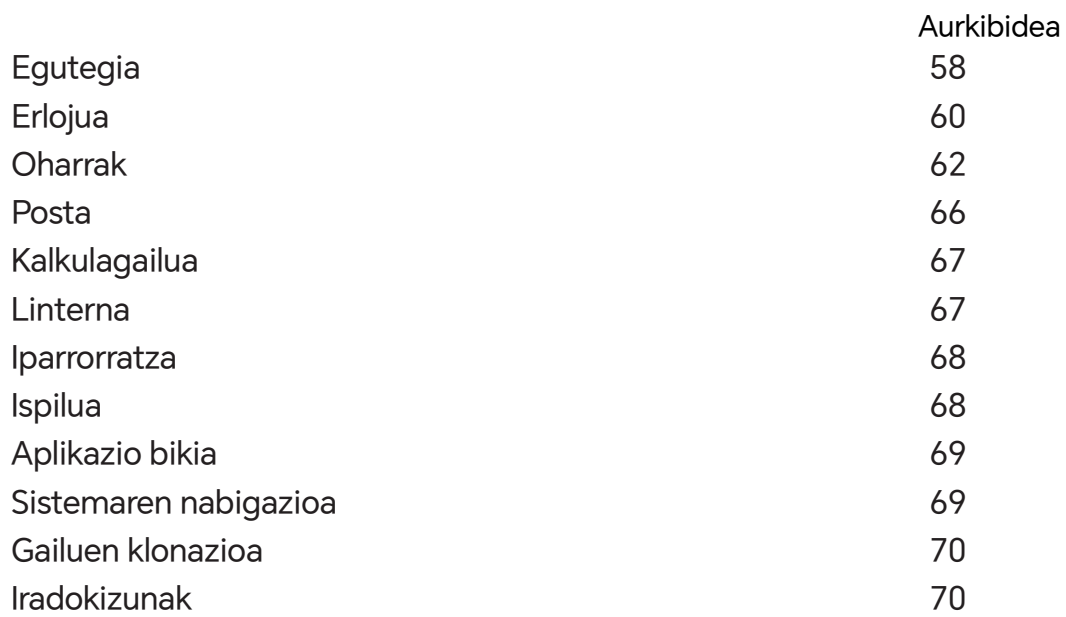

### **[Ezarpenak](#page-74-0)**

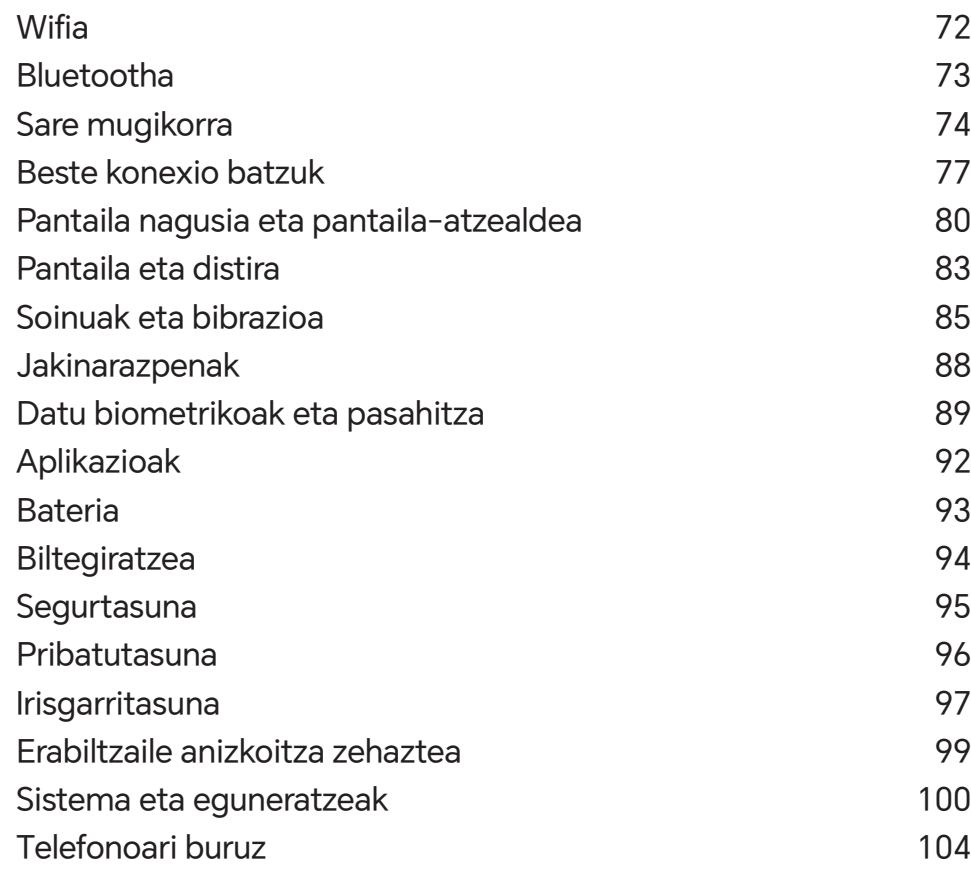

# **Ezagutzea**

## **Nabigazio-metodoa aldatzea**

#### **Sistemaren nabigazio-modua aldatzea**

#### **Keinu bidezko nabigazioa erabiltzea**

Ireki **Ezarpenak**> **Sistema eta eguneratzeak** > **Sistemaren nabigazioa**, eta hautatu **Keinuak**. Hauek egin ahal izango dituzu:

- • Menu nagusira itzuli: irristatu hatza barrurantz ezkerreko edo eskuineko ertzetik.
- • Pantaila nagusira itzuli: irristatu hatza gorantz, pantailaren beheko aldetik.
- • Multiatazetara sartu: irristatu hatza gorantz, pantailaren beheko aldetik hasita, eta gelditu. Ataza bat itxi: multiatazen interfazean, irristatu zeregin-txartel bat gorantz hatzarekin. Irristatu beherantz ataza blokeatzeko; blokeatutako atazak ezingo dira sortatan ezabatu multiatazen  $interfazean$  **i** hautatzean.
- • Aplikazio batetik bestera azkar aldatu: irristatu hatza pantailaren beheko aldetik aplikazio batetik bestera aldatzeko arku bat marraztuz, edo ireki **Ezarpenak**, aktibatu **Irristatu behealdetik aplikazio batetik bestera aldatzeko**, eta, ondoren, irristatu hatza pantailaren beheko aldetik.

Bestela, ireki **Ezarpenak** eta aktibatu **Erakutsi nabigazio-barra**, nabigazio-barra erabiltzean keinuen bidez eragiketak errazago egiteko.

#### **Hiru teklako nabigazioa erabiltzea**

#### Ireki **Ezarpenak** > **Sistema eta eguneratzeak** > **Sistemaren nabigazioa**, eta gaitu **Hiru teklako nabigazioa**.

Jarraian, aukera hauek izango dituzu:

- $\cdot$   $\triangleleft$  sakatzea aurreko menura itzultzeko edo uneko aplikaziotik irteteko. Pantailako teklatua ixteko ere erabil dezakezu tekla hau.
- $\cdot$   $\bigcirc$  Sakatu pantaila nagusira itzultzeko.
- $\cdot \bigsqcup$ sakatzea azkena erabilitako atazen pantailara joateko.

**Ezarpenak** saka dezakezu ezarpen gehiago konfiguratzeko.

• Nabigazio-teklen konbinazio bat hautatzea.

 $\cdot$  Sakatu  $\overline{\bm{V}}$  (erabilgarri badago hautatutako nabigazio-teklen konbinazioan) jakinarazpen-panela irekitzeko.

## **Datuak gailu zahar batetik gailu berri batera migratzea**

**Klonatu gailua erabiltzea datuak gailu berrira transferitzeko Klonatu gailua** aukerak aukera ematen dizu zure aurreko telefonoko oinarrizko datu guztiak (kontaktuak, egutegia, irudiak eta bideoak barne) bizkor eta erraz eramateko zure telefono berrira.

#### **Android gailu batetik datuak transferitzea**

- **1** Zure telefono berrian, ireki **Klonatu gailua** aplikazioa. Bestela, ireki **Ezarpenak** > **Sistema eta eguneratzeak** > **Klonatu gailua**, sakatu **Hau da gailu berria** eta, gero, sakatu **Honor** edo Beste Android bat.
- **2** Jarraitu pantailako jarraibideei **Klonatu gailua** deskargatzeko eta zure aurreko gailuan instalatzeko.
- **3** Aurreko gailuan, ireki **Klonatu gailua** aplikazioa eta sakatu **Hau da gailu zaharra**. Jarraitu pantailako jarraibideei kode bat eskaneatuta nahiz eskuz zure aurreko gailua zure telefono berriarekin konektatzeko.
- **4** Aurreko gailuan, hautatu klonatu nahi dituzun datuak eta sakatu **Transferitu** klonazioa abiarazteko.
- Android 7.0 duten telefonoetan edo bertsio berriagoetan bakarrik dago erabilgarri **Klonatu gailua**.

## **Pantailaren blokeoari eta desblokeoari buruzko informazio gehiago**

#### **Pantaila blokeatzea eta desblokeatzea**

#### **Blokeo-pantaila**

Denbora-tarte batean telefonoa erabiltzen ez baduzu, pantaila automatikoki blokeatuko da. Pantaila eskuz ere blokea dezakezu, honela:

- • Sakatu pizteko botoia.
- • Bestela, elkartu bi hatz pantaila nagusiko edizio-interfazera sartzeko, sakatu **Txartelak**, lerratu hatza gorantz pantailan txartel-zerrendaren bukaeraraino, sakatu **Widget klasikoak** eta gero sakatu **Pantaila Blokeo** pantaila blokeatzeko.

#### **Pantailaren itxarote-denbora konfiguratzea**

Sartu **Ezarpenak** > **Pantaila eta distira** > **Lo** aukeran eta hautatu pantailaren itxarote-denbora.

#### **Pantaila pasahitzarekin desblokeatzea**

Behin pantaila piztuta dagoela, irristatu hatza gorantz pantailaren erdialdetik, pasahitzak jartzeko panela bistaratzeko. Jarraian, idatzi blokeo-pantailako pasahitza.

#### **Aurpegiaren bidez desblokeatzea**

Piztu pantaila eta jarri aurpegiaren parean. Mugikorra desblokeatu egingo da zure aurpegia ezagutzen duenean.

#### **Hatz-marka erabiltzea pantaila desblokeatzeko**

Behin pantaila piztuta dagoela, hatz-markaren ikonoa bistaratuko da. Sakatu ikono hori pantaila desblokeatzeko erregistratuta dagoen hatz-marka digitala duen hatz batekin.

#### **Blokeo-pantailan zure sinadura erakustea**

Joan **Ezarpenak** > **Hasierako pantaila eta horma-papera** aukerara, sakatu **Blokeatutako pantailaren sinadura** eta idatzi blokeo-pantailan bistaratzea nahi duzun testua.

Sinadura ezabatzeko, sakatu **Blokeatutako pantailaren sinadura** eta ezabatu testua.

#### **Blokeo-pantailatik aplikazioak irekitzea**

Ohiko aplikazio batzuk (hala nola kamera, kalkulagailua eta tenporizadorea) blokeo-pantailatik bertatik ireki daitezke.

- • Piztu pantaila, luze sakatu beheko eskuineko izkinako kameraren ikonoa, eta irristatu hatza gorantz **Kamera** irekitzeko.
- • Piztu pantaila, irristatu hatza gorantz pantailaren beheko ertzetik, eragiketa azkarren panela irekitzeko, eta sakatu ikono bat aplikazio bat irekitzeko. Besteak beste, **Linterna**, **Kalkulagailua** eta **Tenporizadorea** ireki ditzakezu horrela.

### **Sare mugikorrera konektatzea**

#### **Datu mugikorrak erabiliz konektatzea**

- **1** Egiaztatu datu mugikorrak dituzula SIM txartelean.
- **2** Konektatu datu mugikorretara, hauetako metodoren bat erabilita:
	- • Irristatu hatza pantailan goiko aldetik behera kontrol-zentroa irekitzeko. Aktibatu **Datu mugikorrak**.
	- • Joan **Ezarpenak** > **Sare mugikorra** > **Datu mugikorrak** funtziora eta gaitu **Datu mugikorrak**.

Bateria aurrezteko eta datu-erabilera murrizteko, desgaitu datu mugikorren zerbitzua, behar ez duzunean.

#### **5G sare-konexioa gaitzea**

- **1**5G zerbitzuak herrialde eta eskualde batzuetan baino ez daude erabilgarri.
- • Gailu batzuek ez dute onartzen 5Ga.

5G esaten zaie bosgarren belaunaldiko sare mugikorrei, hari gabeko sistemei eta komunikazio mugikorreko teknologiei. 4Gak ez bezala, 5G konexioak datuak transferitzeko abiadura handiagoa eta latentzia txikiagoa eskaintzen ditu.

Bi SIM txartel txertatzean, horietako bakarra baldin bada 5Garekin bateragarria eta lehenetsitako datu mugikorren txartel gisa hautatzen bada, horrek bakarrik onartuko du 5G sare-konexioa; beste txartelak, berriz, 4G, 3G edo 2G konexioa izango du.

- **1** Operadorearen sarearen eta dagokion zerbitzuaren inplementazioaren arabera, zure txartela bateragarria izango da (edo ez) 5G konexioarekin. Begiratu bateragarria den edo ez, eta jarri harremanetan zure sare-operadorearekin, gaitzeko.
- **2** Zure telefonoak bi SIM txartel baditu, ireki **Ezarpenak** > **Sare mugikorra** > **SIMaren kudeaketa**, eta ezarri SIM 1 edo SIM 2 txartela lehenetsitako datu-txartel gisa.

Baliteke 5G funtzioak erabilgarri ez egotea sare-ingurune eta kokapen geografiko batzuetan, operadorearen sare-bandan interferentziak daudelako.

#### **SIM txartelak kudeatzea**

SIM txartelak gaitu eta desgaitu ditzakezu, eta izena jarri, errazago identifikatzeko.

#### **SIM txartelak gaitzea eta desgaitzea**

Zoaz **Ezarpenak** > **Sare mugikorra** > **SIMaren kudeaketa** aukerara eta gaitu edo desgaitu SIM txartel bat, behar duzunaren arabera.

SIM txartel bat desgaitzen baduzu, ezingo duzu erabili deitzeko, mezuak bidaltzeko eta Internetera sartzeko.

#### **SIM txartelari izena jartzea**

Izena jar diezaiekezu SIM txartelei, txartelak errazago identifikatzeko eta kudeatzeko. Adibidez, SIM txartel bat identifikatzeko "Lana" erabil dezakezu, eta, besterako, "Pertsonala".

Ireki **Ezarpenak > Sare mugikorra> SIMaren kudeaketa**, eta sakatu **Zaran kudeaketa**, eta sakatu zukartelaren izena editatzeko.

#### **Sare-konexioa beste gailu batzuekin partekatzea**

**Sare publiko pertsonala** funtzioa gaitu ostean, beste mugikor batzuekin partekatu ahalko dituzu zure datu mugikorrak edo zure gailua konektatuta dagoen wifi-sarea.

#### **Sarea partekatzea wifi-eremu pertsonal baten bidez**

Autentifikazioa behar duten wifi-sare batzuk ezin dira partekatu.

Ireki **Ezarpenak** > **Sare mugikorra** > **Sare publiko pertsonala**, eta gaitu **Sare publiko pertsonala**. Zure gailuko datu mugikorrak edo wifi-sarea beste gailu batzuekin partekatuko dira. Wifi-eremu pertsonalean, hauek egin ditzakezu :

- • **Gailuaren izena** konfiguratu.
- • **Pasahitza** konfiguratu.
- • **Konektatutako gailuak** sakatu, konektatutako gailuen zerrenda eta blokeo-zerrenda ikusteko. **Konektatutako gailuak** zerrendako gailu bat sakatu, Blokeatutakoen zerrendara eramateko, jarraibideen arabera. Zerrendako gailu bat ere ezaba dezakezu.
- • Datu mugikorren sarea partekatzen ari bazara, **Gehiago** saka dezakezu **Datuen muga** eta **AP banda** konfiguratzeko.

#### **Sarea Bluetooth bidez partekatzea**

- **1** Zoaz **Ezarpenak** > **Bluetooth** aukerara eta gaitu **Bluetooth** funtzioa. Hautatu gailu bat eta jarraitu pantailako azalpenei parekatzea bukatzeko.
- **2** Ireki **Ezarpenak** > **Sare mugikorra** > **Sare publiko pertsonala** > **Gehiago** eta gaitu **Bluetooth bidezko konexio-partekatzea**.
- **3** Parekatutako gailuaren **Bluetooth**-ezarpenen pantailan, sakatu gailuaren izenaren ondoan eta gaitu **Interneterako sarbidea** sarea partekatzeko.

#### **Sarea USB bidez partekatzea**

- **1** Erabili USB kable bat zure gailua ordenagailura konektatzeko.
- **2** Zure gailuan, ireki **Ezarpenak** > **Sare mugikorra** > **Sare publiko pertsonala** > **Gehiago** eta gaitu **USB bidezko ainguraketa** funtzioa zure datuak edo une honetan konektatuta zauden wifi-sarea partekatzeko.

#### **Hegazkin modua gaitzea eta desgaitzea**

Hegazkin batean sartzen zarenean, gaitu hegazkin modua, airelineak eskatzen badu. Hegazkin moduan jarrita, zure gailuarekin ezingo da deitu, ezingo da SMS mezurik bidali eta jaso, eta ezingo da datu mugikorrik erabili, baina gainerako funtzio guztiak erabili ahal izango dituzu. Hegazkin modua gaitzeko edo desgaitzeko, hauetako metodoetako edozein erabil dezakezu:

- • Irristatu hatza beherantz, egoera-barraren gainean, jakinarazpen-panela irekitzeko, eta irristatu berriro hatza beherantz lasterbide guztiak ikusteko. Sakatu **Hegazkin modua** gaitzeko eta desgaitzeko.
- • Joan **Ezarpenak** > **Sare mugikorra** funtziora, eta gaitu edo desgaitu **Hegazkin modua**.

<span id="page-8-0"></span>Hegazkin modua gaituta dagoenean, wifi- eta bluetooth-funtzioak automatikoki desgaitzen dira. Airelineak baimena ematen badu, gaitu egin ditzakezu.

#### **Datu-kontsumoa kudeatzea**

Ireki **Sistemaren kudeatzailea** eta, jarraian, sakatu **Datu erabilera** datu-kontsumoa ikusteko eta sarerako sarbidea kudeatzeko.

## **Wifi sareetara konektatzea**

#### **Wifia**

Wifi-sare baten bidez Internetera konektatzea datu mugikorrak aurrezteko modu eraginkorra da. Wifiaren segurtasuna monitorizatzeko aukera ere gaitu dezakezu, haririk gabeko sarbide-eremu arriskutsuak saihesteko eta Interneterako sarbide segurua bermatzeko.

#### **Wifi-sarera konektatzea**

 Kontuz ibili leku publikoetan doako wifi-sareetara sartzen zarenean, segurtasun-arriskuak saihesteko, hala nola pribatutasun-ihesak eta ondasunen galera.

#### **Wifi-sare batera konektatzeko PIN bat sartzea**

- **1** Sakatu **Ezarpenak** > **Wifia,** eta aktibatu **Wifia**.
- **2** Ezarpenen orrian, wifi-sare batera konekta zaitezke, metodo hauetako bat erabiliz:
	- Hautatu wifi-sare bat Sare erabilgarriak aukeran, konektatzeko. Sare zifratu bat hautatzen baduzu, pasahitza sartu beharko duzu.
	- Joan menuaren behealderaino, sakatu Gehitu sarea..., eta jarraitu pantailan agertzen diren jarraibideei, sarearen izena eta pasahitza sartzeko.

Egoera-barrak  $\widehat{\widehat{\,\,\,}}_n$  erakusten duenean, telefonoa wifi bidez Interneten sartzen ari dela esan nahi du.

#### **QR kode bat eskaneatuz konektatzea**

- **1** Sakatu **Ezarpenak** > **Wifia,** eta aktibatu **Wifia**.
- **2** Joan **wifi**aren ezarpenen orrira, sakatu konektatuta dagoen sarea eta eskuratu QR kodea.
- **3** Eskaneatu QR kodea telefonoarekin sarera konektatzeko, eta jarraitu sarera sartzeko jarraibideei.
- Baliteke sare zifratu batzuek ez onartzea kodeen eskaneatze bidezko konexioa. Kontsultatu benetako egoera.

#### <span id="page-9-0"></span>**Datuak transferitzea Wi-Fi Direct erabilita**

Wi-Fi Direct erabil dezakezu HONOR gailuen artean datuak transferitzeko. Wi-Fi Directek aukera ematen dizu fitxategi handiak gertu dagoen gailu batera transferitzeko, bluetooth bidez baino bizkorrago, eta gailuak lotzeko beharrik gabe.

- **1** Gailu hartzailean, joan **Ezarpenak** > **Wi-Fi** aukerara eta gaitu **Wi-Fi**.
- **2** Joan **Ezarpen gehiago** > **Wi-Fi Direct** aukerara, Wi-Fi Direct gaitu duten eta gertu dauden gailuak bilatzen hasteko.
- **3** Fitxategiak transferitzen dituen gailuan, luze sakatu partekatu nahi dituzun fitxategiak hautatzeko, sakatu eta hautatu **Wi-Fi Direct**.
	- Urrats horiek desberdinak izan daitezke fitxategiak aplikazio batetik partekatzen badira zuzenean.
- **4** Sakatu gailu hartzailearen ikonoa konexioa ezartzeko, eta, ondoren, partekatu fitxategiak.
- **5** Gailu hartzailean, onartu Wi-Fi Direct-en transferentzia-eskaera.

Ondoren, ireki **Fitxategiak** > **Arakatu** > **Telefonoa** >**Download** > **Wi-Fi Direct**, jasotako fitxategiak ikusteko.

#### **Sareak hautatzea Wi-Fi+ erabilita**

Wi-Fi+ funtzioa gaituta dagoenean, zure gailuak aldez aurretik konektatu izan den wifi-sare bat edo doako sare bat detektatzen badu, automatikoki gaituko du wifi-funtzioa eta sare horretara konektatuko da. Zure gailuak uneko wifi-sarearen kalitatea ebaluatuko du, eta datuetara pasatuko da, wifi-seinalea ahula bada.

- **1** Joan **Ezarpenak** > **Wi-Fi** aukerara.
- **2** Sakatu **Ezarpen gehiago** eta gaitu edo desgaitu **Wi-Fi+**.

## **Pantaila nagusiari buruzko informazio gehiago**

#### **Pantaila nagusia ezagutzea**

Pantaila nagusitik, hauek egin ditzakezu:

- • Gailuaren egoera eta jakinarazpenak ikusi, pantailaren goiko aldeko egoera-barratik.
- • Hatza ezkerrerantz edo eskuinerantz irristatu, pantaila nagusiko aplikazioak eta widgetak ikusteko.

#### **Kontrol-zentroa**

Telefonoaren zuzeneko sarbidearen funtzioak erabil ditzakezu edo **Kontrol Zentroan** doikuntza azkarrak egin.

Irristatu hatza pantailako eskuineko goiko aldetik behera kontrol-zentroa irekitzeko. Irristatu hatza pantailako ezkerreko edo erdiko goiko aldetik behera jakinarazpen-zentroa irekitzeko. Tarte zurian, irristatu hatza ezkerrerantz edo eskuinerantz batetik bestera joateko.

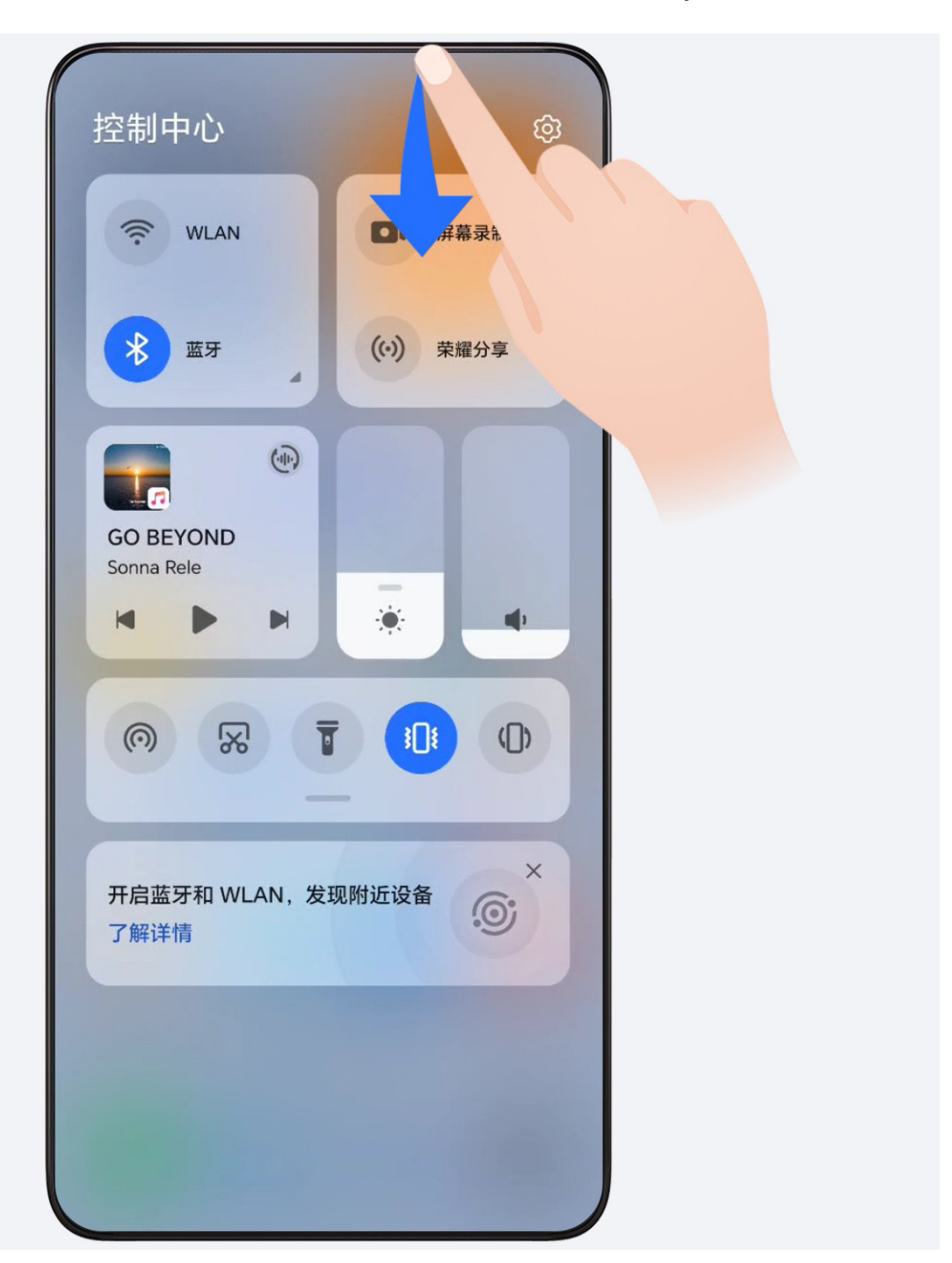

#### **Zerbitzu-txartelak**

Informazio garrantzitsua jasotzeko, eta ukitu bakarrarekin gehien erabiltzen diren funtzioetara sartzeko, aplikaziorik ireki gabe. Estilo anitzeko txartelek besteetatik desberdin egingo dute zure pantaila nagusia.

Zerbitzu-txartelak onartzen dituzten aplikazioek adierazpen-barra bat dute, lehenespenez, beheko aldean (ireki **Ezarpenak** > **Hasierako pantaila eta horma-papera** > **Hasierako pantailako ezarpenak**, **Erakutsi txartel-barra** gaitzeko edo desgaitzeko).

#### **Pantaila nagusia editatuz zerbitzu-txartelak gehitzea**

Elkartu bi hatz pantaila nagusian edizio-pantailara sartzeko, sakatu **Txartelak,** hautatu **Galeria**, **Eguraldia** edo besteren bat, irristatu hatza ezkerrera eta eskuinera nahi duzun estiloa hautatzeko, eta sakatu **GEHITU HASIERAKO PANTAILAN**.

#### **Aplikazio-ikonoak gorantz irristatzea zerbitzu-txartelak gehitzeko**

Irristatu gorantz zerbitzu-txartelak onartzen dituzten aplikazio-ikonoak, maximizatu zerbitzu-

txartelak (sakatu beste eremu batzuk, minimizatzeko) eta sakatu x txartelaren goiko eskuineko ertzean, pantaila nagusian ainguratzeko.

#### **Zerbitzu-txartelak editatzea**

Ohar-bloka adibide gisa erabiliz, honela edita ditzakezu txartelak:

Luze sakatu Ohar-bloka txartela, eta hautatu Editatu txartela zerrendan, ohar-blokaren kategoria hautatzeko.

#### **Zerbitzu-txartelak ezabatzea**

Luze sakatu zerbitzu-txartela, hautatu **Ezabatu** zerrendan eta, ondoren, sakatu **Ezabatu** berrespen-koadroan txartela ezabatzeko.

#### **Karpeta handiak**

Gorde aplikazioak karpeta handi batean. Karpeta ireki beharrik gabe sar zaitezke haietara; hala, pantaila nagusia eraginkorragoa izango da interakzioan jarduteko.

#### **Karpeta handira aldatzea**

Luze sakatu karpeta txiki bat eta ukitu **Handitu**.

Karpetan 9 aplikazio baino gehiago badaude, "aplikazio gehiago" ikonoa agertuko da beheko eskuineko ertzean.

#### **Aplikazioa karpeta handian gaitzea**

Sakatu aplikazioaren ikonoa karpeta handian, aplikazioa gaitzeko.

Sakatu "aplikazio gehiago" ikonoa karpeta handiaren beheko eskuineko ertzean, zabaltzeko eta aplikazio gehiago ikusteko edo irekitzeko.

#### **Karpeta handirako beste eragiketa batzuk**

Karpeta handiei izena aldatzea: luze sakatu karpeta handi bat izena aldatzeko.

<span id="page-12-0"></span>Aplikazioak gehitzea edo ezabatzea: ireki karpeta handia, sakatu eta jarraitu pantailako jarraibideei aplikazioak gehitzeko edo kentzeko.

#### **Karpeta txikira aldatzea**

Luze sakatu karpeta handia eta sakatu **Txikitu** karpeta txiki bihurtzeko.

#### **Aplikazioen gomendioak**

**Aplikazio-iradokizunak** zerbitzuak zure eguneroko bizitzarako zer aplikazio behar dituzun gomendatuko dizu. Zure uneko beharrak hartzen ditu kontuan, eta, hala, errazago sar zaitezke aplikazioetara eta zerbitzuetara.

#### **Aplikazioen gomendioak gaitzea**

**Aplikazioen gomendioak** txartela pantaila nagusian dago lehenespenez.

Ireki **Ezarpenak**> **Laguntza** > **YOYO iradokizunak** > **Aplikazioen iradokizunak** eta ziurtatu **Aplikazioen gomendioak** aktibatuta egotea onartzen duten aplikazioen hautagailuak aktibatuta daudela.

#### **Pantaila nagusian aplikazio-gomendioak gehitzea**

Gomendio zehatzagoak eta esperientzia hobea izateko, hautatu **Aplikazioen iradokizunak** txartel handiena.

Elkartu bi hatz pantaila nagusian, edizio-pantailan sartzeko. Sakatu eta hautatu **YOYO iradokizunak**. Irristatu ezkerrera eta hautatu 2\*4 **Aplikazio-iradokizunak** txartel-estiloa; gero, sakatu **Gehitu hasierako pantailan**. Pantaila nagusian ez badago tokirik, luze sakatu, beste pantaila batera gehituko da **Txartelak**.

#### **Aplikazio-gomendioa geldiaraztea**

Har dezagun **Ezarpenak** adibide gisa:

Joan pantaila nagusiko **YOYO iradokizunak** txartelera, luze sakatu ezarpenen aplikazioa elkarrizketa-koadroa agertu arte, eta sakatu **Ez zait interesatzen** > **Ados**. Ezarpenen aplikazioa ez da berriro gomendatuko.

## **Jakinarazpenak bistaratzea eta desgaitzea**

#### **Jakinarazpenak ikustea eta ezabatzea**

#### <span id="page-13-0"></span>**Jakinarazpenak ikustea**

Jakinarazpenen gogorarazle bat jasotzen duzunean, desblokeatu pantaila eta irristatu hatza egoera-barratik beherantz, lasterbideen panela ireki eta jakinarazpena ikusteko.

#### **Jakinarazpenak ezabatzea**

- Jakinarazpen bat ezabatzeko, irristatu hatza jakinarazpenetik eskuinerantz.
- $\cdot$  Sakatu  $\Box$  jakinarazpenak ezabatzeko.

Sistemaren eta lehen planoko aplikazioen jakinarazpen batzuk ezin dira ezabatu.

#### **Jakinarazpenik ez erakustea**

Jakinarazpenek enbarazu ez egiteko, irristatu hatza ezkerrerantz prozesatu nahi duzun jakinarazpenaren gainean, eta sakatu **603** aukera hauetako bat hautatzeko:

- • **Erabili jakinarazpen leunak**
- • **Desgaitu jakinarazpenak**
- • **Beste ezarpen batzuk**
- $\bullet\bullet\bullet$  Aplikazio-sistemaren jakinarazpen batzuk ezin dira itxi edo atzeratu.
	- • Aplikazio bakoitzak aukera bat baino gehiago eskain ditzake; ikusi bakoitzaren ezaugarriak.

## **Bolumena doitzea**

#### **Soinu-ezarpenak konfiguratzea**

#### **Bolumen-botoia erabiltzea bolumena doitzeko**

Sakatu bolumena igotzeko edo jaisteko botoia, doitzeko.

#### **Soinu-modua kontrol-zentroaren bidez aldatzea**

- **1** Irristatu hatza pantailan goiko aldetik behera kontrol-zentroa irekitzeko.
- **2** Sakatu **Soinua**, **Isilik modua** edo **Bibrazioa** nahi duzun modua aukeratzeko.

Txirrin moduan, soinu guztiak erreproduzituko ditu gailuak.

Isilik moduan, sarrerako deien, mezuen, jakinarazpenen eta hirugarrenen aplikazioen jakinarazpen batzuen tonuak isilarazten ditu telefonoak. Ez die eragiten alarmari, komunikazioei, musikari eta jokoei.

Bibrazio-moduan, telefonoa isildu egiten da, baina, haren ordez, bibratu egiten du, eta horrek dei edo mezu garrantzitsuak galtzea eragotz dezake.

Joan **Ezarpenak** > **Soinuak eta bibrazioak** aukerara **Soinua**, **Bibrazioa** edo **Isilik** moduak hautatzeko.

#### **Bolumen lehenetsia konfiguratzea**

Joan **Ezarpenak** > **Soinuak eta bibrazioak** aukerara elementu hauen bolumena konfiguratzeko:

- • **Txirrina, jakinarazpenak**
- • **Alarmak**
- • **Musika, Bideoak, Jokoak**
- • **Deiak**

#### **Pizteko/itzaltzeko botoia sakatzea jotzen duenean gailua isilarazteko.**

Gailuak soinua egiten duenean dei bat sartu delako edo alarmak jo duelako, pizteko/itzaltzeko botoia saka dezakezu isilarazteko.

#### **Isilarazteko iraultzea**

Dei bat jasotzen duzunean, irauli gailua deia isilarazteko.

Funtzio hori erabili aurretik, ireki **Ezarpenak** > **Erabilerraztasun-funtzioak** > **Lasterbideak eta keinuak** > **Isildu dei-tonua/Jaitsi bolumena** eta ziurtatu Irauli dei-tonua mututzeko aktibatuta dagoela.

#### **Bolumena jaisteko telefonoa jasotzea**

Dei bat jasotzean, jaso gailua tonuaren bolumena jaisteko.

Funtzio hori erabili aurretik, ireki **Ezarpenak** > **Erabilerraztasun-funtzioak** > **Lasterbideak eta keinuak** > **Isildu dei-tonua/Jaitsi bolumena** eta ziurtatu **Jaso bolumena jaisteko** aktibatuta dagoela.

#### **Tonua eta bibrazioa aldatzea**

Mezuen, jakinarazpenen eta deien tonua alda dezakezu, baita bibrazioa pertsonalizatu ere.

#### **1** Joan **Ezarpenak** > **Soinuak eta bibrazioak** aukerara, eta sakatu **Telefonoaren dei-tonua edo Jakinarazpen-tonua**.

- **2** Eragiketa hauek egin ditzakezu:
	- • .Tonuak konfiguratu

Hautatu sistemaren tonu bat edo sakatu **Gailuko musika**, mezuetarako tonu gisa gordetako gai bat hautatzeko.

SIM bikoitza duten telefonoetan, hautatu 1. SIMa edo 2.a, bakoitzaren tonuak konfiguratzeko.

• Bibrazioa konfiguratzea

Sakatu **Bibrazioa** eta hautatu gehien gustatzen zaizun bibrazioa.

#### <span id="page-15-0"></span>**Sistemaren ukipen-erantzunak**

Sistemak ukipen-erantzunak erabiltzen ditu eragiketa batzuk egiten direnean iruzkinak egiteko; esate baterako, testu bat, kontaktu bat edo pantailako beste elementu batzuk luze sakatzen dituzunean.

Joan **Ezarpenak** > **Soinuak eta bibrazioak**> **Ezarpen gehiago** aukerara, eta gaitu edo desgaitu **Sistema haptikoak** funtzioa nahieran.

#### **Ezarpen gehiago konfiguratzea**

Ireki **Ezarpenak** > **Soinuak eta bibrazioak** > **Ezarpen gehiago**, eta aztertu alerta-aukera gehiago. Adibidez, **Pantaila-blokeoa** edo **Pantaila-argazkia**.

Funtzio hau desberdina izan daiteke gailuaren arabera.

### **Piztea/itzaltzea eta berrabiaraztea**

#### **Gailua piztea, itzaltzea eta berrabiaraztea**

#### **Gailua piztea eta itzaltzea**

Mugikorra itzaltzeko, sakatu pizteko/itzaltzeko botoia zenbait segundoz eta, jarraian, sakatu **Itzali**  eta **Ukitu** itzaltzeko.

Mugikorra pizteko, sakatu pizteko/itzaltzeko botoia zenbait segundoz, gailuak bibratu eta logotipoa agertu arte.

#### **Gailua berrabiaraztea**

Berrabiarazi gailua sarritan, cache memoria ezabatzeko eta gailua egoera ezin hobean edukitzeko. Gailua berrabiarazteak, batzuetan, arazoak konpon ditzake. Sakatu pizteko/itzaltzeko botoia segundo gutxi batzuetan, eta sakatu **Berrabiarazi** eta **Ukitu berrabiarazteko**.

#### **Telefonoa berrabiaraztera behartzea**

Gailua berrabiaraztera behartu dezakezu ez badu funtzionatzen edo ez bada behar bezala itzaltzen. Telefonoa berrabiaraztera behartzeko, sakatu aldi berean bolumena jaisteko botoia eta pizteko botoia 10 segundoz baino gehiagoz.

## **Telefonoa kargatzea**

#### **Gailua kargatzea**

Gailuak alerta bat bidaliko dizu bateria gabe geratzen ari denean. Ziurtatu gailua garaiz kargatzen duzula, ez dadin automatikoki itzali bateria agortzen denean.

#### **Kargatzeko aholkuak**

- • Erabili gailuak dakartzan kargagailua eta USB kablea. Beste kargagailu edo USB kable batzuk erabiliz gero, gerta liteke gailua behin eta berriz abiaraztea, motelago kargatzea, behar baino gehiago berotzea edo bestelako egoera desatseginen bat gertatzea.
- • Gailuak segurtasun-egiaztapen bat exekutatuko du automatikoki kargagailu bat edo beste edozein gailu konektatzen denean USB atakan. Gailuak hezetasuna detektatzen badu USB atakan, segurtasun-neurriak aktibatuko ditu automatikoki, eta karga geldiaraziko du. Deskonektatu gailua USB atakatik eta itxaron USB ataka lehortu arte.
- • Bateria erabat kargatzeko behar den denbora giro-tenperaturaren eta bateriaren antzinatasunaren araberakoa da.
- • Bateriek kargatze-zikloen kopuru mugatu bat dute. Bateriaren autonomia nabarmen laburtzen denean, joan HONORek baimendutako zentro bateko bezero-arretako zerbitzura, bateria aldatzeko.
- • Kargatzeko unean, ez estali ez gailua eta ez kargagailua.
- • Litekeena da gailua gehiegi berotzea denbora luzez erabili ondoren, batez ere, tenperatura altuetan. Hori gertatzen bada, utzi kargatzeari, desgaitu funtzio batzuk eta eraman mugikorra toki fresko batera.
- • Ez erabili gailua kargatzen ari den bitartean.
- • Gailuak ez badu erantzuten pizteko botoia luze sakatu ondoren, litekeena da bateria agortu izana. Kargatu ezazu 10 minutuz eta, jarraian, piztu.

#### **Gailuak dakarren kargagailua erabiltzea**

- **1** Erabili gailuak dakarren USB kablea, gailua eta egokigailua konektatzeko.
- **2** Konektatu egokigailua korronte-hargune batera.

#### **Telefonoa PC baten bidez kargatzea**

- **1** Konektatu telefonoa PC batera edo beste gailu batera USB kablearen bidez.
- **2 Erabili USBa hau egiteko** elkarrizketa-koadroa agertzen denean gailuan, sakatu **Kargatu bakarrik**.

Aldez aurretik beste aukera bat konfiguratu baduzu, elkarrizketa-koadroa ez da agertuko. Irristatu hatza goiko eskuineko aldetik beherantz kontrol-zentroa irekitzeko, sakatu **Ezarpenak**  eta, jarraian, hautatu **Kargatzea bakarrik**.

#### **Bateriaren ikonoei buruzko informazio orokorra**

Telefonoaren pantailako bateriaren ikonoan ikus dezakezu bateria-maila.

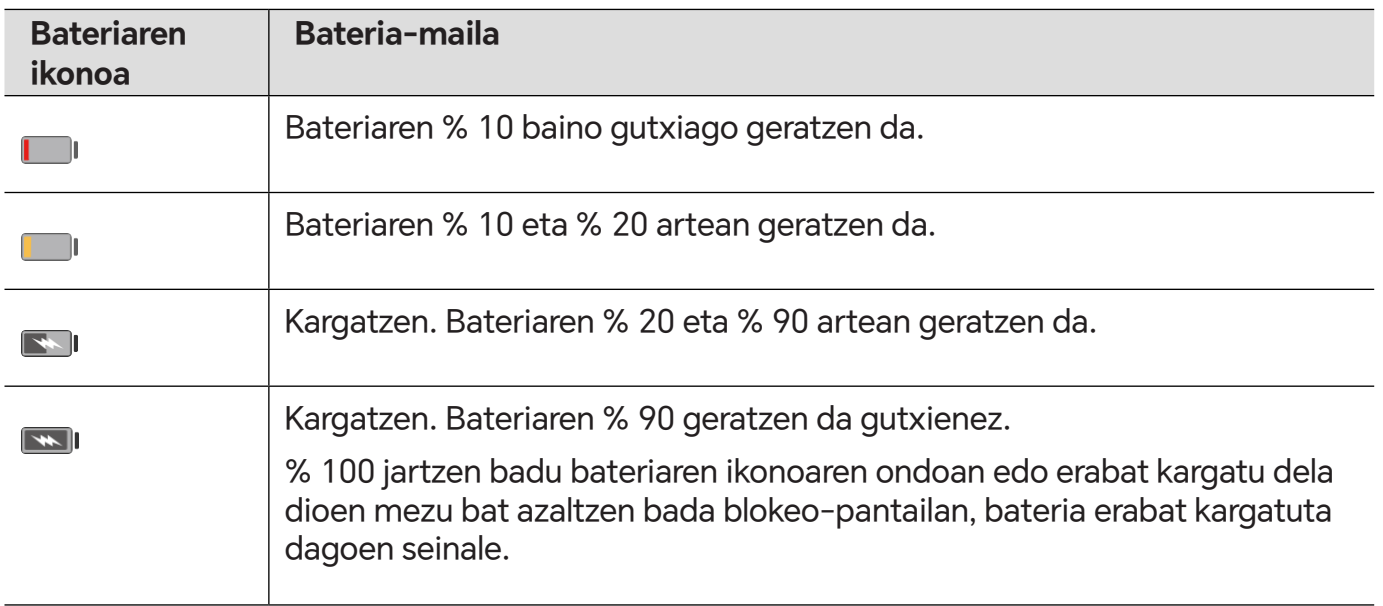

# <span id="page-18-0"></span>**HONOR Connect**

## **HONOR Connect**

#### **Bizitza adimenduna zure esku HONOR Connect-ekin**

**HONOR Connect**-ekin, zeina HONORek garatutako MagicRing teknologian oinarritzen baita, gailuen arteko lankidetza erosoagoa eta eraginkorragoa izan daiteke.

HONORen ID berarekin saioa hasi duten gailuak automatikoki detekta eta konekta daitezke, Magic Ring osatuz. Informazioa eta zerbitzuak arazorik gabe transferi daitezke gailu batetik bestera, eta, hala, eta bakoitzaren abantailak ahalik eta gehien aprobetxatzen dira, eta bizitza erosoagoa eta eraginkorragoa da. Ireki **Ezarpenak** > **HONOR Connect** modeloak zer funtzio onartzen dituen eta gailuaren bertsioa zein den jakiteko.

- **1 Konektatutako aplikazioak**: Gailu batean lanean hasi, hurbileko beste batera aldatu eta aurrekoan utzi zenuen lekura joan zaitezke, etenik egin gabe. Adibidez, telefonoan editatzen ari zaren fitxategi bat arazorik gabe transferi daiteke ordenagailu batera, editatzen jarraitzeko.
- **2 Konektatutako deia**: telefono-deiak jaso edo egin ditzakezu zure tabletan edo PCan, dei garrantzitsurik ez galtzeko eta uneko lana ez geratzeko. Adibidez, telefono-deiei erantzun diezaiekezu zure tabletan.
- **3 Konektatutako jakinarazpena**: telefonoaren jakinarazpenak zure tabletan edo PCan erabil edo ikus ditzakezu, egungo lanean kontzentratuta egon zaitezen, informazio garrantzitsurik galdu gabe. Adibidez, telefonoaren alarma ordenagailuan itxi dezakezu.
- **4 Konektatutako sarrera**: ordenagailu eramangarriaren edo tabletaren teklatua, sagua edo ukipen-panela erabil ditzakezu aldi berean hainbat gailu kontrolatzeko eta fitxategiak erraz transferitzeko. Horrek izugarri errazten ditu erabilera partekatua eta lankidetza. Adibidez, PCko fitxategiak txat-koadro batera arrasta ditzakezu, partekatzeko.
- **5 Konektatutako kamera**: telefonoaren kamerak eta tableta PCarekin parteka daitezke; horrek angelu malguagoak ematen dizkio gailuari. Adibidez, bilera batean, erraz alda daiteke hizlariaren eta diapositiben artean.
- **6 Sarearen ainguraketa**: telefonoko datu mugikorrak inguruko tabletekin edo PCekin parteka ditzakezu. Adibidez, Interneteko konexiorik gabeko tableta bat datu mugikorrak erabiltzen ari den telefono batera hurbiltzean, tableta berehala sar daiteke Interneten.

Gainera, **HONOR Connect**-en **Colaboración entre múltiples dispositivos** pantailan, Magic Ring-en kontu bera duten hurbileko gailuak ikus ditzakezu. Arrastatu gailu bat lankidetzak sortzeko eta lanak erraz transferitzeko.

- <span id="page-19-0"></span>**6** • Ez da softwarerik edo osagarri gehigarririk instalatu behar, ezta komunikazio-zerbitzuen tarifa gehigarririk ere, **HONOR Connect** erabiltzeko.
	- • **HONOR Connect** zerbitzuak aldatu egin daitezke gailuaren modeloen eta bertsioen arabera.

#### **Gailu gehiago konektatzea HONOR Connect-ekin**

Lehenik, eguneratu azken bertsiora konektatuko diren gailu guztiak, eta ziurtatu guztiak bateragarriak direla **HONOR Connect**-ekin.

- **1** Hasi saioa **HONOR ID** berarekin telefonoan eta konektatu nahi duzun beste gailuan.
- **2** Aktibatu wifia eta bluetootha telefonoan eta konektatu nahi duzun gailuan.
- **3** Ireki **Ezarpenak** > **HONOR Connect** (telefonorako/tabletarako) edo, bestela, **PC Manager** > **HONOR Connect** (ordenagailu eramangarrirako), onartu erabiltzailearen kontratua eta ziurtatu HONOR Connect-en zerbitzuak gaituta daudela.

Telefonoko **HONOR Connect**-en ezarpen-orrian, **Inguruko gailuak** jartzen badu, gailua konektatu den seinale. Sakatu izena eta ziurtatu **HONOR Connect**-en zerbitzuak gaituta daudela.

#### **HONOR Connect zure telefonoan/tabletan administratzea**

Ireki **Ezarpenak** > **HONOR Connect** telefonoan/tabletan. **GAILU HONETAKO ZERBITZUAK** zerrendan, **HONOR Connect** gaitu edo desgaitu dezakezu uneko gailuan. Adibidez, **Konektatutako aplikazioak** sakatu eta **Konektatutako aplikazioak** itzaltzen baduzu, aplikazioak eta zerbitzuak ez dira batetik bestera ibiliko gailu honen eta gainerakoen artean.

#### **HONOR Connect beste gailu batzuetan administratzea**

Ireki **Ezarpenak** > **HONOR Connect** telefonoan, sakatu **Inguruko gailuak** beste gailuan eta HONOR Connect gaitu edo desgaitu ahal izango duzu gailu baterako. Adibidez, sakatu **Inguruko gailuak** eramangarrian, itzali **Konektatutako aplikazioak**, eta aplikazioak eta zerbitzuak ez dira batetik bestera ibiliko telefonoan eta eramangarrian. Horrek ez die eragingo gainerako gailuei.

#### **HONOR Connect zure telefonoan/tabletan desgaitzea**

Ireki **Ezarpenak** > **HONOR Connect** > > **Honi buruz** telefonoan edo tabletan, eta sakatu **Desgaitu zerbitzua** gailu horretan HONOR Connect-en zerbitzuak desgaitzeko. Berrezarri nahi badituzu, ireki **Ezarpenak** > **HONOR Connect** eta sakatu berriro **BERRETSI** erabiltzailekontratuan.

### **HONOR Connect-en kontrol-zentroa**

#### **HONOR Connect-en kontrol-zentroa**

HONOR Connect-en kontrol-zentroa gailuen arteko lankidetza-zerbitzuetarako atari bateratu bat da. Hortik hurbileko gailuen egoera ikus dezakezu, lankidetzarekin hasi eta zerbitzuak eta aplikazioak transferitu.

 Kontsultatu HONOR Connect-ekin bateragarriak diren gailuen modeloei buruzko informazio ofiziala.

#### **Kontrol-zentrorako sarbidea**

Irristatu hatza egoera-barratik beherantz jakinarazpen-panela irekitzeko. Sakatu **HONOR** 

**Connect** txartela Kontrol Zentrora sartzeko. **HONOR Connect**-en txartela ezabatu bada, sakatu

eta hautatu **Erakutsi HONOR Connect**.

#### **Hurbileko gailuak bilatzea eta haiekin lankidetzan aritzea**

Kontrol-zentroan, zure telefonoak automatikoki bilatuko ditu kontu berari konektatutako hurbileko gailuak, eta aurkitutako gailuak pilota gisa erakutsiko ditu. Han, martxan dauden kolaborazioak ikusi ahal izango dituzu, eta pilotak arrastatu, beste lankidetza batzuk ezartzeko.

#### **Prestaketak**

Hasi saioa HONORen ID berarekin zure telefonoan eta hurbileko gailuetan, aktibatu wifi-konexioa eta bluetootha, eta gaitu **HONOR Connect** ezarpenetan.

#### **Pantaila baten baino gehiagoren arteko lankidetza tabletarekin/ordenagailuarekin**

Ezarri lankidetza bat telefonoaren eta tabletaren/ordenagailuaren artean kontrol-zentroan, lanaren eraginkortasuna hobetzeko. Tabletaren/ordenagailuaren telefono birtualaren leihoan, fitxategiak ikusi eta editatu, dokumentuak arrastatu eta askatu eta telefonoaren aplikazioak erabil ditzakezu.

- **1** Irristatu hatza egoera-barratik beherantz jakinarazpen-panela irekitzeko. Sakatu **HONOR Connect** txartela Kontrol Zentrora sartzeko.
- **2** Telefonoak automatikoki bilatuko ditu kontu berarekin irekitako hurbileko gailuak. Arrastatu tabletaren/ordenagailuaren pilota gailutik gertu, lankidetzari ekiteko.

#### **Telefonoaren pantaila HONOR Vision**en proiektatzea

Proiektatu telefonoaren pantaila HONOR Visionera, kontrol-zentroan, pantaila handia erabiltzeko.

- **1** Irristatu hatza egoera-barratik beherantz jakinarazpen-panela irekitzeko. Sakatu **HONOR Connect** txartela Kontrol Zentrora sartzeko.
- **2** Telefonoak automatikoki bilatuko ditu kontu berarekin irekitako hurbileko gailuak. Arrastatu Visionen pilota gailutik gertu, lankidetzari ekiteko.

#### **Deskonektatzea**

<span id="page-21-0"></span>Arrastatu pilota lankidetza geldiarazteko. Pantailaren erdian ere sakatu dezakezu, eta **Deskonektatu** aukeratu.

#### **Zerbitzuak hurbileko gailuetara transferitzea**

Transferitu zerbitzuak eta aplikazioak gailuen artean, kontrol-zentroaren bidez.

#### **Prestaketak**

Hasi saioa HONORen ID berarekin zure telefonoan eta hurbileko gailuetan, aktibatu wifi-konexioa eta bluetootha, eta gaitu **HONOR Connect** ezarpenetan.

#### **Zerbitzuen transferentzia**

Irristatu hiru hatz aplikazioan gora kontrol-zentroan sartzeko. Zeregin-txartel bat sortuko da. Arrastatu helburuko gailura eta aplikazioa transferitu egingo da.

#### **Transferentzia-bitartekoak**

Transferentzia-bitartekoak aplikazioen eta helburuko gailuen araberakoak dira.

- • Aplikazioa **Konektatutako aplikazioak** aukerarekin bateragarria bada, horren bidez transferituko da. Adibidez, telefonoko oharra tabletako Oharrak aplikaziora transferituko da, eta han editatzen jarraitu ahal izango duzu.
- • **Konektatutako aplikazioak** aukerarekin bateragarria ez bada, transferentzia-metodoa helburuko gailuen araberakoa izango da.
	- • **Telefonotik tabletara/ordenagailura:** pantailen arteko lankidetzaren bidez transferituko da aplikazioa. Aplikazioa telefonoaren leiho birtual batean erabil dezakezu, eta helburuko tabletan/ordenagailuan, telefonoan beste gauza batzuk egiten dituzun bitartean.
	- • **Telefonotik Visionera**: telefonoaren pantaila HONOR Vision-en proiektatuko da.

## **Konektatutako aplikazioak**

#### **Konektatutako aplikazioak**

Ohar bat edo fitxategi bat editatzean, bideoak ikustean edo telefonoan musika entzutean, uneko ataza HONOR ID bera duten hurbileko beste gailu batzuetara transferi dezakezu, **Konektatutako aplikazioak** aukerarekin. Adibidez, PCan jarraitu dezakezu oharra editatzen, etenik egin gabe.

#### **Erabilgarritasuna**

HONOR Connect-ekin bateragarriak diren tabletak, telefonoak eta PCak.

#### **Sistemarekin bateragarriak diren aplikazioak**

Oharrak eta posta

#### **Bateragarriak diren hirugarrenen aplikazioak**

- • Edizio-aplikazioak, hala nola WPS Office eta OviCut
- • Audio eta bideoa erreproduzitzeko aplikazioak, hala nola YouKu, DouYu eta KuGou.
- $\bullet$  Hirugarrenen aplikazioak aldatu egin daitezke funtzioaren euskarrian. Kontsultatu benetako egoera.
	- • Baliteke telefonoan aurrez instalatutako YouKu eta WPS Office bateragarriak ez izatea Konektatutako aplikazioak aukerarekin. Joan aplikazioen dendara eta deskargatu azken bertsioa.

#### **Oharren jarraipena**

Zure telefonoan editatzen ari zaren oharrak beste gailu batera transferi daitezke, funtzionamendua erosoagoa izan dadin.

#### **Erabili aurretik**

- **1** Hasi saioa HONORen ID berarekin gailuan, eta aktibatu wifi-konexioa eta bluetootha.
- **2** Ireki **Ezarpenak** > **HONOR Connect**, eta ziurtatu **Konektatutako aplikazioak** gaituta dagoela.
- **3** Egin klik konektatutako gailuan (argiztatuta dago) eta ziurtatu **Konektatutako aplikazioak**  aktibatuta dagoela.

Oharren jarraipena

- **1** Editatu oharrak telefonoko oharretan.
- **2** Konexio-oharra jasoko duzu hemen:
	- • YOYOren Iradokizunen pantaila nagusiko txarteletan edo azkena erabilitakoetan (lerratu hatza gorantz pantailaren beheko ertzetik eta egin geldialdi bat Keinuak moduan edo sakatu $\Box$  hiru teklen moduan), konektatutakoa gailu mugikor bat bada.
	- • Pantaila nagusiko edo azkena erabilitako atazetan (lerratu hatza gorantz pantailaren beheko ertzetik eta egin geldialdi bat Keinuak moduan edo sakatu  $\Box$  hiru teklen moduan), konektatutako gailua tableta bat bada.
	- Ataza-barran, konektatutako gailua PC bat bada.
- **3** Egin klik abisuan konektatutako gailuan, eta zure telefonoan editatzen ari diren oharrak arazorik gabe transferituko dira uneko gailura, edukia eta edizio-egoera barne.

#### **Arbelaren jarraipena**

Telefonoan irudi edo testu bat kopiatu ondoren, edukia ID bera duen hurbileko beste gailu batean itsats dezakezu. Kontrakoa ere egin dezakezu. ID bera duen hurbileko beste gailu batean kopiatu dezakezu, eta telefonoan itsatsi.

#### **Erabili aurretik**

**1** Hasi saioa HONORen ID berarekin gailuan, eta aktibatu wifi-konexioa eta bluetootha.

- **1** Ireki **Ezarpenak** > **HONOR Connect**, eta ziurtatu **Konektatutako aplikazioak** gaituta dagoela.
- **2** Egin klik konektatutako gailuan (argiztatuta dago) eta ziurtatu Konektatutako aplikazioak aktibatuta dagoela.

#### **Arbelaren jarraipena**

- **1** Kopiatu esteka, testu edo irudi bat aplikazio batean **telefonoan**. Adibidez, irudi edo testu bat kopia dezakezu webgune batetik,
- **2** eta konektatutako gailuan itsatsi. Adibidez, edukia Microsoft Worden itsats dezakezu, zure PCan.
- Aplikazio batzuek aukera ematen dute edukia gailu batetik bestera itsasteko.
	- Bi gailuak Internetera konektatu behar dituzu horretarako.
	- Gailu guztietan funtzionatzen duen arbelak 20 MB onartzen ditu gehienez.

#### **Fitxategi bat beste gailu batean editatzen edo arakatzen jarraitzea**

Zure telefonoan editatzen eta nabigatzen ari diren fitxategiak (adibidez, WPS) beste gailu batera transferi daitezke, funtzionamendua erosoagoa izan dadin.

#### **Erabili aurretik**

- **1** Hasi saioa HONORen ID berarekin gailuan, eta aktibatu wifi-konexioa eta bluetootha.
- **2** Ireki **Ezarpenak** > **HONOR Connect** > **Konektatutako aplikazioak** eta ziurtatu **Konektatutako aplikazioak** aktibatua dagoela.
- **3** Egin klik konektatutako gailuan (argiztatuta dago) eta ziurtatu Konektatutako aplikazioak aktibatuta dagoela.

#### **Fitxategien jarraipena**

Fitxategi bat erabiltzen jarraitzeko (adibidez, WPS Office), hau egin behar duzu:

- **1** Editatu edo arakatu fitxategia WPS Office-n zure telefonoan.
- **2** Konexio-oharra jasoko duzu hemen:
	- YOYOren Iradokizunen pantaila nagusiko txarteletan edo azkena erabilitakoetan (lerratu hatza gorantz pantailaren beheko ertzetik eta egin geldialdi bat Keinuak moduan edo sakatu  $\Box$  hiru teklen moduan), konektatutakoa gailu mugikor bat bada.
	- Pantaila nagusiko edo azkena erabilitako atazetan (lerratu hatza gorantz pantailaren beheko ertzetik eta egin geldialdi bat Keinuak moduan edo sakatu $\Box$  hiru teklen moduan), konektatutako gailua tableta bat bada.
	- Ataza-barran, konektatutako gailua PC bat bada.
- <span id="page-24-0"></span>**1** Egin klik abisuan konektatutako gailuan, eta zure telefonoan editatzen eta esploratzen ari den WPS fitxategia arazorik gabe transferituko dira uneko gailura, edukia eta edizio-egoera barne.
	- Aplikazioa konektatutako gailuan instalatuta ez badago, instalatzeko eta aurrera egiteko jarraibideei jarrai diezaiekezu.

#### **Audioarekin eta bideoarekin jarraitzea**

Zure telefonoan erreproduzitutako bideoa (YOUKU) edo musika (KUGOU) gailu egokiago batean erreproduzi daitezke, efektu hobea lortzeko.

#### **Erabili aurretik**

- **1** Hasi saioa HONORen ID berarekin gailuan, eta aktibatu wifi-konexioa eta bluetootha.
- **2** Ireki **Ezarpenak** > **HONOR Connect**, eta ziurtatu **Konektatutako aplikazioak** gaituta dagoela.
- **3** Egin klik konektatutako gailuan (argiztatuta dago) eta ziurtatu **Konektatutako aplikazioak**  aktibatuta dagoela.

#### **Audioarekin eta bideoarekin jarraitzea**

YOUKU bideoarekin beste gailu batean jarraitzeko, hau egin behar duzu:

- **1** YOUKUren bideo bat zure tabletan edo telefonoan erreproduzitu.
- **2** Konexio-oharra jasoko duzu hemen:
	- YOYOren Iradokizunen pantaila nagusiko txarteletan edo azkena erabilitakoetan (lerratu hatza gorantz pantailaren beheko ertzetik eta egin geldialdi bat Keinuak moduan edo sakatu  $\square$  hiru teklen moduan), konektatutakoa gailu mugikor bat bada.
	- Pantaila nagusiko edo azkena erabilitako atazetan (lerratu hatza gorantz pantailaren beheko ertzetik eta egin geldialdi bat Keinuak moduan edo sakatu $\Box$ hiru teklen moduan), konektatutako gailua tableta bat bada.
	- Ataza-barran, konektatutako gailua PC bat bada.
	- • Orri nagusian edo kontrol-zentroan, konektatutako gailua telebista bat bada.
- **3** Egin klik abisuan gailuan, eta zure telefonoan ikusten ari zaren bideoa arazorik gabe transferituko da uneko gailura, eta erreprodukzioak aurrera egingo du.
- Bideoko edo musikako aplikazioak konektatuta dagoen gailuan instalatuta ez badaude, instalatzeko eta erabiltzeko jarraibideei jarrai diezaiekezu. Konexio-oharra jasotzeko, aplikazioak telebistan instalatu behar dituzu lehenik.

## **Dei konektatua**

#### <span id="page-25-0"></span>**Dei konektatua**

Aukera ematen du hurbileko gailuek, ordenagailu eramangarriak eta tabletak barne, telefonoaren dei-funtzioa partekatzeko. Gailu horietan deiari erantzun edo dei bat egin dezakezu, edo zure telefono-deia gailu horietara transferitu. Arazorik gabe eraman dezakezu deia gailu batetik bestera.

#### **Eskura dauden gailuak**

HONOR Connect-ekin bateragarriak diren telefonoak, tabletak eta eramangarriak.

#### **Aurretiazko urratsak**

- **1** Hasi saioa HONORen ID berarekin telefonoan eta hurbileko gailuetan, eta aktibatu wifia eta bluetootha.
- **2** Ireki **Ezarpenak** > **HONOR Connect** > **Konektatutako deia** eta ziurtatu **Konektatutako deia**  gaituta dagoela.
- **3 HONOR Connect**-en doikuntza-orrian, sakatu gailu bat "**erabilgarriak**" bistaratzeko, eta ziurtatu **Konektatutako deia** gaituta dagoela.
- **1** Funtzio honek ez du dei-kostu gehigarririk izango.
	- • Operadorearen ahots-deiak bakarrik onartzen ditu.

#### **Hurbileko gailuek deiei erantzutea/deiak egitea ahalbidetzea**

Telefono-deiak automatikoki transferituko dira eramangarri eta tableta konektatuetara. Deiari erantzuteko edo dei bat egiteko nahi duzun gailua aukera dezakezu.

- Deiaren jakinarazpena ez da agertuko ez blokeatze-pantailan ez atseden-pantailan.
	- • Tabletak jabea identifika dezake. Ireki **Ezarpenak** > **HONOR Connect** > > **Zerbitzu osagarriak** eta aktibatu **Jabearen identifikazioa**. Gailuaren erabiltzailea jabea ez bada, ez da deiaren jakinarazpena jasoko. Jabeak beste pertsona batzuekin erabiltzen duenean, dei-jakinarazpen bat agertuko da gailuan, deia ezkutuan egin duen pertsonaren izenarekin.

#### **Deiak hurbileko gailuetara eskuz transferitzea**

Dei bat eseki ondoren, sakatu  $\left(\left| \cdot \right|\right)$ ) dei-pantailan beste gailu batera transferitzeko; adibidez, eramangarri batera.

## **Telefonoaren eta HONORena ez den PC baten arteko lankidetza**

#### **Konektatu telefonoa zure PCra Windowsekin.**

Telefonoa PCra Windowsekin konektatu ondoren, zure telefonoko jakinarazpenak, argazkiak eta deiak kudea ditzakezu, eta zure PCan pantailara eta telefonoaren aplikazioetara sar zaitezke, zure lana edo azterketa eraginkorragoa izan dadin.

#### **Zure telefonoa ordenagailura konektatzeko**

- **1** Irristatu hatza pantailako eskuineko goiko aldetik behera kontrol-zentroa irekitzeko, eta sakatu **Windows-erako es…**. Telefonoan, ireki **Ezarpenak** > **Konexio gehiago** > **Windows-erako esteka**.
- **2** Lehen aldiz erabiltzeko, sakatu **Gailu mugikorra eta ordenagailua lotzen** telefonoan, sartu Windowsekin www.aka.ms/phonelinkQRC webgunean, zure PCaren nabigatzailetik, eta jarraitu pantailan agertzen diren jarraibideei QR kodea irekitzeko.
- **3** Eskaneatu QR kodea PCaren pantailan zure telefonoarekin, saioa hasi eta konektatzeko, eta jarraitu pantailan agertzen diren jarraibideei konexioa osatzeko baimenak ezartzeko.
- **4** Berriz erabiltzean, telefonoan Windowserako konexioa gaitu besterik ez duzu egin behar erraz konektatzeko.
- $\bullet\,\bullet\,\bullet\,\bullet\,\bullet$  Funtzio hau erabiltzeko, telefonoak eta PCak Internetera konektatuta egon behar dute.
	- • Begiratu www.aka.ms/YPappsupport webgunean modeloaren baldintzak eta bertsioa egiaztatzeko eta Phone Linki buruz gehiago jakiteko.

#### **Telefonoari PCak gehitzea**

- **1** Telefonoan, ireki **Ezarpenak** > **Konexio gehiago** > **Windows-erako esteka**.
- **2** Sakatu **Añadir ordenador** eta jarraitu pantailan agertzen diren jarraibideei PCan zehaztutako interfazea irekitzeko eta saioa hasteko.
- **3** Idatzi telefonoan PCaren pantailan agertzen den kodea, eta segi telefonoa eta PCa konektatzeko pantailan agertzen diren jarraibideei.

PC berriak eta telefonoak Microsoft-eko kontu berarekin hasi behar dute saioa.

#### **Telefonoaren jakinarazpenak eta testu-mezuak PCan kudeatzea**

Telefonoa PCra konektatuta dagoenean, jakinarazpenak telefonoan bertan kudea ditzakezu, eta testu-mezuak PCaren bidez bidali eta jaso.

- • **Telefonoaren jakinarazpenak kudeatzea**: PCko **Phone Link** aplikazioan, telefonoaren jakinarazpenak sinkroniza ditzakezu. Egin klik $\blacksquare$ ikonoan, jakinarazpen-barraren ondoan, jakinarazpenak ezabatzeko. Jakinarazpenak telefonotik ere ezabatuko dira.
- • **Testu-mezuak kudeatzea**: PCko **Phone Link** aplikazioan, sakatu **Mezuak** azken 30 egunetako telefonoko testu-mezuak ikusteko. Testu-mezu bati ere erantzun diezaiokezu, edo mezu berri bat bidali.

Funtzio hau lehen aldiz erabiltzean, telefonoan berretsi behar duzu PCa telefonoaren jakinarazpenetara sar dadin.

#### **PCan telefono-deiak egitea eta jasotzea**

Telefonoa PCra konektatuta dagoenean, deiak egin edo jaso ditzakezu PCan, deitzeko gailua hautatu edo deien erregistroa eta kontaktuak PCaren bidez kudeatu.

- • **PCan telefono-deiak jasotzea:** Dei bat jasotzean, egin klik **Ados** botoian, PCaren leiho gainerakorrean, deiari erantzuteko.
- • **PCtik deiak egitea**: PCko **Phone Link** aplikazioan, egin klik **Deiak** aukeran, PCtik deitzeko.
- • **Gailua aldatzea**: Dei batean zaudela, zabaldu PCan deiaren leiho gainerakorra eta pasatu deia telefonora.
- • **Deien erregistroaren eta kontaktuen kudeaketa**: **Deiak** pantailak zure telefonoko deien erregistroa eta kontaktuak kudeatzeko aukera ematen dizu. Emaitza telefonoarekin sinkronizatuko da.
- PCak Bluetooth teknologiarekin bateragarria izan behar du funtzio hau erabiltzeko. Erabili aurretik eta PCtik sartzeko baimena eman aurretik, jarraitu telefonoa eta PCa Bluetooth bidez konektatzeko jarraibideei.

#### **PCtik telefonoko argazkietara sartzea**

Telefonoa PCra konektatuta dagoenean, PCko **Phone Link** aplikazioan, egin klik **Argazkiak** aukeran, telefonoan gordetako azken 2.000 argazkiak ikusi eta kudeatzeko. Argazkiak PCan arrasta eta aska ditzakezu, luze sakatuta.

PCko argazkiak ezabatzean, behin betiko ezabatuko dira telefonotik ere.

#### **PCtik telefonoko aplikazioetara sartzea**

Telefonoa PCra konektatuta dagoela, telefonoko aplikazioetara sar zaitezke PCtik, eta saguarekin kontrola ditzakezu.

- • **Telefonoko aplikazioetara sartzea:** PCko **Phone Link** aplikazioan, egin klik **Aplikazioak** aukeran, eta, ondoren, egin klik saguarekin aplikazioaren ikonoan **Aplikazio guztiak** zerrendan, telefonoko aplikazioetara PCko leiho batetik sartzeko.
- • **Telefonoko aplikazioak kudeatzea**: Egin klik eskuineko botoiarekin **Aplikazio guztiak** zerrendako aplikazioaren ikonoan, aplikazioa gogokoei gehitzeko.
- Funtzio hau erabiltzeko, telefonoa PCaren sare berera konektatu behar duzu eta PCra sartzeko jarraibideak bete.

#### <span id="page-28-0"></span>**Telefonoaren pantaila PCan irekitzea**

Telefonoa PCra konektatuta dagoenean, PCko **Phone Link** aplikazioan, sakatu **Aplikazioak > Abrir pantalla del teléfono** aukeran, telefonoko pantailaren leihoa PCan irekitzeko. Telefonoa leihoan erabil dezakezu saguarekin testu-mezuak kontsultatzeko, deiak egiteko edo mugikorreko aplikazioetara sartzeko.

Funtzio hau erabiltzeko, telefonoa PCaren sare berera konektatu behar duzu eta PCtik sartzeko jarraibideak bete.

#### **Telefonoa PCtik deskonektatzea**

Telefonoan, ireki **Ezarpenak** > **Konexio gehiago** > **Windows-erako konexioa**.

- • **Deskonektatzea**: Desaktibatu **Windows-erako konexioa**.
- • **Konektatutako PCa ezabatzea**: **Ordenadores vinculados** zerrendan, sakatu PCaren izenaren ondoan. Ondoren, sakatu **Eliminar este dispositivo**, eta segi PCtik telefonoa ezabatzeko jarraibideei: **Phone Link** > > **Nire gailuak**.

## **Proiekzio erraza**

#### **Telefonoaren pantaila hari gabe proiektatzea**

Segurtasun-arrazoiak direla eta, telefonoaren pantaila haririk gabe pantaila handi batean (adibidez, telebista batean) proiektatuta egon ondoren—lan-kontuengatik nahiz entretenimendu gisa—, jakinarazpenak, hala nola sarrerako deiak, SMS mezuak eta erlojuaren alarmak, telefonoan bakarrik bistaratuko dira.

- **1** Aukera hauek dituzu, pantaila handiaren modeloaren eta funtzioen arabera:
	- **Pantaila handiak Miracast onartzen badu**, aktibatu hari gabeko proiekziorako hautagailua.
	- **Pantaila handiak Miracast onartzen ez badu**, haririk gabeko HDMI egokigailu bat erabil dezakezu zure telefonoa pantailara konektatzeko. Egiaztatu haririk gabeko HDMI egokigailua elikatze-iturri batera konektatuta dagoela.

Pantaila handiak Miracast onartzen duen egiaztatzeko eta haririk gabeko proiekzioa nola gaitu jakiteko, begiratu pantaila handiaren erabiltzailearen gida edo jarri harremanetan fabrikatzailearekin.

- **2** Telefonoan, irristatu hatza pantailan goiko eskuineko aldetik behera kontrol-zentroa irekitzeko, eta aktibatu
- **3** Irristatu berriro hatza beherantz lasterbide guztiak ikusteko, eta gaitu **Hari gabeko proiekzioa**. Zure telefonoa erabilgarri dauden bistaratze-gailuak bilatzen hasiko da.

<span id="page-29-0"></span>**1** Gailuen zerrendan, sakatu pantaila handiari edo haririk gabeko HDMI egokigailuari dagokion izena, proiekzioaren konexioa osatzeko.

Behin konexioa ezarritakoan, telefonoa horizontalean jar dezakezu, hobeto ikusteko. Bestela, irristatu hatza pantailako ezkerreko edo erdiko goiko aldetik behera jakinarazpenzentroa irekitzeko eta sakatu **Deskonektatu**.

## **HONOR Share**

#### **HONOR Share**

Irudiak, bideoak, dokumentuak eta bestelako fitxategi-mota batzuk gailuen artean haririk gabe bizkor partekatzeko aukera ematen duen teknologia bat da HONOR Share. Bluetootha erabiltzen du HONOR Share onartzen duten gertuko gailuak detektatzeko, eta Wi-Fi Direct, datu mugikorrik erabili gabe fitxategiak transferitzeko.

#### **HONOR Share gaitzea eta desgaitzea**

Honela gaitu edo desgaitu dezakezu HONOR Share:

- • Irristatu hatza pantailako eskuineko goiko aldetik behera kontrol-zentroa irekitzeko, eta aktibatu edo desaktibatu **HONOR Share**. **HONOR Share** luze sakatuz ere joan zaitezke ezarpenen pantailara.
- • Ireki **Ezarpenak** > **Konexio gehiago** > **HONOR Share HONOR Share** gaitzeko edo desgaitzeko.

#### **Fitxategiak gailuen artean bizkor partekatzea HONOR Share erabilita**

HONOR Share erabil dezakezu HONOR gailuen artean fitxategiak bizkor partekatzeko. Hartzaileak fitxategien aurrebista ikus dezake bidali aurretik, eta fitxategi horien eduki osoa ikusi jaso ondoren. Esate baterako, hartzaileak Galerian ikus ditzake jasotako argazki eta bideoak.

- **1** Gailu hartzailean, gaitu **HONOR Share**.
- **2** Gailu igorlean, luze sakatu partekatu nahi duzun fitxategia edo albuma, hautatu arte, eta sakatu . Sakatu **HONOR Share** eta, jarraian, sakatu gailu hartzailearen ikonoa, fitxategia bidaltzeko.

Urrats horiek desberdinak izan daitezke fitxategiak aplikazio batetik partekatzen badira zuzenean.

**3** Gailu hartzailean, sakatu **Ados** transferentzia onartzeko.

Jasotako fitxategiak ikusteko, ireki **Fitxategiak**, sakatu **Bilatu** eta joan **Telefonoa** > **HONOR Share** aukerara.

Jasotako irudi eta bideoak ikusteko, **Galeria** > **Albumak** > **HONOR Share** aukera ere erabil dezakezu.

#### **Telefonoaren eta ordenagailuaren artean fitxategiak bidaltzea HONOR Share erabilita**

HONOR Share erabil dezakezu fitxategiak zure telefonoaren eta ordenagailu baten artean haririk gabe partekatzeko.

Bistaratu eta editatu zure telefonoko fitxategiak PCan datu-kablerik gabe, edo bidali fitxategiak PCtik telefonora.

#### **Zure telefonotik PCra:**

- **1** Gaitu bluetootha eta wifia PCan.
- **2** Irristatu hatza pantailako eskuineko goiko aldetik behera telefonoko kontrol-zentroa irekitzeko. Luze sakatu **HONOR Share** Ezarpenen pantailara joateko, eta aktibatu **HONOR Share**.
- **3** Aktibatu **PC Manager** > **HONOR Share** zure PCan, eta egiaztatu **Permitir detección de otros dispositivos** aukera gaituta dagoela.
- **4** Luze sakatu partekatu nahi duzun fitxategia telefonoan, sakatu oo eta hautatu **HONOR Share**. Gailu hartzailea detektatutakoan, sakatu izena fitxategia partekatzeko.

#### **PCtik zure telefonora:**

- **1** Gaitu bluetootha eta wifia PCan.
- **2** Aktibatu **HONOR Share** telefonoan.
- **3** Hautatu zure PCan partekatu nahi duzun fitxategia, eta sakatu **Mostrar más opciones** > **HONOR Share**, eskuineko botoiarekin. **HONOR Share** funtzioa gaituta duten telefonoak bilatuko ditu PCak. Hautatu zure telefonoa fitxategia jasotzeko.
- **4** Jarraitu pantailako argibideei fitxategia zure telefonoan jasotzeko.

PC Manager 15.0 edo bertsio berriagoren bat duten HONOR eramangarriekin bakarrik da bateragarria. Funtzio hau aldatu egin daiteke produktuaren arabera; begiratu zer aukera ematen duen zureak.

#### **Pauso bakar batean inprimatzea HONOR Share erabilita**

HONOR Share onartzen duen inprimagailu bat gertu dagoenean, erabili HONOR Share inprimagailua detektatzeko eta zure gailuan gordetako irudiak edo PDF fitxategiak inprimatzeko.

- **1** Inprimagailu-motaren arabera, egiaztatu alderdi hauek:
	- • Wifi bidezko inprimagailuak: Inprimagailuak piztuta egon behar du, eta zure gailuaren sare berera konektatuta.
	- • WiFi Directo bidezko inprimagailuak: Inprimagailuak piztuta egon behar du, eta WiFi Directo funtzioa gaituta.
	- Bluetooth bidezko inprimagailuak: Inprimagailuak piztuta egon behar du, eta Bluetooth bidez detektatzeko moduan.
- **2** Sortu inprimatu nahi duzun fitxategiaren aurrebista bat gailuan, eta jarraian, joan **Partekatu** > **HONOR Share** aukerara.

<span id="page-31-0"></span>**3** Inprimagailua detektatu ondoren, sakatu izena gailuan eta doitu xehetasunak aurrebistako pantailan. Ondoren, sakatu **INPRIMATU**. Bluetooth inprimagailua lehendabiziko aldiz lotzean, bilatu inprimagailua zure telefonoan,

sakatu inprimagailuaren izena eta, sakatu inprimagailuaren pizteko/itzaltzeko botoia segundo batez, bi gailuak lotuta daudela egiaztatzeko.

Onartzen diren inprimagailuen zerrendara joateko, sakatu **Laguntza** HONOR Share partekatzeko pantailan, hautatu **Inprimagailuak** eta sakatu **Zein inprimagailu onartzen dira?**.

## **HONOReko IDarekin saioa hastea**

#### **HONOReko IDarekin saioa hastea**

Gailu berrian, ireki **Ezarpenak**> **zure HONOR IDarekin saioa hasteko**. Hau egin dezakezu:

- • Kontuan saioa hastea: sartu kontuaren izena, sakatu **HURRENGOA** eta hasi saioa SMS bidez jasotako pasahitzarekin edo kodearekin, pantailako jarraibideei jarraituz.
- • Eskaneatu saioa hasteko: gailu berrian, sakatu QR kodearen ikonoa goian, eta QR kode bat agertuko da pantailan. Saioa hasi duzun eta HONOR IDa duen gailuan, ireki **Ezarpenak**, sakatu HONOR, gero sakatu **L** J, eskaneatu QR kodea gailu berrian eta sakatu **HASI SAIOA**.

# <span id="page-32-0"></span>**Bideoak sortzea**

## **Argazkien oinarrizko kontzeptuak**

#### **Kamera aktibatzea**

Kamera aplikazioa irekitzeko aukera asko daude.

#### **Pantaila nagusitik**

Pantaila nagusian, ireki **Kamera**.

#### **Pantaila blokeatuta dagoela**

Pantaila blokeatuta dagoenean, piztu ezazu eta irristatu hatza gorantz kameraren ikonotik behealdean dago, eskuinean—, kamera irekitzeko.

#### **Kameraren ezarpenak konfiguratzea**

Kameraren ezarpenak konfigura ditzakezu, argazki eta bideoak bizkorrago egiteko.

Litekeena da funtzio horiek ez izatea erabilgarri kameraren modu batzuetan.

#### **Itxura-erlazioa doitzea**

Ireki **Kamera** >  $\bigodot$  > Aspektu-erlazioa, eta hautatu aspektu-erlazio bat.

Funtzio hori ezin da erabili modu batzuetan.

#### **Kokapen-etiketa gaitzea**

Gaitu **Etiketa** argazki eta bideoetan zure kokapena etiketatzeko.

Irristatu hatza gorantz argazki edo bideo batean, Galerian, non atera edo grabatu den ikusteko.

#### **Kamera-sareta erabiltzea argazkiak egiteko**

Erabili kamera-sareta argazki perfektua sortzeko.

- **1** Gaitu **Kamera-sareta**. Erreferentziazko sareta bat bistaratuko da bisorean.
- **2** Kokatu argazkian atera nahi duzun pertsona edo objektua saretako ebakidura-puntuetako batean, eta sakatu obturadorearen botoia.

#### **Ispilu-isla gaitzea**

Aurreko kamera erabiltzen ari zarenean, sakatu **Ispiluko isla** gaitzeko eta desgaitzeko.

#### <span id="page-33-0"></span>**Obturadorearen hotsa desgaitzea**

Gaitu **Mututu** kameraren obturadorearen hotsa kentzeko.

Herrialde eta eskualde batzuetan baino ez dago erabilgarri aukera hori.

#### **Maila horizontala erabiltzea konposizio hobeak lortzeko**

Gaitu **Maila horizontala** gida-lerro horizontal bat bistaratzeko bisorean.

Puntudun lerroak linea osatuarekin bat egiten duenean, adierazten du kamera maila horizontalarekiko paralelo dagoela.

### **Argazkiak ateratzea**

#### **Argazkiak egitea**

#### **1** Ireki **Kamera**.

- **2** Eragiketa hauek egin ditzakezu:
	- • Fokatu: ukitu pantailan argazkian nabarmendu nahi duzuna.

Fokuratze-puntua eta neurketa-puntua bereizteko, luze sakatu bisorearen markoa, eta, aldi berean fokuratze-markoa eta neurketa-markoa agertzen direnean, arrastatu bananbanan, nahi duzun posiziora.

- • Distira doitu: sakatu pantaila, eta irristatu gorantz edo beherantz , fokuratzemarkoaren ondoan.
- Zooma doitu: egin atximur bi atzamarrekin edo ireki pantailan, edo irristatu pantailaren ondoko zoom-barra, irudia hurbiltzeko edo urruntzeko.
- Kameraren modua hautatu: kamera moduaren eremuan, irristatu hatza ezkerrera, eskuinera, gora edo behera modu bat hautatzeko.
- Aktibatu eta desaktibatu flasha: sakatu  $\star$ eta hautatu  $\star$ A (automatikoa),  $\bigvee$ (aktibatuta),  $\bigvee$  (desaktibatuta) edo  $\subseteq$  (beti aktibatuta).

 hautatzen denean (automatikoa), kamerak toki ilun batean dagoela detektatzen badu, flasharen abisua agertuko da bisorean, eta flasha automatikoki aktibatuko da argazkia ateratzean.

Iragazki bat hautatu: sakatu $\infty$ iragazkiaren efektuaren aurrebista ikusteko.

Eragiketa hori ez da modu guztiekin bateragarria. Informazio gehiago eskuratzeko, ikusi moduei buruzko informazioa.

**3** Sakatu obturadorea argazkia ateratzeko.

#### **Obturadore higikorraren botoia erabiltzea argazkiak egiteko.**

Kamera erabiltzen ari zarenean, obturadore higikorraren botoia agertzeko aukera gaitu dezakezu. Irristatu nahi duzun tokira, argazkiak azkar batean egiteko.

- **1** Joan **Kamera**ra >  $\bigotimes$  eta gaitu **Obturadore flotatzailea.**
- **2** Obturadore mugikorraren botoia bisorean agertuko da. Pantailako edozein tokitara irristatu ahalko duzu.
- **3** Sakatu obturadore higikorraren botoia argazkiak egiteko.

#### **Argazkiak egitea tenporizadorea erabilita**

Kameraren tenporizadoreak atzerako kontaketa konfiguratzeko aukera ematen du, obturadorearen botoia sakatu ondoren nahi duzun tokian jar zaitezen.

- **1** Joan **Kamera** > > **Tenporizadorea** aukerara, eta hautatu atzerako kontaketa.
- **2** Itzuli bisorera, eta sakatu obturadorearen botoia. Atzerako kontaketa amaitzen denean egingo du argazkia gailuak.

#### **Argazkiak Erretratu moduan, Gaueko moduan eta Irekidura Handiko moduan egitea**

#### **Modu bertikala probatzea**

Modu bertikalak aurpegiak edertzen ditu, bigarren planoa desfokuratzen du eta subjektua nabarmendu egiten du.

- **1** Ireki **Kamera** eta hautatu **Erretratua** modua.
- **2** Fokuratu pertsona bat. Ziurtatu fokuratze-eremuan dagoela. Selfieak egiteko, sakatu $\circled{C}$ .
- **3** Argazkiaren efektua honela doi dezakezu:
- Edertasun-efektua aktibatzeko: sakatu edertasun-efektua doitzeko. Edertasun-efektua desgaitzeko: atzeko kamerarekin argazkia ateratzean, doitu parametroa balio txikienera. Aurreko kamerarekin argazkia ateratzean, sakatu berriz edertasun-efektuaren doikuntzetan.
- Bokeh efektua doitzeko: sakatu bigarren planoa lausotzeko.
- Flasha: aurreko kamerarekin argi gutxi dagoen ingurune batean argazkia ateratzean, sakatu flasharen ikonoa goiko aldean, aurpegia argitzeko.

Sakatu flasharen ikonoa, eta hautatu  $\mathcal{A}_A$  (automatikoa) edo  $\subseteq$  (beti aktibatuta).

**4** Sakatu argazkia ateratzeko

#### **Argazkiak gauez egitea**

Gaueko moduari esker, xehetasunak hobeto ikusten dira, eta koloreak distiratsuago, baita argi gutxirekin edo gauez ere.

- **1** Ireki **Kamera** eta hautatu **Gaua** modua.
- **2** Ez mugitu gailua, eta sakatu obturadorearen botoia.
- **3** Automatikoki doituko du telefonoak esposizio-denbora, giro-argitasunaren arabera. Eduki telefonoa egonkor atzerako kontaketa amaitu arte.

#### **Irekidura handiko argazkiak egitea**

Irekiera handiaren bidez, hondoa lausotuta ikusten den argazkiak atera daitezke, betiere subjektua garbi ikusten delarik.

- **1** Ireki **Kamera** eta hautatu **Irekidura** modua.
- **2** Sakatu zer fokuratu nahi duzun. Emaitza hobeak lortzeko, gailuak subjektuarengandik 2 m baino gutxiagora egon behar du (7 oin inguru).
- **3** Sakatu  $\overline{14}$  bisorean, eta arrastatu kontrol irristagarria, irekidura-ezarpenak aldatzeko. Irekiera-balio txikiagoak hondo lausoagoa sortzen du.
- **4** Sakatu obturadorearen botoia argazkiak egiteko.

#### **Kalitate profesionaleko argazkiak ateratzea**

Argazkiak AArekin izeneko funtzio bat du instalatua kamerak, objektuak eta eszenak (hala nola janaria, hondartzak eta testua) identifikatuta eta distira- eta kolore-ezarpenak optimizatuta argazki hobeak lortzen laguntzen duena.

- **1** Ireki Kamera eta hautatu Argazkia modua.
- **2** Sakatu  $\overline{AJ}$  funtzioa aktibatzeko.
- **3** Enkoadratu subjektua bisorean. Kamerak argazkia atera nahi diozun pertsona identifikatzen duenean, modurik onena gomendatzen du automatikoki (hala nola janaria, hondartza edo testua).
- 4 Gomendatutako modua desgaitzeko, desaktibatu (AI) funtzioa.

#### **Argazkiak urrutitik ateratzea**

- **1** Ireki **Kamera** eta hautatu **Argazkia** modua.
- **2** Zuzendu kamera argazkia atera nahi duzun urruneko objekturantz. Irristatu zoomaren kontrol irristagarria edo elkartu edo bereizi bi hatz zooma doitzeko.
- **3** Bisorean, sakatu fokuratu nahi duzun tokia. Kamera ondo fokuratuta dagoenean, sakatu <sup>1</sup>
## **Argazki panoramikoak egitea**

Handitu paisaia edo taldeko argazkiak Panoramikoa funtzioarekin. Kamerak ikus-eremuko objektuen hainbat argazki egiten ditu, eta argazki panoramiko bakar batean elkartu.

#### **Atzeko kamera erabiltzea gaueko argazkiak ateratzeko**

**Panoramikoa** moduak hainbat argazki konbinatzen ditu argazki panoramiko bakar batean. Mugitu kamera argazkiak ateratzen dituzun artean, eta kamerak egingo du gainerakoa.

- **1** Joan **Kamera** > **Gehiago** aukerara eta hautatu **Panoramikoa** modua.
- **2** Sakatu  $\oplus$  eta konfiguratu argazki panoramikoaren noranzkoa.
- **3** Zuzendu kamera hasiera-puntura, eta, gero, sakatu argazkiak ateratzen hasteko. Mugitu kamera pantailan agertzen den geziaren noranzkoan. Ziurtatu gezia erdiko lerroaren mailan dagoela argazkia egiten ari den bitartean.
- **4** Sakatu amaitzean.

## **Argazkiei ur-marka gehitzea**

Gehitu ur-marka bat (adibidez, data/ordua, eguraldia, gogo-aldartea eta janaria) zure argazkiak interesgarriagoak izateko.

**1** Joan **Kamera** > **Gehiago** aukerara eta hautatu **Ur-marka** modua.

Baldin eta **Ur-marka** aukera ez badago erabilgarri, sakatu مطل eta, jarraian, deskargatu **Urmarka**.

- **2** Sakatu  $\triangleq$  eta hautatu ur-marka bat. Hautatutako ur-marka bisorean agertuko da.
- **3** Arrastatu ur-marka haren posizioa aldatzeko. Ur-marka batzuen testua editatu egin daiteke.
- **4** Sakatu argazki bat ateratzeko.

## **Bereizmen handiko argazkiak egitea**

Argazkiak inprimatu edo pantaila handi batean erakutsi nahi badituzu, atera bereizmen handiko argazkiak.

- **1** Joan **Kamera** > **Gehiago** aukerara eta hautatu **Bereizmen handia**.
- **2** Enkoadratu argazkiko objektua bisorean, eta sakatu zer tokitan enfokatu nahi duzun.
- **3** Sakatu argazki bat ateratzeko.

## **Profesional modua erabiltzea**

**1** Ireki **Kamera** eta hautatu **Gehiago > Profesionala** modua.

- **2** Ezarpen hauek konfigura daitezke:
	- Neurketa-modua doitu: sakatu **M** eta hautatu neurtzeko modu bat.

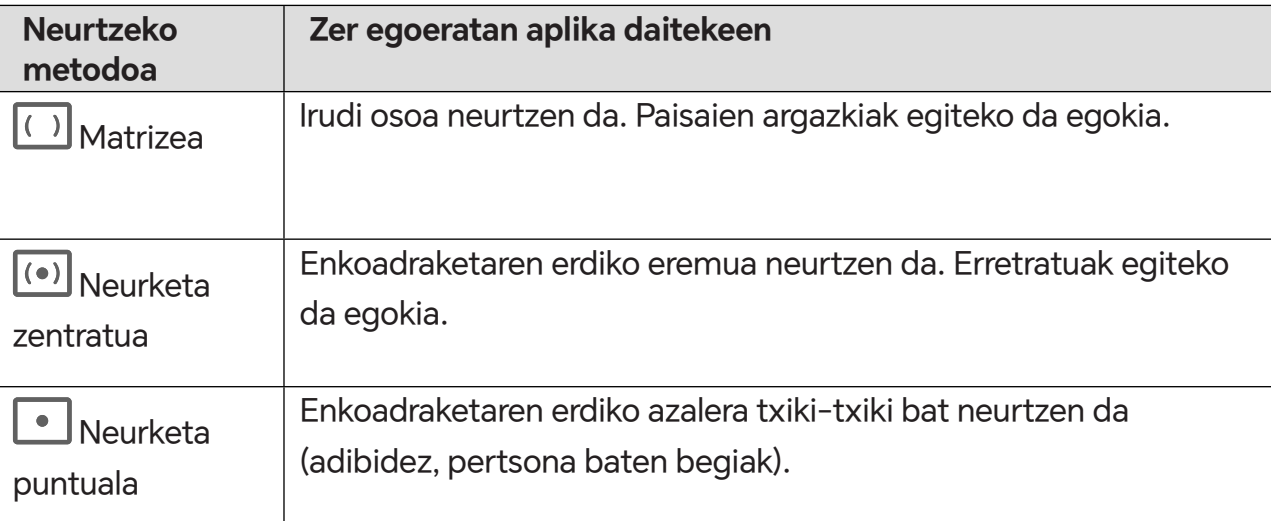

**ISO sentikortasuna doitu: sakatu <b>ISO** eta irristatu ISO doitzeko eremua.

Handitu ISO sentikortasuna argi gutxi dagoenean, eta txikitu argi asko dagoenean, irudian gehiegizko zarata saihesteko.

Obturadorearen abiadura doitu: sakatu S, eta lerratu obturadorearen abiadura doitzeko eremua.

Obturadorearen abiadurak kameraren lentean sartzen den argi-kantitateari eragiten dio. Murriztu obturadorearen abiadura mugimendurik gabeko paisaiak eta erretratuak ateratzeko, eta handitu, mugimendua duten paisaien eta erretratuen argazkiak ateratzeko.

• Esposizioaren konpentsazio-balioa doitu : sakatu **EV**eta irristatu EV doitzeko eremua.

Handitu EV-ren balioa argi gutxi dagoenean, eta txikitu argi asko dagoenean.

Fokuratzea doitu: sakatu AF $\cdot$  eta hautatu fokuratze-modua.

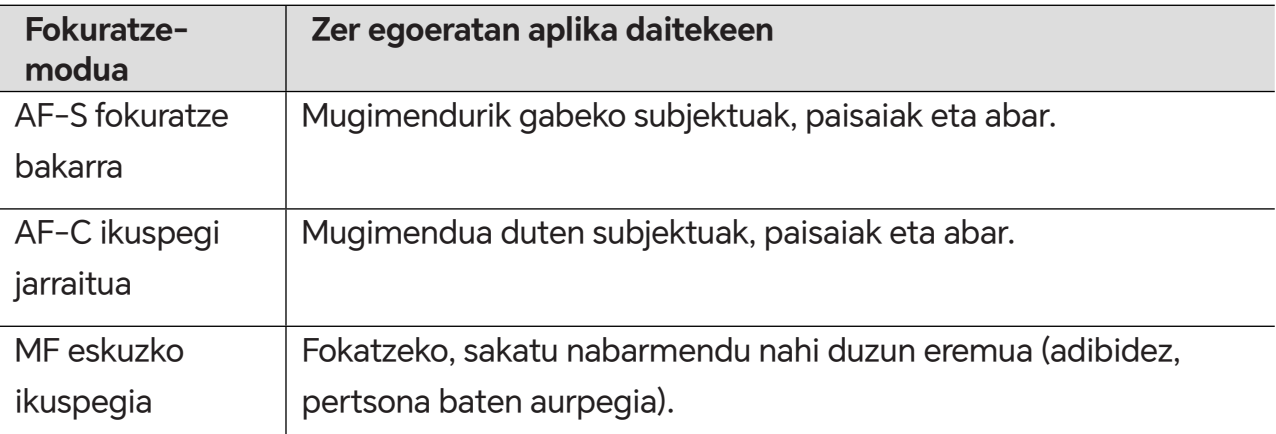

Kolore-tonua doitu: sakatu WB· eta hautatu Zurien balantzea.

بِلِللهِ = اللهُمْمُ auta dezakezu eguzkia dagoenean, eta lainotuta edo itzala dagoenean.

Sakatu **kolorearen tenperatura aldatzeko eta irudiari tonu beroagoa edo hotzagoa** emateko.

**3** Sakatu obturadorea argazkia ateratzeko.

Parametro batzuk aldatu egingo dira beste batzuk aldatzean. Doitu ezarpenak zure beharretara.

## **Bideoak grabatzea**

#### **Bideoak grabatzea**

Bideo-moduan, funtzio osagarriak erabil daitezke, hala nola zooma, fokuratzea eta edertasun modua, eta bideo-bereizmena eta fotograma-abiadura konfiguratu.

- **1** Ireki **Kamera** eta hautatu **Bideoa** modua.
- **2** Grabatzen hasi aurretik, eragiketa hauetako edozein egin dezakezu:
	- Zooma doitu: egin atximur bi atzamarrekin edo ireki pantailan, edo irristatu pantailaren ondoko zoom-barra, irudia hurbiltzeko edo urruntzeko.
	- Fokatu: sakatu pantailan argazkian nabarmendu nahi duzuna. Luze sakatu pantailan, esposizioa eta fokuratzea blokeatzeko.
	- Aktibatu edo desaktibatu flasha: sakatu  $\mathbb{\hat{X}}$  flasha eta aukeratu  $\subseteq$  (beti aktibatuta) edo (desaktibatuta).

Aurreko kamerarekin grabatzean, flasha konfigura daiteke argi gutxi dagoenean beti aktibatuta  $\subseteq$  egon dadin. Aktibatutakoan, kamerak argia pixkanaka handituko du; hala, pantailaren distira handituko da, eta aurpegiak argiago ikusiko dira.

- Iragazki bat hautatu: sakatu $\infty$ iragazkiaren efektuaren aurrebista ikusteko.
- • Edertasun-efektua aktibatu: sakatu , eta irristatu hatza edertasun-efektua doitzeko.
- Bideoaren bereizmena eta fotograma-abiadura doitu: ireki **Q3 Bideo-bereizmena**, eta hautatu nahi duzun bereizmena. Zenbat eta bereizmen handiagoa izan, orduan eta garbiagoa ikusiko da bideoa, eta orduan eta handiagoa izango da fitxategia. Hautatu zure beharretara ondoen egokitzen den aukera.

Bestela, sakatu **Koadroen abiadura** nahi duzun fotograma-abiadura hautatzeko.

• Bideo-formatu eraginkorra hautatu: sakatu eta aktibatu **Bideo-formatu eraginkorra**.

Aukera hau aktibatuta dagoenean, zure telefonoak bideo-formatu eraginkorragoa erabiliko du biltegiratze-espazioa aurrezten laguntzeko. Hala ere, baliteke formatu hori ezin izatea erreproduzitu beste gailu batzuetan. Hautatu zure beharretara ondoen egokitzen den aukera.

 Aipatutako funtzionalitateak ez dira bateragarriak produktu guztiekin. Informazio gehiago eskuratzeko, Ikusi zure produktuaren ezaugarriak.

**3** Ukitu *grabatzen hasteko.* 

Grabatzen ari zaren bitartean luze sakatu  $\Box$  edo  $\Box$  teklak, irudia gerturatzeko edo urruntzeko. Sakatu wineko enkoadraketa atzitzeko.

**4** Sakatu grabazioa geldiarazteko eta grabazioa amaitzeko.

## **Bideo anitzeko grabazioa**

Bideo anitzeko moduarekin, kamera-konbinazio batetik bestera alda zaitezke, bideo paregabe eta dibertigarriak sortzeko.

#### **Bideo anitzeko modua**

Hautatu norabide anitzeko moduak, kamera-konbinazioen artean aldatzeko:

- • **Aurrekoa/Atzekoa**: Aurreko eta atzeko kameretako irudiak bisorean banatuta agertzen dira pantailan, eta, horri esker, aurrean duen eszenaren enkoadraketa berean kokatzen da. Elkartu bi hatz aurreko eta atzeko kameretako leihoetan, atzeko kamera hurbildu edo urruntzeko. Sakatu pantaila bi aldiz, aurreko eta atzeko bisten posizioak txandakatzeko.
- • **Atzekoa/atzekoa**: Bi bisoreek ikuspegi panoramikoa nahiz lehen planokoa bistara ditzakete (ikuspegi panoramikoaren erdian), eszena osoa eta xehetasunak hautemateko. Elkartu bi hatzak lehen planoan eta panoramikan, lehen planoan ikusmena hurbildu edo urruntzeko. Ukitu pantaila bi aldiz, ikuspegi panoramikoaren eta lehen planoaren posizioak txandakatzeko.
- • **Argazki barruko argazkia**: Aurreko ikuspegia leiho mugikor txiki batean agertzen da, eta beste ikuspegia pantaila osoan ikusten da, atzealde gisa. Leiho txikia edozein posiziotara mugi daiteke, eta bi hatzekin eragin, tamaina doitzeko. Ukitu bi aldiz leiho txikia, aurreko eta atzeko ikuspegien posizioak txandakatzeko.
- • **Aurrekoa edo atzekoa**: Bisorean aurreko edo atzeko ikuspegia baino ez da agertzen. Elkartu bi hatzak edo ireki pantailan, edo irristatu pantailaren ondoko zoom-barra, irudia hurbiltzeko edo urruntzeko.

#### **Kamera anitzeko bideoak sortzea**

- **1** Ireki **Kamera** eta hautatu **BIDEO ANITZA**.
- **2** Sakatu **eta, ondoren, hautatu bideo anitzeko modua.**

**3** Sakatu $\bigcirc$  grabatzen hasteko.

Grabatzen ari zarela, ukitu edo lerratu gorantz ^bideo anitzeko modua gaitzeko.

Sakatu  $\bigcup$  bideo anitzeko uneko fotogramaren argazkia ateratzeko.

- **4** Sakatu grabazioa geldiarazteko eta grabazioa amaitzeko.
- Bideo anitzeko grabazioan, Edertasun modua aurreko kamerarekin eta atzeko kameraren **Atzeko** moduarekin bakarrik da bateragarria.

#### **Bideo anitzeko moduarekin filmak sortzea**

Bideo anitzeko moduarekin, klip ikusgarriak sor ditzakezu txantiloi bati jarraituz.

- **1** Ireki **Kamera** > **BIDEO ANITZA**
- **2** Sakatu **ED** eta hautatu **Haratualdi bakarra.**
- **3** Aukeratu HISTORIA modua eta sakatu o grabatzen hasteko. Denbora jakin baten ondoren, telefonoak automatikoki bideo bat sortuko du.
- **4** Sakatu bideo anitzeko konbinazio-moduaren ikonoa ikuspegiak aldatzeko, eta **grabatzen** amaitzeko. Telefonoak automatikoki erreproduzituko du bideoa. Sakatu  $\bigotimes$  bideoa gordetzeko.

## **Kamera lasterra funtzioa erabiltzea bideo labur bat sortzeko**

Kamera lasterrarekin, denbora-tarte luze batean (zenbait minutu edo zenbait ordu) irudiak graba ditzakezu, eta, gero, bideo labur bat egin haiekin. Aldaketen edertasuna ikusi ahal izango duzu hala: loreak ateratzen, hodeiak sakabanatzen, etab.

- **1** Joan **Kamera** > **Gehiago** aukerara eta hautatu **Kamera lasterra**.
- **2** Jarri gailua posizio egokian. Jarri gailua tripode batean, grabazioan mugi ez dadin
- **3** Sakatu $\bigcirc$  grabazioa hasteko, eta grabazioa amaitzeko. Grabatutako bideoa Galerian gordeko da automatikoki.

# **Irudiak editatzea**

## **Argazki eta bideoak editatzea**

Galeria aplikazioan argazki eta bideoak editatzeko funtzio asko daude.

#### **Argazki baten izena aldatzea**

- **1** Galerian, sakatu izena aldatu nahi diozun argazkiaren miniaturazko ikuspegia.
- **2** Aukeratu > **Aldatu izena,** eta idatzi izen berri bat.
- **3** Sakatu **Ados**.

# **Bideoak editatzea**

## **Berehalako filma**

Irudiak eta bideoak hautatu ondoren, **Berehalako filma** aukerak txantiloiarekin erraz partekatzeko moduko bideo labur batean sintetiza ditzake.

Funtzio hau desberdina izan daiteke gailuaren arabera.

- **1** Bi modu hauetako edozeinekin erabil dezakezu:
	- • Ireki **Galeria** > **Sortu**, sakatu **Berehalako filma** eta hautatu argazkiak eta bideoak.
	- • Ireki **Galería** > **Sortu** > **Ebaki** eta sakatu **Berehalako filma** irudiak eta bideoak hautatzeko.
	- Ireki Ebaki eta sakatu Berehalako filma pantaila nagusian argazkiak eta bideoak hautatzeko.
	- Ireki Galeria > Albumak, sakatu luze irudi bat edo bideo bat album batean hautapen anizkoitzeko modua hautatzeko, hautatu bideo edo irudi batzuk, eta sakatu **Berehalako filma**.
- **2** Zure telefonoak automatikoki sortuko ditu bideo laburrak, eta hau egin dezakezu:
	- Txantiloia aldatu **Txantiloiak** sakatuta, txantiloi-mota askoren artean aukeratzeko.
	- • Musika aldatu **Musika** sakatuta, musika mota bat edo beste bat aukeratzeko.

Musika aukeratutakoan, sakatu **. Editatu** aukeran, musika-klipa doitu dezakezu edo Bolumena sakatu, musikaren bolumena doitzeko.

- • Klipak doitu **Kode zatiak** sakatuta, bideo laburrerako klipak hautatzeko edo aldatzeko, edo erreprodukzio-sekuentzia doitzeko.
- Editatu Sakatuta, HONOR Clip-ekin edizio gehiago egiteko.
- **3** Editatu ondoren, sakatu varordetzeko edo **Partekatu** erraz-erraz partekatzeko.

 $\bullet$  Material batzuetara VIP bidez baino ezin da sartu.

## **Irudiekin eta bideoekin klipak sortzea**

Galerian, argazki eta bideo gogokoenak hauta ditzakezu, eta txantiloi-aukera bat erabil dezakezu hondoko musikarekin klipak sortzeko. Iragazkiak, trantsizioak, testua eta beste efektu batzuk ere erants diezazkiekezu zure klipei.

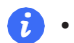

**1** • Egiaztatu zure gailua sistemaren bertsio berrienarekin eguneratu dela.

- Funtzio hau desberdina izan daiteke gailuaren arabera.
- • Interneteko konexioa behar du funtzio horrek. Konektatu wifi-sare batera, datuak erabiltzeagatik karguak saihesteko.
- **1** Ireki **Galeria**, eta forma hauetako bat sor dezakezu:
	- • Ireki **Sortu** > **Bideo berria** argazkiak edo bideoak aukeratzeko. Sakatu pantailaren goiko eskuineko aldean.
	- • **Argazkiak** edo **Albumak** aukeretan, luze sakatu irudiak edo bideoak hautatzeko.  $Sakatu \overleftrightarrow{ }$  > **Bideoa**
- **2** telefonoa eta klip bat sortuko da. Hau egin dezakezu:
	- • Aukeratu txantiloi bat: ukitu **Txantiloiak** txantiloia hautatzeko.
	- Editatu: Bideoklipa mozteko edo argazkia aurkezteko denbora aldatzeko, sakatu **Editatu**. Sakatu aurrebista-barra eta arrastatu kontrol irristagarriak kliparen amaierara.
	- Metraje-aginduak aldatzeko: luze sakatu klip bat aurrebista-barran, eta eraman nahi duzun tokira.
	- Trantsizio-efektuak gehitzeko: sakatu $\Box$ bideoklipen arteko trantsizio-efektuak gehitzeko, edo sakatu **Editatu**, eta arrastatu kontrol lerragarria. Lerro banatzaile zuria trantsizioa gehituko den posizioan dagoenean, sakatu **Ebaki**. Trantsizio-zatitzailea

gehituta, sakatu $\overline{\bigcup}$ aurrebista-barran trantsizio-efektuak gehitzeko. Zatitzaile bat baino gehiago gehitu baduzu, bideo osorako trantsizioa aplika dezakezu.

- • Bideoaren fotograma gehitzeko: sakatu **Markoa** behar duzun fotogramatamaina hautatzeko.
- • Fotograma bakar batetik irudia esportatzeko: **Editatu** aukeran, arrastatu bideoa banalerro zurira eta sakatu **ESPORTATU** irudia esportatzeko.
- • Klipak ezabatzeko: hautatu ezabatu nahi duzun klipa, eta sakatu **Ezabatu** edo **Editatu**, haren hasieran eta amaieran zatitzaileak gehitzeko. Gero, hautatu klipa eta ukitu **Ezabatu**.
- Iragazki bat aukeratzeko: sakatu **Iragazkiak**, iragazki klasikoaren, janariaren iragazkiaren, paisaiaren iragazkiaren eta abarren efektuak hautatzeko. Irristatu kontrol irristagarria iragazkiaren efektuak doitzeko. Pantailaren distira, kontrastea... ere doi ditzakezu.
- • Hondoko musika editatzeko: sakatu **Musika** edo **Gehitu musika** aurrez ezarritako hondoko musika edo musika lokala gehitzeko, edo sakatu **Lortu audioa** bideo baten hondoko soinua atera eta zurearen gainean jartzeko. Hondoko musika gehitu ondoren, **Editatu** aukeran, sakatu **Bolumena**, jatorrizko edo hondoko soinuaren bolumen-maila doitzeko. Gaitu **Agertu pizkanaka** edo **Desagertu pizkanaka** erantsitako hondo-musika pixkanaka agertu edo desagertu dadin. Hondoko musika-pieza bat atzeman edo ezabatzeko, gehitu **Ebaki** hasieran eta amaieran. Hautatu musika eta luze sakatu aurrebista-barran, nahi duzun tokira eramateko, edo sakatu **Ezabatu**.
- • Testua gehitzeko: sakatu **Testua** > **Gehitu testua** bideoari testua gehitzeko. Testua testu-koadroan sartu ondoren, hautatu gehitu nahi duzun txantiloi-estiloa. Sakatu testuaren aurrebista-barra eta arrastatu kontrol lerragarriak bi muturretara, testua bistaratzeko denbora zehazteko.
- Ikusizko efektuak gehitzeko: sakatu Efektua bideoari ikusizko efektuak gehitzeko.
- • Atzealde bat gehitzeko: sakatu **Atzeko plan…**, bideoari kolore solidoko hondo bat edo hainbat estilotako hondo bat gehitzeko, edo arrastatu kontrol lerragarria **Lausotu** orrian, hondoa desfokuratzeko. Bestela, sakatu **Galeria** eta hautatu albumeko irudi bat atzeko irudi gisa.
- • Parametroak doitzeko: sakatu **Doitu** distira, kontrastea, asetasuna, argitasuna eta beste parametro batzuk doitzeko.
- **3** Editatu ondoren, sakatu $\triangleright$  aurrebista lortzeko. Sakatu **Ezarri azala** azala definitzeko. Fotogramen bereizmena eta abiadura ere hauta ditzakezu, eta, ondoren, **Esportatu** sakatu, klipa esportatzeko.

Material batzuetarako, ordainpeko VIP bat behar da.

## **Irudiak edo bideoak bistaratzea**

#### **Argazki eta bideoak ikustea**

Galerian, zure argazki eta bideoak ikusi, editatu eta parteka ditzakezu.

#### **Argazkiak atera ziren dataren eta orduaren arabera ikustea**

Ireki **Galeria**. **Argazkiak** fitxan, elkartu bi hatz pantailan hilabeteko ikuspegira aldatzeko, eta bereizi hatzak eguneko ikuspegira joateko.

Ertzeko lerratze-botoia ere irrista dezakezu ordua ikusteko.

#### **Albumaren arabera ikustea**

Argazki eta bideoak albumaren arabera ikus daitezke **Albumak** fitxan. Argazki eta bideo batzuk sistemak aurrez ezarritako albumetan gordetzen dira. Esate baterako, kamerarekin grabatzen diren bideoak **Kamera** albumean gordetzen dira. Pantailaargazkiak eta pantaila-grabazioak **Pantaila-irudiak** albumean gordetzen dira.

#### **Argazki eta bideoen xehetasunak ikustea**

- **1** Galerian, sakatu argazki edo bideo bat pantaila osoko moduan ikusteko. Ukitu berriro pantaila, menua desagerrarazteko.
- **2** Pantaila osoko moduan zaudenean, sakatu  $\bigcup$  argazkiaren edo bideoaren xehetasunak ikusteko, hala nola biltegiratze-bidea, bereizmena eta tamaina.

## **Argazkiak eta bideoak partekatzea**

Ireki **Albumak** irudiak eta bideoak partekatzeko, honela:

- Irudi edo bideo bat partekatzeko: sakatu irudi bat edo bideo bat eta, ondoren, sakatu $\mathcal{L}_{\text{o}}$ partekatzeko.
- • Irudi edo bideo bat baino gehiago partekatzeko: albumean, luze sakatu irudi edo bideo bat hautapen anizkoitzeko modua aktibatzeko, hautatu hainbat irudi edo bideo, eta sakatu partekatzeko.

#### **Argazkiak modu seguruan partekatzea**

Argazkiak modu seguruan partekatzeko funtzioari esker, edukia partekatzean datu pribatuak filtratzea saihestu ahal izango duzu; besteak beste, argazkiak noiz eta non atera ziren ezkutatu ahal izango duzu.

- **1** Sakatu **Galeria** > **Albumak**.
- **2** Hautatu argazki bat edo gehiago eta sakatu .
- **3** Begiratu partekatuko duzun pantailaren goiko ezkerreko aldean agertzen den mezuari. Pribatutasun-babesa gaituta ez badago, sakatu **Pribatutasun-aukerak**, eta **Pribatutasunaukerak** leihoa agertuko da. Funtzio hori gaitzeko eta argazkiak modu seguruan partekatzeko, jarraitu pantailan agertzen diren mezuei.

## **Albumak antolatzea**

Zure argazki eta bideoak albumetan antolatzen badituzu, errazago hautatuko duzu zer ikusi nahi duzun.

#### **Albumak gehitzea**

#### **1** Sakatu **Galeria** > **Albumak**.

- **2** Sakatu , jarri izena albumari eta sakatu **Ados**.
- **3** Hautatu gehitu nahi dituzun argazki edo bideoak eta mugitu edo kopiatu albumean.

#### **Albumak ordenatzea**

- **1** Ireki **Galeria** > **Albumak** > , eta sakatu **Ordenatu albumak**.
- **2** Arrastatu album baten albora, nahi duzun posiziora. Sakatu **Berrezarri** albumak aurrez ezarritako ordenan berrezartzeko.

#### **Albumak ezkutatzea**

Albumean erakutsi nahi ez dituzun argazki eta bideo pribatuak badituzu, ezkutatu egin ditzakezu. **Albumak** fitxan, ireki album bat, luze sakatu ezkutatu nahi dituzun argazki eta

bideoak hautatzeko, eta sakatu > **Ezkutatu** > **Ados**.

Hautatutako argazki eta bideoak ezkutatu egingo dira. Hau egin dezakezu:

- • **Albumak** fitxan, sakatu > **Eskutuko elementuak**, ezkutatutako argazki eta bideoak ikusteko.
- • Luze sakatu hautatutako irudiak edo bideoak **Eskutuko elementuak** aukeran, eta sakatu **Erakutsi**.

Ezkutatzea bertan behera utzi ondoren, ezkutuko irudiak eta bideoak jatorrizko albumetan berrezarriko dira.

Partekatutako albumetako argazkiak eta bideoak ezin dira ezkutatu. Kontsultatu benetako egoera.

• Pribatutasuna babesteko, hirugarrenen aplikazioek ezin dituzte album ezkutuetako argazkiak eta bideoak ikusi.

#### **Argazki eta bideoak mugitzea**

- **1** Ireki album bat eta luze sakatu mugitu nahi dituzun bideo eta argazkiak.
- **2** Sakatu > **Aldatu lekuz**, nahi duzun albuma hautatzeko.
- **3** Mugitzen dituzun argazki eta bideoak jada ez dira egongo lehen zeuden albumetan.

**Argazki guztiak** eta **Bideoak** albumetan, gailuan gordeta dauden argazki eta bideo guztiak jasotzen dira.

Argazki eta bideoak album batetik bestera mugitzen dituzunean, album horien ikuspegia ez da aldatuko.

#### **Argazki eta bideoak ezabatzea**

Luze sakatu ezabatu nahi dituzun elementuak, eta sakatu **Ezabatu** > **Ezabatu**.

Aurrez ezarritako album batzuk, hala nola **Argazki guztiak**, **Gogokoak**, **Bideoak** eta Kamera, ezin dira ezabatu.

Ezabatutako argazki eta bideoak **Duela gutxi ezabatutakoak** albumera mugituko dira aldi baterako, eta ezabatu egingo dira 30 egun igarotakoan.

Argazki edo bideo bat behin betiko eskuz ezabatzeko, luze sakatu haren miniaturazko ikuspegia **Azkena ezabatutakoak** albumean, eta hautatu **Ezabatu** > **Ezabatu**.

#### **Ezabatutako argazki eta bideoak berreskuratzea**

**Azkena ezabatutakoak** albumean, luze sakatu berreskuratu nahi dituzun bideo eta argazkiak,

eta. ondoren, sakatu $\bigcirc$ lehen zeuden albumetara itzultzeko. Jatorrizko albuma ezabatu bada, beste bat sortuko da.

#### **Albumak blokeatzea**

Blokeatu hirugarrenen aplikazioetako albumak, ez daitezen Galerian erakutsi.

- **1 Besteak** zerrendan, sakatu blokeatu nahi duzun albuma.
- **2**  $\Box$  agertzen bada goiko aldean, albuma blokea daitekeela esan nahi du. Sakatu $\Box$ > **Blokeatu**.

Blokeatutako albumak **Fitxategiak** atalean bakarrik ikus daitezke.

**3** Album bat desblokeatzeko, ireki **Besteak** zerrenda, sakatu **Ikusi blokeatutako albumak** eta, jarraian, sakatu **Desblokeatu** albumaren ondoan.

**Besteak** zerrendako album batzuk baino ezin dira blokeatu.

#### **Argazki eta bideoak Gogokoetara gehitzea**

Ireki argazki edo bideo bat, eta ondoren sakatu $\heartsuit$ .

Argazkia edo bideoa jatorrizko albumean eta **Gogokoak** albumean egongo dira.

# **Smart Life erabiltzea**

# **Testu magikoa**

## **Testu magikoa**

**Testu magikoa** aukeraren bidez, irudietatik testua atera daiteke, eta, gero, kopiatu, arrastatu edo ukitu egin daiteke, haiekin lotutako zerbitzuak eskuratzeko.

Funtzioaren erabilgarritasuna desberdina da hizkuntzaren arabera. Hizkuntza gehiago merkaturatuko dira, pixkanaka, MagicOS bertsioarekin; kontsultatu benetako egoera.

#### **Testu magikoa gaitzea**

Sakatu **Ezarpenak** > **Laguntzailea** > **Testu magikoa** eta ziurtatu **Testu magikoa** gaituta dagoela.

#### **Irudietako testua ateratzea**

Irudietatik testua atera dezakezu bi modu hauetan: Sakatu ikonoa testua ateratzeko:

- 1 Ireki irudia eta sakatu <sup>63</sup> irudiaren beheko eskuineko izkinan. Ezagututako testua nabarmendu egingo da errazago ikusteko.
- **2** Testua nabarmenduta dagoenean, azpimarratutako testua uki dezakezu dagozkion zerbitzuak ikusi eta hautatzeko. Adibidez, zuzeneko sarbideko eragiketak egin ditzakezu, adibidez, testumezuak bidali edo beste batzuekin partekatu.
- **3** Arrastatu kurtsorea ezagututako testua hautatzeko, eta, agertzen den menuan, eragiketa azkar hauek egin ditzakezu: kopiatu, dena aukeratu, partekatu eta bilatu.
- **4** Zatitutako pantaila-moduan, luze sakatu hautatutako testua, eta arrastatu beste leku batera, hala nola oharretara edo txat-koadroetara.

Luze sakatu testua irudian, ateratzeko:

- 1 Ireki irudia eta <sup>6</sup> ikonoa agertuko da behean eskuinean. Luze sakatu testu-eremua hatz batez.
- **2** Arrastatu kurtsorea ezagututako testua hautatzeko, eta, agertzen den menuan, eragiketa azkar hauek egin ditzakezu: kopiatu, dena aukeratu, partekatu eta bilatu.
- **3** Zatitutako pantaila-moduan, luze sakatu hautatutako testua, eta arrastatu beste leku batera, hala nola oharretara edo txat-koadroetara.

Eskuz idatzitakoak ere ezagutu daitezke. Erauzketaren emaitzak aldatu egin daitezke irudien arabera.

#### **Pantaila-argazkiak hatz-koskorrekin egitea**

- **1** Sakatu pantaila hatz-koskorrekin, eta marraztu zirkulu bat pantaila-argazkia egiteko. Pantaila nagusian, sakatu
- **2** Testua nabarmenduta dagoenean, azpimarratutako testua uki dezakezu, dagozkion zerbitzuak ikusi eta hautatzeko. Adibidez, zuzeneko sarbideko eragiketak egin ditzakezu, adibidez, testu-mezuak bidali edo beste batzuekin partekatu.
- **3** Arrastatu kurtsorea ezagututako testua hautatzeko, eta, agertzen den menuan, eragiketa azkar hauek egin ditzakezu: kopiatu, dena aukeratu, partekatu eta bilatu.

# **Gomendioak**

# **Ohiko funtzioetara azkar sartzea**

## **Sarri erabiltzen dituzun aplikazioen funtzioetara sartzea pantaila nagusitik**

Sarri erabiltzen dituzun aplikazioen funtzioetara sar zaitezke pantaila nagusiko ikonoetatik, eta funtzio horietarako lasterbideak gehitu ditzakezu pantaila nagusian.

#### **Sarri erabiltzen dituzun aplikazioen funtzioetara azkar sartzea**

Luze sakatu aplikazio baten ikonoa menu gainerakorra atera arte, eta, jarraian, sakatu sarri erabiltzen duzun funtzio bat, hara sartzeko.

Esate baterako, luze sakatu **ol** ikonoa eta, jarraian, sakatu argazkiak egiteko modu bat menu gainerakorretik, esate baterako, Selfie modua edo Bideo modua, hara sartzeko.

Aplikazio baten ikonoa luze sakatu eta menu gainerakorrik sortzen ez bada, aplikazioak funtzio hori onartzen ez duen seinale.

#### **Sarri erabiltzen dituzun aplikazioen funtzioak gehitzea pantaila nagusian**

Luze sakatu aplikazio baten ikonoa pantaila nagusian, menu gainerakorra ateratzeko. Luze sakatu nahi duzun funtzioa, eta arrastatu pantaila nagusira, lasterbidea sortzeko.

# **Pantaila-argazkiak eta pantaila-grabazioa**

## **Pantaila-argazki bat egitea**

#### **Pantaila-argazki bat egitea hatz-koskorrarekin**

- **1** Ireki Ezarpenak > Erabilerraztasun-funtzioak > Lasterbideak eta keinuak > Atera pantailaargazkia eta ziurtatu Jo hatz-koskorrarekin pantaila-argazkiak ateratzeko aukera gaituta dagoela.
- **2** Pantaila-argazki bat egiteko, bizkor ukitu pantaila bi aldiz hatz-koskor batekin.

#### **Tekla-konbinazioak erabiltzea pantaila-argazki bat egiteko**

Luze sakatu pizteko/itzaltzeko botoia eta bolumena jaisteko botoia aldi berean, pantaila-argazki bat egiteko.

#### **Pantaila-argazkiak zuzeneko sarbideko botoiarekin egitea**

Irristatu hatza pantailan goiko aldetik behera kontrol-zentroa irekitzeko. Sakatu argazki osoa egiteko.

**Pantaila-argazkiak partekatzea eta editatzea edo desplazamendu bidezko pantaila-argazkia hautatzea.**

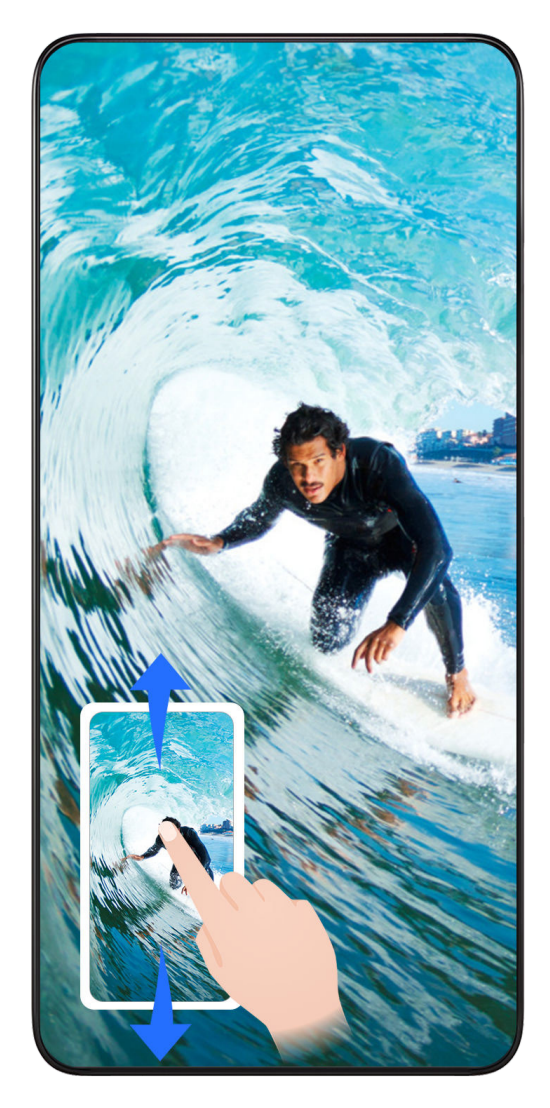

Pantaila-argazki bat egin ondoren, miniatura bat agertuko da pantailaren behealdean, ezkerrean. Jarraian, aukera hauek izango dituzu:

- • Irristatu hatza miniaturazko ikuspegitik behera, desplazamendu bidezko pantailaargazki bat egiteko.
- • Irristatu hatza miniaturatik gora, pantaila-argazkia zure lagunekin partekatzeko modu bat hautatzeko.
- • Sakatu miniaturazko ikuspegia, pantaila-argazkia editatzeko edo ezabatzeko. **Desplazamendu bidezko pantaila-argazkia** ere hautatu dezakezu desplazamendu bidez pantaila-argazki bat egiteko.
- \*Pantaila-argazkiak **Galerian** gordetzen dira, lehenespenez

**Hatz-koskorrekin desplazamendu bidezko pantaila-argazkiak egitea**

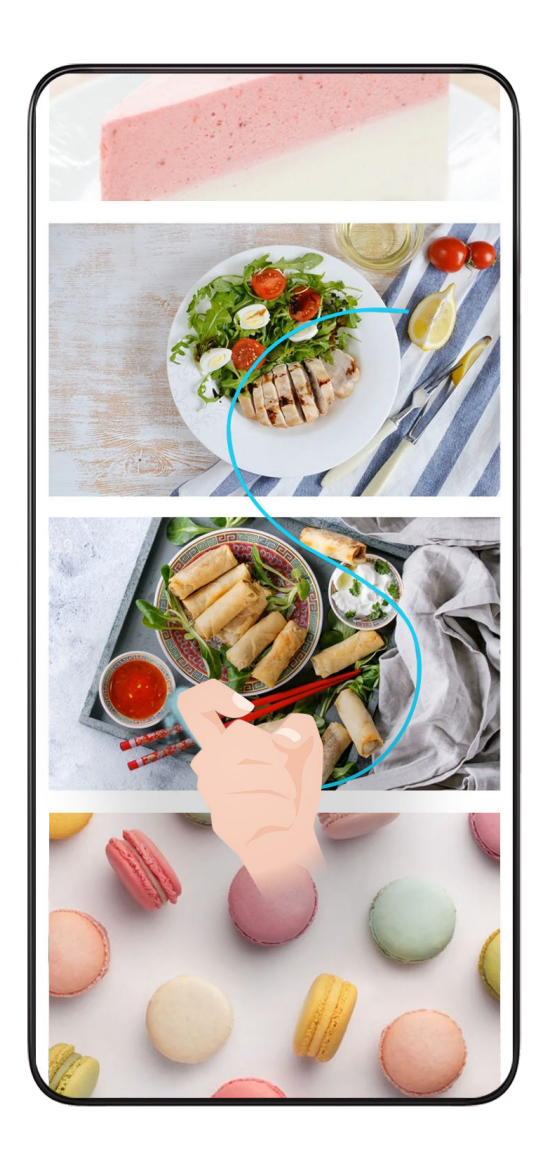

- **1** Sakatu pantaila hatz-koskor batekin, luze sakatu pantailaren gainean, eta marraztu S bat, indar pixka bat eginez. Pantaila beherantz mugituko da automatikoki, argazkia egiteko.
- Funtzio hau erabiltzen duzun lehen aldia bada, jarraitu sistemaren jarraibideei **Desplazamendu bidezko pantaila-argazkia** aukera gaitzeko.
- **2** Desplazamenduan, sakatu dagokion eremua norainoko pantaila-argazkia egin nahi duzun adierazteko.

## **Pantailaren zati baten argazkia egitea**

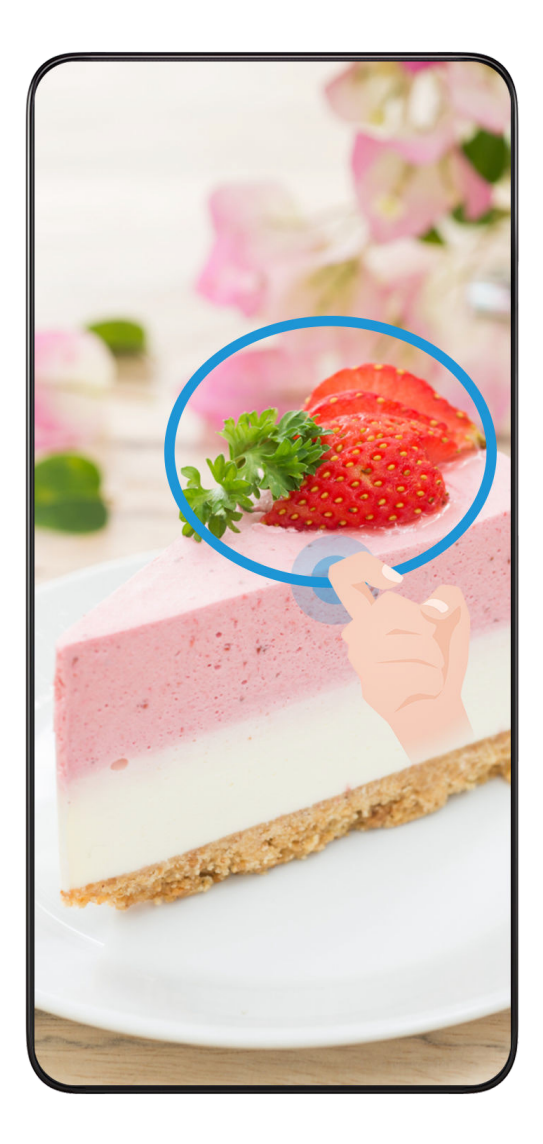

- **1** Ukitu pantaila hatz-koskor batekin, luze sakatu pantailaren gainean, eta inguratu argazkia atera nahi diozun pantailaren zatia. Ziurtatu ez duzula altxatzen hatz-koskorra pantailatik.
- **2** Hatz-koskorrak egindako irudia agertuko da pantailan, eta hautatutako azaleraren pantailaargazkia egingo du. Jarraian, aukera hauek izango dituzu:
	- Eraman markoa nahi duzun posiziora, edo doitu tamaina.
	- Sakatu forma baten ikonoa pantaila zati baten argazkiaren forma definitzeko edo uneko forma mantentzeko.
- **3** Sakatu $\boxed{\square}$  pantaila-argazkia gordetzeko.

## **Hatz-koskorrekin pantaila-argazkiak egiteko aholkuak**

- • Sakatu pantailan, toki berean, bi aldiz jarraian eta abiadura egokian.
- • Luze sakatu hatz-koskorra pantailarekiko bertikal.
- • Pantaila-argazki bat baino gehiago egin nahi badituzu, itxaron bi segundoz berriro pantaila ukitu aurretik.
- • Pantaila-babeslea erabiltzen ari bazara, ukitu pantaila indar gehiagoz, edo desgaitu pantaila-babeslea eta saiatu berriro.

## **Pantaila grabatzea**

Pantailan eragiketak graba ditzakezu, hala nola bideo bat, eta lagunekin eta familiakoekin partekatu.

#### **Tekla-konbinazioak erabiltzea pantaila-grabazioa hasteko**

Luze sakatu bolumena igotzeko botoia eta pizteko/itzaltzeko botoia aldi berean, pantailagrabazioa hasteko. Grabazioa geldiarazteko, luze sakatu berriro bi botoiak.

#### **Lasterbideak erabiltzea pantaila-grabazioa hasteko**

- **1** Irristatu hatza pantailako eskuineko goiko aldetik behera kontrol-zentroa irekitzeko.
- **2** Sakatu **Pantaila-grabagailua** pantaila grabatzen hasteko.
- **3** Grabazioa geldiarazteko, sakatu tenporizadorea, pantailaren goialdean.
- **4** Grabazioa **Galeria**n gordeko da.

#### **Bi hatz-koskor erabiltzea pantaila-grabazioa hasteko**

- **1** Ireki **Ezarpenak** > **Erabilerraztasun-funtzioak** > **Lasterbideak eta keinuak** > **Grabatu pantaila** eta ziurtatu **Grabatu pantaila** aukera gaituta dagoela.
- **2** Pantaila-grabazioa hasteko, bizkor ukitu pantaila bi aldiz bi hatz-koskorrekin Grabazioa geldiarazteko, ukitu berriro pantaila bi aldiz.

#### **Pantaila-grabazioan ahotsa grabatzea**

Gaitu mikrofonoa, pantaila-grabazioa egiten ari zaren artean zure ahotsa grabatzeko. Pantaila-grabazioa hasitakoan, sakatu mikrofonoaren ikonoa, eta ziurtatu honela ikusten dela:

- $\blacklozenge$ . Orain bai, ahotsa graba dezakezu.
- $\bm{i}$  Mikrofonoa desgaituta baldin badago (hau da, ikonoa honela agertzen bada:  $\blacklozenge$ ), sistemaren soinuak bakarrik grabatu ahal izango dituzu (esate baterako, musika). Ez baduzu nahi pantailagrabazioan sistemaren soinurik entzuterik, isilarazi gailua eta itzali musika eta gainerako soinuak, pantaila-grabazioa hasi aurretik.

# **Aplikazioak**

# **Aplikazioak**

## **Aplikazioen inguruko oinarrizko informazioa**

## **Aplikazioak desinstalatzea**

Hauetako metodo bat erabil dezakezu aplikazioak desinstalatzeko:

- • Pantaila nagusi **Estandarra** erabiltzen ari zarenean, luze sakatu aplikazioaren ikonoa pantaila nagusian, sakatu **Desinstalatu** eta jarraitu azalpenei.
- • Pantaila nagusia **Aplikazio-tiradera** moduan erabiltzen ari zarenean, luze sakatu aplikazioaren ikonoa Aplikazioen tiraderan, sakatu **Desinstalatu** eta jarraitu azalpenei.
- • Joan **Ezarpenak** > **Aplikazioak** > **Aplikazioak** aukerara, sakatu aplikazioaren gainean eta, ondoren, sakatu **Desinstalatu**.
- Sisteman aurrez instalatutako aplikazio batzuk ezin dira desinstalatu, sistemako erroreak eragin baititzake.

#### **Atzeko planoko aplikazioak kudeatzea**

- **1** Joan azkena erabilitako atazen pantailara hauetako metodo bat erabiliz, erabiltzen ari zaren nabigazio-metodoaren arabera:
	- Keinuak: Irristatu hatza gorantz pantailaren beheko aldetik hasita, eta luze sakatu .
	- • **Hiru teklako nabigazioa**: Sakatu .
- **2** Azkena erabilitako atazen pantailan, aukera hauek dituzu:
	- Hatza pantailaren gainean irristatzea aplikazioen aurrebistak ikusteko.
	- Aplikazio baten aurrebista sakatzea aplikazio batean sartzeko.
	- Hatza gorantz irristatzea aplikazio baten aurrebistaren gainean, aplikazioa ixteko.
	- Hatza beherantz irristatzea aplikazio baten aurrebistaren gainean, aplikazioa blokeatzeko.  $\bigoplus$  agertuko da aplikazioaren aurrebistaren goialdean.  $\blacksquare$  sakatzen baduzu, aplikazioa ez da itxiko.
	- Irristatu hatza beherantz, desblokeatzeko.  $\bigoplus$  ikonoa desagertu egingo da.
	- Sakatu **ali kali aplikazio guztiak ixteko (blokeatu dituzunak izan ezik).**

#### **Aplikazio baten cache memoria ezabatzea**

Ezabatu aplikazioen cache memoriako fitxategiak, biltegiratzeko toki gehiago izateko. Joan **Ezarpenak** > **Aplikazioak** > **Aplikazioak** aukerara, hautatu ezabatu nahi duzun cache memoriaren aplikazioa eta, ondoren, sartu **Biltegiratzea** > **Cachea** aukeran.

# **Kontaktuak**

## **Kontaktuak gehitzea eta kudeatzea**

Pantaila nagusian, ireki **Kontaktuak** (edo ireki **Telefonoa** eta joan Kontaktuak interfazera), eta gehitu, partekatu edo ezabatu kontaktuak.

#### **Kontaktuak eskuz sortzea**

**Kontaktuak** pantailan, sakatu $\left(\frac{+}{+}\right)$ , joan **Kontaktu berria** interfazera, idatzi izena, telefono-zenbakia edo beste informazioren bat, eta sakatu  $\diagup$  gordetzeko.

#### **Kontaktu bikoiztuak fusionatzea**

Kontaktuen interfazean, ireki > **Ezarpenak** > **Antolatu kontaktuak** > **Bateratu bi aldiz dauden kontaktuak**, hautatu bikoiztutako kontaktuak, eta sakatu **Bateratu**.

#### **Kontaktuak bilatzea**

Hainbat modu daude kontaktuak bilatzeko:

- • Ireki **Kontaktuak** interfazea, eta idatzi kontsultatu nahi dituzun gako-hitzak (adibidez, kontaktuaren abizenen inizialak, telefono-zenbakia edo helbide elektronikoa) goiko aldeko **Bilatu** bilaketa-koadroan.
- • Irristatu hatza beherantz pantaila nagusiaren erdian bilaketa-koadroa irekitzeko, eta idatzi kontsultatu nahi dituzun gako-hitzak.
- Aldi berean gako-hitz bat baino gehiago ere idatz ditzakezu bilaketa zehatzagoa egiteko (adibidez "John Beijing").

#### **Kontaktuak partekatzea**

- **1 Kontaktuak** interfazean, luze sakatu partekatu nahi dituzun kontaktuak, eta sakatu **Partekatu**. Edo sakatu partekatu nahi dituzun kontaktuak, eta, ondoren, sakatu **Gehiago** > **Partekatu**.
- **2** Hautatu partekatzeko metodoa, eta jarraitu pantailan agertzen diren argibideei.

#### **Kontaktuak ezabatzea**

.

Honela ezaba ditzakezu kontaktuak (batzuk edo denak batera):

#### **Kontaktuak** interfazean,

- • luze sakatu ezabatu nahi dituzun kontaktuak, eta sakatu **Ezabatu**.
- • Hautatu ezabatu nahi dituzun kontaktuak eta sakatu **Gehiago** > **Ezabatu kontaktua**, beheko aldean.
- • Ireki > **Ezarpenak** > **Antolatu kontaktuak** > **Ezabatu hainbat kontaktu**, hautatu ezabatu nahi dituzun kontaktuak, eta sakatu **Ezabatu**, beheko aldean.

Nahi gabe ezabatutako kontaktuak berrezartzeko, ireki **Kontaktuak** interfazea, hautatu > **Ezarpenak** > **Antolatu kontaktuak** >**Azkena ezabatutakoak**, luze sakatu berrezarri nahi dituzun kontaktuak berrezartzeko, eta sakatu **Berrezarri**.

## **Kontaktu-taldeak kudeatzea**

Kontaktu-kopuru handi bat kudea dezakezu, eta zure lehentasunen arabera multzokatu. Hala, errazagoa da taldeko mezuak bidaltzea. Sistemak automatikoki biltzen ditu kontaktuak enpresaren, hiriaren edo azkeneko aldiz harremana izandako orduaren arabera. Talde propioak ere sor ditzakezu.

#### **Taldeak sortzea**

- **1** Ireki **Kontaktuak** edo **Telefonoa**, eta hautatu **Kontaktuak** fitxa.
- **2** Hautatu **Taldeak**, sakatu **Berria**, idatzi taldearen izena, (hala nola Familia) eta sakatu **Ados**.
- **3** Taldearen pantailan, sakatu **Kide**, hautatu taldeari gehitu nahi diozun kontaktua, eta sakatu **Gehitu**.

#### **Taldeak editatzea**

**Kontaktuak** interfazean, hautatu **Taldeak** eta hautatu editatu nahi duzun taldea.

- • Taldekideak gehitzea: Sakatu **Kide** taldeari kideak gehitzeko.
- • Taldekideak ezabatzea: Luze sakatu ezabatu nahi duzun taldekidearen kontaktua, eta sakatu **Taldetik ezabatu**.
- • Beste eragiketa batzuk: Sakatu **Gehiago**, hautatu **Ezabatu kideak** taldekide bat baino gehiago ezabatzeko, eta hautatu **Taldeko dei-tonua**, **Ezabatu taldea** edo **Aldatu izena**.

#### **Taldeko mezuak edo mezu elektronikoak bidaltzea**

**Kontaktuak** interfazean, hautatu **Taldeak** eta sartu talde bat.

- Taldeko mezuak bidaltzea: Sakatu (مركس) mezua bidaltzeko eta hartzaileak hautatzeko.
- $\cdot$  Taldeko mezu elektronikoak bidaltzea: Sakatu $\boxdot$  mezu elektronikoa bidaltzeko eta hartzaileak hautatzeko.

#### **Taldeak ezabatzea**

**Kontaktuak** interfazean, hautatu **Taldeak**. Honela ezaba ditzakezu taldeak telefonotik:

- • Luze sakatu ezabatu nahi duzun taldea, eta sakatu **Ezabatu**.
- • Sakatu **Ezabatu** beheko aldean, hautatu ezabatu nahi duzun taldea, eta sakatu **Ezabatu**.

#### **Kontaktuen historia ezabatzea**

- **1** Ireki **Kontaktuak** edo **Telefonoa**, eta hautatu **Kontaktuak** fitxa.
- **2** Egin klik kontaktuen historian dagoen kontaktu batean.
- **3** Sakatu **Gehiago** > **Ezabatu historia**, sakatu **Ezabatu** eta ezabatu kontaktuaren deien, deigrabazioen eta mezuen erregistro guztiak.

# **Telefonoa**

## **Deiak egitea**

#### **Deitzeko zenbaki bat markatzea edo kontaktu bat hautatzea**

Erabili hauetako metodo bat deiak egiteko:

- • Ireki **Telefonoa**, markatu telefono-zenbakiaren lehenengo zatia, kontaktu baten lehenengo letra edo kontaktuaren inizialak kontaktu bat bilatzeko eta, ondoren, sakatu, deitzeko.
- • Ireki **Telefonoa**, sakatu **Kontaktuak** fitxa eta bilatu kontaktu bat edo hautatu bat kontaktuzerrendatik, deia egiteko.

Sakatu **de** deia amaitzeko.

#### **Markatze lasterra erabiltzea**

Markatze lasterraren funtzioa konfiguratu ondoren, azkar batean deitu diezaiokezu kontaktuari esleitutako zenbaki-teklarekin.

Joan **Telefonoa >** > **Ezarpenak** > **Markatze bizkorra** aukerara, hautatu zenbaki-tekla bat eta konfiguratu kontaktu bat markatze lasterreko zenbaki horretarako.

#### **Deiak bukatzea pizteko/itzaltzeko botoiarekin**

Deietan, sakatu pizteko/itzaltzeko botoia, deia amaitzeko.

## Joan **Telefonoa** > > **Ezarpenak** > **Gehiago** aukerara eta gaitu **Pizteko/Itzaltzeko botoiak deia amaitzen du**.

#### **Dei-atzealdea konfiguratzea**

Pantaila-atzealde bat dei-atzealde gisa konfiguratzeko, hau egin behar duzu:

#### **1 Ireki Ezarpenak > Hasierako pantaila eta horma-papera > Horma-papera.**

**2** Hautatu irudi bat, eta konfigura ezazu pantaila-atzealde gisa.

Profileko argazki bat ere konfigura dezakezu, kontaktu bat ager dadin dei-atzealde gisa.

- **1** Ireki **Telefonoa**, sakatu **Kontaktuak** fitxa eta hautatu kontaktu bat.
- 2 Sakatu **eta gero 1** hautatutako kontaktuaren profileko argazki bat konfiguratzeko.

#### **Nazioarteko deiak egitea**

- **1** Jarri harremanetan zure zerbitzu mugikorren operadorearekin nazioarteko deien zerbitzua aktibatzeko eta zerbitzu horren inguruko informazioa eskatzeko.
- **2** Ireki **Telefonoa**, sakatu **Kontaktuak** fitxa eta hautatu kontaktu bat deitzeko.
- **3** Kontaktu-zerrendan ez dauden zenbakietara deitzeko, ireki zenbakizko teklatua eta luze sakatu **0** pantailan **+** ikonoa agertu arte. Markatu herrialde-kodea eta telefono-zenbakia, eta sakatu **bazioarteko dei bat egiteko.**

## **Sarrerako deiak kudeatzea**

Dei bat hasita baduzu dagoeneko, sarrerako deiei erantzun diezaiekezu deia zain funtzioa erabiliz.

Ezin badiozu dei bati erantzun gailua ez dabilelako ondo edo ez dagoelako behar adina sareestaldura, konfiguratu deiak desbideratzeko aukera, deiak beste zenbaki edo gailu batera desbideratzeko.

#### **Sarrerako deiei erantzutea edo uko egitea**

Pantaila desblokeatuta dagoela dei bat jasotzen baduzu:

- Sakatu deiari erantzuteko.
- Sakatu **de**ia ez onartzeko.
- $\cdot$  Sakatu  $\bigcirc$  deiari uko egiteko eta SMS bidez erantzuteko.

#### **Deia zain funtzioa gaitzea**

Deia zain funtzioak aukera ematen du sarrerako deiei erantzuteko dei bat martxan duzunean; lehenengo deia zain uzten du. Zure operadoreak onartu behar du funtzio hori. Jarri harremanetan zure operadorearekin, informazio zehatza jasotzeko.

Ireki **Telefonoa** > > **Ezarpenak**, eta gero **Gehiago** > **Deia zain**.

Zure telefonoak bi SIM baditu, konfiguratu ezarpenak lehen SIMerako eta bigarrenerako, hurrenez hurren.

Funtzio hau desberdina izan daiteke operadorearen arabera.

#### **Beste sarrerako dei bati erantzutea dei batean zaudela**

- 1 Dagoeneko dei batean zaudela beste dei bat jasotzen baduzu, sakatu $\bigcup_{d}$ dei berriari erantzuteko.
- **2** Sakatu  $\equiv$  edo sakatu zain dauden deien zerrendako dei bat, dei batetik bestera igarotzeko.

#### **Dei-desbideratzea gaitzea**

Deiak desbideratzeko funtzioa gaituta duzula, aurrez ezarritako kondizioak betetzen dituzten deiak telefono-zenbaki jakin batera desbideratuko dira automatikoki. Zure operadoreak onartu behar du funtzio hori. Jarri harremanetan zure operadorearekin, informazio zehatza jasotzeko.

- **1** Ireki **Telefonoa**, zoaz > **Ezarpenak** atalera, eta sakatu **Dei-desbideratzea**.
- **2** Hautatu eta gaitu desbideratze-metodo bat eta, ondoren, markatu eta berretsi nahi duzun zenbakia.

Zure telefonoak bi SIM baditu, konfiguratu ezarpenak lehen SIMerako eta bigarrenerako, hurrenez hurren.

Funtzio hau desberdina izan daiteke operadorearen arabera.

#### **Dei-desbideratzea desgaitzea**

- **1** Ireki **Telefonoa**, zoaz > **Ezarpenak** atalera, eta sakatu **Dei-desbideratzea**.
- **2** Hautatu desbideratze-modua eta desgaitu

## **Larrialdi-deiak egitea eta Larrialdia SOS funtzioa erabiltzea**

#### **Larrialdia SOS**

Larrialdi-egoeran bazaude, SOS mezu bat bidal dezakezu bizkor eta modu sekretuan, edo SOS dei bat egin diezaiekezu zure larrialdiko kontaktuei.

- **1** Joan **Ezarpenak** > **Segurtasuna eta larrialdi...** > **Larrialdiko SOS** aukerara eta sakatu **Larrialdietarako kontaktuak** larrialdietarako kontaktuak gehitzeko.
- **2** Gaitu **Gainera, bidali sos mezu bat** eta **SOS dei automatikoa**, eta konfiguratu erlazionatutako baimenak jarraibideen arabera.

Larrialdia SOS funtzioa gaituta duzula, larrialdi-egoeran bazaude, sakatu pizteko/itzaltzeko botoia bost aldiz jarraian, eta gailuak mezu bana bidaliko die automatikoki zure larrialdiko kontaktuei, zure uneko kokapenaren berri emateko.

Horrez gainera, automatikoki deituko zaie banan-banan zure larrialdiko kontaktuei, eta aldez aurretik grabatu duzun SOS mezu bat erreproduzituko da. Gero, deia automatikoki amaituko da.

Baldin eta **SOS dei automatikoa** desgaituta badago, mezua bidali ondoren, zure gailuan larrialdi-deiaren pantaila bistaratuko da, berehala larrialdi-zerbitzu batera edo zure larrialdiko kontaktuetako bati deitzeko aukera izan dezazun.

#### **Larrialdi-dei bat egitea**

Larrialdi-egoera batean, larrialdi-deiak egin ditzakezu telefonoaren blokeo-pantailatik zuzenean, baita seinalerik ez badago ere.

- Larrialdi-deien funtzioa tokiko arauen eta zerbitzu mugikorren operadorearen mende dago. Litekeena da sareko arazoen edo bestelako faktore batzuen eraginez larrialdi-deiek ez funtzionatzea.
- **1** Blokeo-pantailan, sartu pantailan pasahitza idazteko, eta sakatu Larrialdia. Seinalea ona bada eta zure gailuak Interneteko konexioa badu, gailuak automatikoki lortuko du zure kokapena, eta pantailan bistaratuko da.
- **2** Sartu tokiko larrialdi-zenbakia teklatuan eta sakatu **deitzeko. Bestela, sakatu Larrialdietarako informazioa** eta hautatu larrialdiko kontaktu bat, deitzeko.

## **Dei aktiboak daudenean eragiketak egitea**

Dei batean zaudela, deiak dirauen artean erabil daitekeen menu bat agertuko da.

- Sakatu  $\left(\sqrt{v}\right)$  audio-kanala bozgorailura aldatzeko.
- Sakatu  $+\overline{\phantom{a}}$  beste dei bat hasteko. Zure operadoreak onartu behar du funtzio hori. Jarri harremanetan zure operadorearekin, informazio zehatza jasotzeko.
- Sakatu **Pandali zenbakizko teklatua erabiltzeko.**
- • Deiak irauten duen bitartean, deiaren pantaila ezkutatu eta beste pantaila batzuetan sar zaitezke. Horretarako, zure gailuko uneko nabigazio-moduaren bidez aurreko pantailara edo pantaila nagusira itzuli behar duzu.

Deiaren pantailara itzultzeko, sakatu egoera-barraren ezkerrean dagoen ikono berdea.

• Sakatu **de** deia amaitzeko.

# **Egutegia**

## **Gertaerak erabiltzea**

Zure eguneroko jarduerak eta laneko jarduerak antola ditzakezu gertaeren bidez (esate baterako, bilera korporatiboak, bilera sozialak eta kreditu-txarteletara dirua itzultzeko eskaerak). Gertaerak gehitu eta gogorarazpenak konfigura ditzakezu zure jarduerak aurretiaz antolatzeko.

#### **Agendak gehitzea**

- **1** Ireki **Egutegia** eta sakatu $\left( + \right)$
- **2** Idatzi agendari buruzko xehetasunak, hala nola izenburua, non dagoen eta zer ordutan hasiko den eta amaituko den.
- **3** Sakatu **Gehitu eremu gehiago** eta, ondoren, sakatu **Jakinarazpena** edo **Bigarren jakinarazpena** agendako gogorarazle bat definitzeko.
- $\overline{4}$  Sakatu  $\sqrt{ }$  agenda gordetzeko.

#### **Bileren gogorarazleak inportatzea:**

- **1** Ireki **Calendario** > > **Kudeatu kontuak.**
- **2** Sakatu **Gehitu kontua**, eta segitu pantailan agertuko diren jarraibideei laneko posta-kontua (Exchange kontua) Egutegia aukerara gehitzeko, eta hartara bilerako gogorarazleak ikusteko.

#### **Gertaerak bilatzea**

- **1 Egutegia** pantailan, sakatu $Q$ .
- **2** Idatzi gertaeraren gako-hitzak bilaketa-laukian; esate baterako, izenburua eta kokapena.

#### **Gertaerak ezabatzea**

Gertaera bat ezabatu nahi baduzu, hauetako metodo bat erabil dezakezu:

- **Egutegia** pantailan, sakatu ezabatu nahi duzun gertaera, eta gero sakatu **Ezabatu**.
- • **Agenda** pantailan, luze sakatu gertaera bat, hautatu ezabatu nahi dituzun gertaerak eta, ondoren, sakatu **Ezabatu gertaera**.

#### **Gertaera garrantzitsuak**

Gehitu lehentasuna ekitaldiei, haiek bereizteko eta nabarmentzeko, gertaera garrantzitsuetan arreta jarri eta eraginkortasunez kudeatzeko.

#### **Gertaera garrantzitsuak gehitzea**

Gaitu **Egutegia**, sakatu **Lehentasuna** gertaera xehetasunen interfazean garrantzitsu gisa ezartzeko. Idatzi gertaerari buruzko xehetasunak, hala nola izena, non egingo den, zer ordutan hasiko eta amaituko den eta abar. Sakatu  $\sqrt{\ }$  gordetzeko.

#### **Egutegiko jakinarazpenak konfiguratzea**

Konfiguratu egutegiko jakinarazpen-mota zure beharren arabera. Egoera-barrako jakinarazpenak, zerrenda-jakinarazpenak, tonu-jakinarazpenak, etab. konfigura ditzakezu. Aldez aurretik gogorarazpenaren data eta ordua ezarri ondoren, zure gailuak jakinarazpen bat bidaliko du adierazitako datan eta orduan.

Joan **Egutegia** > > **Ezarpenak** aukerara.

- • **Sakatu Gogorarazteko ordu lehenetsia edo** o **Egun osoko gertaeren ordua jakinaraztea**  gogorarazpenaren data eta ordua konfiguratzeko.
- • Sakatu **Jakinarazpenak** eta gaitu **Baimendu jakinarazpenak**. Ondoren, jarraitu pantailako jarraibideei jakinarazpen-mota bat konfiguratzeko.

#### **Egutegiaren bistaratze-ezarpenak pertsonalizatzea**

Egutegia bistaratzeko ezarpenak pertsonaliza ditzakezu; esate baterako, astearen hasierako eguna zehaztu dezakezu, eta aste-zenbakiak erakutsi behar diren zehaztu.

- **1** Joan **Egutegia** > > **Ezarpenak** aukerara.
- **2** Gaitu astearen hasierako eguna edo gaitu aste-zenbakiak erakusteko hautagailua.

#### **Ordezko egutegiak konfiguratzea**

Beste egutegi batzuk konfigura daitezke, hala nola txinatar ilargi-egutegia eta egutegi islamikoa.

Horretarako, joan **Egutegia** > > **Ezarpenak** > **Txandakatu egutegiak** aukerara eta hautatu nahi duzun egutegia.

## **Erlojua**

#### **Alarmak konfiguratzea**

Une jakinetan soinu bat erreproduzitzeko edo gailuak dar-dar egiteko konfigura daitezke alarmak.

#### **Alarmak gehitzea**

- **1** Ireki **Erlojua > Alarma** eta sakatu $\bigoplus$  alarma bat gehitzeko.
- **2** Egin kasu jarraibideei tonua, errepikatze-tartea eta abar konfiguratzeko.
- $3$  Sakatu  $\checkmark$  ezarpenak gordetzeko.

#### **Alarma bat aldatzea edo ezabatzea**

Sakatu alarma baten gainean hura aldatzeko edo ezabatzeko.

#### **Alarmak geroratzea**

Ez baduzu nahi alarmak jotzen duenean altxatzerik, sakatu atzeratzeko botoia edo pizteko/ itzaltzeko botoia.

Alarma sortzen duzunean konfiguratzen da geroratze-denbora.

#### **Alarmak desaktibatzea**

Alarmak jotzen duenean, irristatu hatza ezkerrerantz edo eskuinerantz pantailaren behealdean agertzen den botoiaren gainean, itzaltzeko.

## **Tenporizadorea edo kronometroa erabiltzea**

Tenporizadorea erabil dezakezu ordu jakin batean atzerako kontaketa hasteko. Kronometroa erabil dezakezu, halaber, gertaera batek zenbat irauten duen neurtzeko.

#### **Tenporizadorea**

Ireki **Erlojua** > **Tenporizadorea**, konfiguratu iraupena eta sakatu

tenporizadorea hasteko. Gelditzeko, sakatu $\left(\mathbf{u}\right)$ 

#### **Kronometroa**

Joan **Erlojua** > **Kronometroa** funtziora eta sakatu kronometroa hasteko. Gelditzeko, sakatu  $\ket{1}$ .

## **Blokeo-pantailan bi erloju bistaratzea**

Ez baldin bazaude zure jatorrizko ordu-eremuan, erabili **Bi erloju** bizi zaren hiriko ordua eta une horretan zauden tokiko ordua bistaratzeko blokeo-pantailan.

Joan **Ezarpenak** > **Sistema eta eguneratzeak** > **Data eta ordua** aukerara, gaitu **Bi erloju**  eta konfiguratu **Etxeko hiria**. Bizi zaren hiriko ordua eta une horretan zauden tokiko ordua bistaratuko dira blokeo-pantailan.

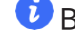

Blokeo-pantailan erloju bakar bat bistaratuko da, baldin eta une horretan zauden tokia eta bizi zaren hiria ordu-eremu berean badaude.

# **Oharrak**

## **Oharra sortzea**

Zure pentsamendu eta inspirazioak azkar batean jasotzeko, oharrak sor ditzakezu Eskuz idazteko modua (edukia idazteko edo marrazteko) eta Dokumentua eskaneatzeko modua erabilita.

#### **Ohar batean edukia gehitzea**

- 1 Ireki **Ohar-bloka > Oharrak** orrira eta sakatu $\bigoplus$
- **2** Idatzi oharraren izenburua eta edukia. Jarraian, aukera hauek izango dituzu:
	- Sakatu $\bigcirc$  egiaztapen-zerrenda bat gehitzeko.
	- Sakatu  $\overline{\text{AE}}$  testuaren estiloa, paragrafoaren lerrokatzea eta atzealdea aldatzeko.
	- Sakatu $\bar{\triangle}$ irudi bat txertatzeko. Luze sakatu irudia, eta, ondoren, eraman nahi duzun tokira.
	- • Oharrak hobeto aurkitzeko eta errazago ikusteko moduan antolatzeko, sakatu Ez dago kategoriarik amaitzen duzunean, etiketa bat eransteko.
- **3** Sakatu  $\checkmark$  oharra gordetzeko.

## **Dokumentuak eskaneatzean ohar bat gehitzea**

- **1** Ireki **Oharrak** eta hautatu **Oharrak >** > **> Eskaneatu dokumentua**.
- **2** Lerrokatu telefonoaren kamera eskaneatu nahi duzun argazkiarekin edo fitxategiarekin, eta sakatu eskaneatzen hasteko. Eskaneatutako orriak Oharretan gordetzen dira.

## **Gogoko globalak**

Lerratu beherantz hiru hatzekin artikuluak eta bideoak **Oharrak** karpetan bizkor gordetzeko. Edozein unetan kontsultatu eta editatu ditzakezu.

#### **Webguneak oharretan gordetzea**

Lerratu hiru hatz beherantz webguneak **Oharrak** atalean gordetzeko, automatikoki iragazitako iragarkiekin. Jatorrizko URLa baliozkoa ez izan arren, orria egiaztatu eta edita dezakezu.

**1** Ireki **Ezarpenak** > **Erabilerraztasun-funtzioak** > **Lasterbideak eta keinuak**> **Gogoko orrokorrak**, eta ziurtatu **Hiru hatzekin behera irristatzea** gaituta dagoela.

- **2** Ireki **Ezarpenak** > **Pribatutasuna** > **Baimen-kudeatzailea** > > **Acceso especial** > **Superposición de aplicaciones** > **Oharrak** eta ziurtatu **Superponer aplicaciones** gaituta dagoela.
- **3** Lerratu beherantz hiru hatz webgune batean nabigatzen ari zarela. Webgunea gorde dela jakinarazteko mezu bat agertuko da. Oharretan egiazta dezakezu.
- **Oharrak** aukerak automatikoki iragaziko ditu iragarkiak eta iruzkinak.
	- • Webgune guztiek ez dute onartzen funtzionalitate hori. Interfazea eta funtzionalitate batzuk aldatu egiten dira gailuaren modeloaren arabera.

#### **Egiteko zereginen zerrendak sortzea**

Egiteko zereginak sor ditzakezu eguneroko jardueren segimendua egiteko, hala nola supermerkatuko zerrendak, laneko egitekoak eta etxeko zereginak.

#### **Egiteko zereginak gehitzea**

Egiteko zeregin bat gehitu eta gogorarazpen bat konfigura dezakezu, data ordua zehaztuta.

Egiteko zeregina garrantzitsu gisa markatu baduzu, gogorarazpen bat agertuko zaizu pantaila osoan, pantaila blokeatuta dagoela.

- **1** Zoaz **Ohar-bloka > Egitekoak** aukerara eta sakatu $\biguplus$ .
- **2** Adierazi egiteko zeregina.
- **3** Sakatu  $\Omega$ , konfiguratu ordua, eta, ondoren, sakatu Ados.
- **4** Gaitu egiteko zeregina garrantzitsu gisa markatzeko.
- **5** Sakatu **Gorde**.

Funtzio hau desberdina izan daiteke gailuaren arabera.

#### Egiteko zereginen gogorarazpenak konfiguratzea

Egiteko zeregin baterako ordua zehazten baduzu, errepikapen-modua hautatu dezakezu (esate baterako, **Inoiz ez**, **Egunero**, **Astero**, **Hilero** edo **Urtero**), eta egiteko zeregina egiteko eskatuko dizu gailuak behin eta berriro adierazitako unean.

#### **Lehengo oharrak transferitzea**

**Oharrak** aukerako oharrak migratu ditzakezu telefono zahar batetik beste batera, hainbat modutan: HONORen IDa sinkronizatuz, gailua klonatuz, datuen babeskopien bidez eta HONOR Share bidez.

- • **HONOR IDren sinkronizazioa**: hasi saioa zure **HONOR ID**arekin telefono zaharrean, eta sinkronizatu telefono zaharreko oharren datuak hodeiarekin. Hasi saioa **HONOR ID** berarekin telefono berrian, **Oharrak** aukeraren datuak sinkronizatzeko.
- • **Gailuen klonazioa**

gailuaren klonazioa erabil dezakezu zure lehengo telefonoko oharrak eta beste datu batzuk beste batera migratzeko.

- • **Datuen segurtasun-kopia:** kanpoko biltegiratze-gailu baten bidez segurtasun-kopia bat egitean, datuen segurtasun-kopia egin dezakezu kanpoko memoria-txartel batean edo USB biltegiratze-gailu batean, eta telefonoaren kanpoko biltegiratzean berrezarri, segurtasunkopia egin ondoren.
- • **HONOR Share**: hautatu partekatu behar dituzun oharrak, eta sartu berehala zure telefono berrira HONOR Share erabilita.

#### **Formatu zaharreko oharrak bihurtzea**

Telefono zaharreko oharrak telefono berrira migratzen direnean, formatu zaharra duten oharrak formatu berrira aldatu ondoren ikusi eta edita daitezke.

Ireki **Oharrak > Oharrak**, sakatu **Ohar guztiak** goitik beherako menua eta bistaratu **Formatu zaharreko oharrak.**

- • **Ohar guztiak bihurtu: ireki Formatu zaharreko oharrak > BIHURTU GUZTIAK > BIHURTU eta Formatu zaharreko oharrak katalogoa automatikoki desagertuko da bihurketa amaitutakoan.**
- Bat bihurtu: formatu zaharreko ohar bat lehen aldiz irekitzean ¿Convertir esta nota? agertuko da pantailan. Sakatu **BIHURTU** bihurtzeko. Lehen aldiz bihurtu ez den formatu bat eskatzen bazaio, irekitako oharrak **Ezabatu** eta **Formatu bihurtu** aukerak bakarrik onartzen ditu, eta ez du onartzen edizioa. Bihurtu egin behar duzu editatu ahal izateko.

## **Ohar-bloka kudeatzea**

Kategoriaka sailka dezakezu Ohar-blokeko edukia, karpetetan bana dezakezu, nahi ez dituzun oharrak ezaba ditzakezu, baita lagunekin partekatu ere.

Ohar-blokeko ohar-zerrenda bat edo ohar bakar bat ikusten ari zarenean, sakatu pantailaren goialdeko egoera-barra, modu bizkorrean itzultzeko lehenengo oharrera edota ikusten ari zinen oharraren hasierara.

**Ohar-blokean aplikazioak blokeatzea edo ohar bat blokeatzea Aplikazio-blokeoa gaitzea Ohar-blokean:** Ireki **Ezarpenak > Segurtasuna > Aplikazio-blokeoa,** eta jarri blokeopantailaren pasahitza edo pertsonalizatu blokeo-pantailaren pasahitza, adierazten den moduan. Ondoren, gaitu Ohar-blokaren ondoko hautagailua.

#### **Ordenatu noten elementuak kategoriaren arabera**

Oharrak kategoriaren arabera hainbat karpetatan ordenatzeko, hainbat koloretako etiketak erants ditzakezu kategoriak bereizteko, eta karpetak edita ditzakezu, zure oharrak hobeto sailkatzeko eta erraz aurkitzeko.

#### **Ohar guztiak ikusteko:**

- • **Ohar guztiak** zerrendako interfazean, hainbat koloretako oharrak agertzen dira. Bilaketakoadroan gako-hitzak ere sar ditzakezu ikusi behar dituzun oharrak azkar bilatzeko.
- • Sakatu **Ohar guztiak** aukeraren eskuineko goitik beherako menua oharrak ikusteko: **Ohar guztiak**, **Gogokoak**, **Azkena ezabatuta** eta abar.

#### **Karpetak sortzea/editatzea**

- Ireki **Nire karpeta**, sakatu  $\boxed{+}$  > **Karpeta berria** nahi duzun karpetaren kolorea hautatzeko, sartu karpetaren izena eta sakatu **Gorde**.
- • Karpeta ezkerrerantz lerratu dezakezu, ainguratzeko, mugitzeko, editatzeko edo ezabatzeko.

#### **Oharrak mugitzea/blokeatzea edo Gogokoetan oharrak gehitzea:**

- • Oharren zerrendako interfazean, luze sakatu editatu behar duzun oharra eta ukitu **Mugitu** oharrak zein karpetatara mugituko diren hautatzeko.
- • Sakatu **Gehiago** > **Gogokoa** oharra gordetzeko edo ainguratzeko.
- • Hautatu blokeatu nahi duzun oharra, eta sakatu **Gehiago** > **Gehitu blokeoa**, behean, eskuinean.
- • **Ohar guztiak** zerrendako interfazean, ohar batean ezkerrerantz lerratu dezakezu ainguratzeko, mugitzeko, editatzeko edo ezabatzeko.

Exchange kontuaren karpetako oharrak ezin dira editatu.

#### **Ohar-blokeko elementuak partekatzea**

Ohar-blokeko elementuak partekatzeko modu hauek dituzu:

• Ohar bakar bat edo zerrenda bateko elementu bat partekatzeko, ireki **Ohar guztiak** aukeratik

edo **Egiteko guztiak** pantailatik partekatu nahi duzuna, sakatu «o eta, partekatzeko adierazitakoan, partekatu.

**Irudi gisa**, **Testu gisa**, **Esportatu dokumentu gisa** edo **Beste gailu batera** aukerak sakatuta parteka daitezke oharrak.

**Esportatu dokumentu gisa** sakatu ondoren, oharra TXT edo HTML fitxategi gisa esportatzeko aukera izango duzu. Lehenespenez, hemen gordeko da: **Storage** > **Emulated** > **0** > **Documents** > **NotePad**.

• Ohar bat baino gehiago partekatzeko, **Ohar guztiak** pantailan luze sakatu ohar baten gainean, eta hautatu partekatu nahi dituzun ohar guztiak. Ondoren, sakatu eta jarraitu azalpenei, partekatzeko.

#### **Ohar-blokeko elementuak inprimatzea**

- **1 Ohar guztiak** pantailan, ireki inprimatu nahi duzun elementua.
- **2** Sartu > **Inprimatu** aukeran, hautatu inprimagailu bat eta konfiguratu inprimatzedoikuntzak, eskatu ahala.

#### **Ohar-blokeko elementuak ezabatzea**

Ohar-blokeko elementuak ezabatzeko, hauetako metodoren bat erabil dezakezu:

- • **Ohar guztiak** edo **Egiteko guztiak** pantailan, irristatu hatza ezkerrerantz elementu batetik, eta hautatu $\begin{array}{|c|} \hline \end{array}$ ezabatzeko.
- Luze sakatu ezabatu nahi duzun ohar bat edo egiteko zeregin bat, hautatu edo arrastatu ezabatu nahi dituzun gainerako ohar eta egiteko zereginen egiaztapen-gelaxken gainetik, eta sakatu **III**

Ohar-bloketik ezabatu duzun elementu bat berrezartzeko, sakatu **Ohar guztiak** edo **Egiteko guztiak**, hautatu berrezarri nahi duzun elementua **Azkena ezabatutakoak** bilduman, eta sakatu .

# **Posta**

## **Posta-kontu berriak**

Sartu zure posta-kontua **Posta** aplikazioan, zure gailua erabiltzen hasteko eta postara erraz sartzeko.

#### **Posta elektronikoko kontuak gehitzea**

- **1** Ireki **Posta** zure telefonoan, eta hautatu postontzi-hornitzaileetako bat.
- **2** Idatzi zure helbide elektronikoa eta pasahitza, sakatu **Hasi saioa** eta jarraitu pantailan konfigurazioa osatzeko agertzen diren azalpenei. Sistema automatikoki konektatuko da zerbitzarira, eta zure ezarpenak egiaztatuko ditu.

#### **Exchange kontuak gehitzea**

Microsoft Exchange-k aukera ematen du mezularitza digitala erabiltzeko enpresa baten barruan. Zure enpresako postontziak Exchange zerbitzaria erabiltzen badu, enpresako kontuan hasi ahalko duzu saioa zure gailutik.

- **1** Jarri harremanetan enpresako posta-zerbitzariaren arduradunarekin, domeinu-izena, zerbitzariaren helbidea, ataka-zenbakia eta segurtasun-mota eskuratzeko.
- **2** Ireki **Posta** eta hautatu **Exchange**.
- **3** Idatzi helbide elektronikoa, erabiltzaile-izena eta pasahitza.
- **4** Sakatu **Eskuzko konfigurazioa**. **Kontua konfiguratzeko** pantailan, idatzi posta elektronikoaren domeinu-izena, zerbitzariaren helbidea, ataka-zenbakia eta segurtasun-mota.
- **5** Sakatu  $\checkmark$  eta bete pantailan agertuko diren jarraibideak konfigurazioa osatzeko. Sistema automatikoki konektatuko da zerbitzarira, eta zure ezarpenak egiaztatuko ditu.

# **Kalkulagailua**

## **Kalkulagailua**

Zure gailuko kalkulagailua erabil dezakezu oinarrizko kalkulu matematikoak egiteko eta funtzio esponentzialak, logaritmikoak eta trigonometrikoak kalkulatzeko.

#### **Oinarrizko kalkulagailua erabiltzea**

Bi modu hauetako edozein erabil dezakezu kalkulagailua irekitzeko:

- • Bilatu **Kalkulagailua**, **Tresnak** karpetan.
- Irristatu hatza gorantz blokeo-pantailaren beheko aldetik hasita, lasterbideen

panelera joateko, eta sakatu $\binom{1}{x}$  kalkulagailua irekitzeko.

#### **Kalkulagailu zientifikoa erabiltzea**

Ireki kalkulagailua eta zoaz > **Zientifikoa** aukerara

#### **Zenbakiak kopiatzea, kentzea edo ezabatzea**

- • Kalkulu baten emaitza kopiatzea: Luze sakatu kalkuluaren emaitzaren gainean, sakatu **Kopiatu**  eta itsatsi emaitza beste toki batean, esate baterako, ohar batean edo mezu batean.
- Azken digitua ezabatzeko: Sakatu $\overline{\mathbf{x}}$ .
- Pantaila ezabatzeko: Sakatu  $\mathsf C$ . Kalkulua amaitzeko  $\equiv$  sakatu ondoren,  $\mathsf{\times}$  ere saka dezakezu pantaila ezabatzeko.

# **Linterna**

## **Linterna**

Hauetako metodo bat erabil dezakezu linterna pizteko:

- • Irristatu hatza pantailako eskuineko goiko aldetik behera kontrol-zentroa irekitzeko, eta sakatu  $\circled{U}$  linterna pizteko edo itzaltzeko:..
- • Irristatu hatza gorantz blokeo-pantailaren beheko aldetik hasita, lasterbideen panelera joateko, eta sakatu **ili**nterna pizteko edo itzaltzeko.

Linterna pizten denean, blokeo-pantailan jakinarazpen bat agertuko da. Sakatu Ulinterna itzaltzeko.

# **Iparrorratza**

## **Iparrorratza**

Iparrorratzak telefonoaren orientazioa eta uneko posizioaren latitudea eta longitudea erakusten ditu.

- **1** Iparrorratza aplikazioa irekitzeko:
	- Irristatu hatza beherantz pantaila nagusiaren erdian bilaketa-koadroa irekitzeko, eta idatzi **Iparrorratza**. Goiko bilaketaren emaitza gisa sistemaren **Iparrorratza** azalduko da.
	- • Ireki **Iparrorratza**, **Tresnak** karpetan.
- **2** Ikusi orientazioa eta koordenatuak.
	- Jar ezazu telefonoa horizontalean, uneko orientazioa, latitudea eta longitudea pantailan ager daitezen.
	- Jar ezazu telefonoa bertikalean, uneko orientazioa, latitudea eta longitudea zuzenean eszenan ager daitezen.
- **3** Uneko orientazioa blokeatzeko, sakatu iparrorratzaren disko graduatua. Orientazioa jatorrizkotik desbideratu ahala, eremu urdin graduatu bat agertuko da.

Orientazio-datuak zehatzagoak izan daitezen, saia zaitez iparrorratza lurrarekiko horizontalean edo bertikalean edukitzen, angelua desbideratu gabe.

# **Ispilua**

## **Erabili telefonoa ispilu gisa**

Telefonoa ispilu gisa erabil dezakezu, zeure burua ikusteko. Ireki **Tresnak** > **Ispilua** aukerara. Jarraian, aukera hauek izango dituzu:

- • Zooma hurbiltzea edo urruntzea: arrastatu zoomaren kontrol irristagarria behealdera. Pantaila bi aldiz uki dezakezu, hurbiltzeko, edo berriz bi aldiz ukitu, jatorrizko ikuspegia berrezartzeko.
- • Irudia gordetzea: ukitu pantaila uneko irudian geldialdi bat egiteko.. Ukitu berriro pantaila, berriro hasteko. Irudia etenda dagoenean, sakatu **inali kudia gordetzeko. Galeria** karpetan ikus dezakezu gordetako irudia.
- Ispiluaren distira doitzea: sakatu $\overline{+}$ or $\overline{-}$  pantailaren goiko aldean.
- Pantaila lurruntzea: Sakatu (?) eta gaitu **Egin putz**. Ondoren, putz egin mikrofonoari, pantaila lurrundu dadin. Garbitu pantaila, lurruna kentzeko.
- Ispiluaren markoa aldatzea: Beste marko batera aldatzeko, sakatu  $\mathbb I$
- • Ispilu hautsiaren efektua sortzea: Luze sakatu pantailan ispilua "hausteko"; soinu-efektu bat erreproduzituko da aldi berean. Ukitu berriro pantaila, ispilua konpontzeko.

# **Aplikazio bikia**

## **Aplikazio bikia gaitzea**

Hasi saioa Whatsappeko edo Facebookeko bi kontutan aldi berean, zure bizitza pertsonala eta lana bereizteko.

Aplikazio batzuk bakarrik dira bateragarriak **App bikia** aukerarekin.

Telefonoak erabiltzaile bat baino gehiago baditu, **App bikia** gailuaren jabearentzat bakarrik dago erabilgarri.

Ireki **Ezarpenak** > **Aplikazioak** > **App bikia** eta aktibatu aplikazio baten hautagailua. Aplikazio bikia pantaila nagusian agertuko da.

# **Sistemaren administratzailea**

## **Telefonoaren biltegia hustea**

**Sistemaren kudeatzailea** aukeraren **Garbiketak** aukerak biltegi bat analizatuko du, fitxategi erredundanteak eta artxibo handiak bilatzeko, hala nola aplikazioen hondakinak, instalaziopakete erredundanteak eta WeChat enpresak sortutako datuak, eta garbitzeko iradokizunak eskainiko ditu, espazioa egiten laguntzeko.

- **1** Ireki **Sistemaren kudeatzailea** eta sakatu **Garbitu**.
- **2** Analisia amaitutakoan, sakatu **Garbitu** o **Garbitu** garbitu nahi duzun elementuaren atzean, eta jarraitu fitxategi erredundanteak ezabatzeko argibideei.
Irristatu hatza beherantz pantailaren goialdetik, eta gailuak biltegiratzea analizatuko du berriro.

#### **Fitxategi bikoiztuak ezabatzea**

**Sistemaren kudeatzailea** gai da gailuan bikoiztuta dauden fitxategiak identifikatzeko.

**Garbitu** pantailan, sakatu **Bikoiztu fitxategiak** eta hautatu ezabatu nahi dituzun fitxategiak.

# **Datu-kontsumoa kudeatzea**

Ireki **Sistemaren kudeatzailea** eta, jarraian, sakatu **Datu erabilera** datu-kontsumoa ikusteko eta sarerako sarbidea kudeatzeko.

# **Gailuen klonazioa**

## **Klonatu gailua erabiltzea datuak gailu berrira transferitzeko Klonatu gailua**

aukerak aukera ematen dizu zure aurreko telefonoko oinarrizko datu guztiak (kontaktuak, egutegia, irudiak eta bideoak barne) bizkor eta erraz eramateko zure telefono berrira.

#### **Android gailu batetik datuak transferitzea**

- **1** Zure telefono berrian, ireki **Klonatu gailua** aplikazioa. Bestela, ireki **Ezarpenak** > **Sistema eta eguneratzeak** > **Klonatu gailua**, sakatu **Hau da gailu berria** eta, gero, sakatu **Honor** edo Beste Android bat.
- **2** Jarraitu pantailako jarraibideei **Klonatu gailua** deskargatzeko eta zure aurreko gailuan instalatzeko.
- **3** Aurreko gailuan, ireki **Klonatu gailua** aplikazioa eta sakatu **Hau da gailu zaharra**. Jarraitu pantailako jarraibideei kode bat eskaneatuta nahiz eskuz zure aurreko gailua zure telefono berriarekin konektatzeko.
- **4** Aurreko gailuan, hautatu klonatu nahi dituzun datuak eta sakatu **Transferitu** klonazioa abiarazteko.
- Android 7.0 duten telefonoetan edo bertsio berriagoetan bakarrik dago erabilgarri **Klonatu gailua**.

# **Gomendioak**

# **Gomendioak**

**Gomendioak** atalak aholkuak emango dizkizu telefonoa erabiltzen azkar ikasteko.

Erabiltzailearen eskuliburuaren bertsio osoa ere eskaintzen du, edozein unetan kontsultatzeko.

**Gomendioak** atalaren sarrera:

- • Ilustraziodun aholkuak Bideo labur bat edo testu argi eta zehatza duen irudi bat, eragiketa bat nola egin ikasten laguntzeko. Txartelak egoeraren arabera sailkatzen dira; hala, errazago aukeratu dezakegu nahi dugun atala.
- • Gomendio zehatzak: Zure telefonoaren funtzio aurreratuak ulertzeko eta erraz atzitzeko jarraibideak.

**Gomendioak** Funtzio nagusiak:

- • Bilatu: Idatzi gako-hitz bat harekin lotutako eduki guztia berreskuratzeko **Gomendioak** atalean; horri esker, azkar eskuratu ahal izango duzu behar duzun informazioa. Informazio eguneratua ere eskaintzen du, kontsultatzeko.
- • Atsegin dut eta iruzkindu: Informazioaren berri eman dezakezu, eta iruzkinak egin.
- • Probatu: **Probatu orain** botoia erabiltzeko aukera ematen du, zeregin garrantzitsu edo konplexuetarako. Sakatu funtzioaren interfazera zuzenean joateko.

Funtzioaren erabilgarritasuna desberdina da gailuaren arabera.

# **Ezarpenak**

# **Wifia**

# **Wifia**

Wifi-sare baten bidez Internetera konektatzea datu mugikorrak aurrezteko modu eraginkorra da. Wifiaren segurtasuna monitorizatzeko aukera ere gaitu dezakezu, haririk gabeko sarbide-eremu arriskutsuak saihesteko eta Interneterako sarbide segurua bermatzeko.

# **Wifi-sarera konektatzea**

Kontuz ibili leku publikoetan doako wifi-sareetara sartzen zarenean, segurtasun-arriskuak saihesteko, hala nola pribatutasun-ihesak eta ondasunen galera.

## **Wifi-sare batera konektatzeko PIN bat sartzea**

- **1** Sakatu **Ezarpenak** > **Wifia,** eta aktibatu **Wifia**.
- **2** Ezarpenen orrian, wifi-sare batera konekta zaitezke, metodo hauetako bat erabiliz:
	- Hautatu wifi-sare bat Sare erabilgarriak aukeran, konektatzeko. Sare zifratu bat hautatzen baduzu, pasahitza sartu beharko duzu.
	- Joan menuaren behealderaino, sakatu Gehitu sarea..., eta jarraitu pantailan agertzen diren jarraibideei, sarearen izena eta pasahitza sartzeko.

Egoera-barrak  $\widehat{\widehat{\,\mathbb{G}}_k}$  erakusten duenean, telefonoa wifi bidez Interneten sartzen ari dela esan nahi du.

# **QR kode bat eskaneatuz konektatzea**

- **1** Sakatu **Ezarpenak** > **Wifia,** eta aktibatu **Wifia**.
- **2** Joan **wifi**aren ezarpenen orrira, sakatu konektatuta dagoen sarea eta eskuratu QR kodea.
- **3** Eskaneatu QR kodea telefonoarekin sarera konektatzeko, eta jarraitu sarera sartzeko jarraibideei.

Baliteke sare zifratu batzuek ez onartzea kodeen eskaneatze bidezko konexioa. Kontsultatu benetako egoera.

# **Datuak transferitzea Wi-Fi Direct erabilita**

Wi-Fi Direct erabil dezakezu HONOR gailuen artean datuak transferitzeko. Wi-Fi Directek aukera ematen dizu fitxategi handiak gertu dagoen gailu batera transferitzeko, bluetooth bidez baino bizkorrago, eta gailuak lotzeko beharrik gabe.

**1** Gailu hartzailean, joan **Ezarpenak** > **Wi-Fi** aukerara eta gaitu **Wi-Fi**.

- **2** Joan **Ezarpen gehiago** > **Wi-Fi Direct** aukerara, Wi-Fi Direct gaitu duten eta gertu dauden gailuak bilatzen hasteko.
- **3** Fitxategiak transferitzen dituen gailuan, luze sakatu partekatu nahi dituzun fitxategiak hautatzeko, sakatu eta hautatu **Wi-Fi Direct**.

Urrats horiek desberdinak izan daitezke fitxategiak aplikazio batetik partekatzen badira zuzenean.

- **4** Sakatu gailu hartzailearen ikonoa konexioa ezartzeko, eta, ondoren, partekatu fitxategiak.
- **5** Gailu hartzailean, onartu Wi-Fi Direct-en transferentzia-eskaera.

Ondoren, ireki **Fitxategiak** > **Arakatu** > **Telefonoa** >**Download** > **Wi-Fi Direct**, jasotako fitxategiak ikusteko.

## **Sareak hautatzea Wi-Fi+ erabilita**

Wi-Fi+ funtzioa gaituta dagoenean, zure gailuak aldez aurretik konektatu izan den wifi-sare bat edo doako sare bat detektatzen badu, automatikoki gaituko du wifi-funtzioa eta sare horretara konektatuko da. Zure gailuak uneko wifi-sarearen kalitatea ebaluatuko du, eta datuetara pasatuko da, wifi-seinalea ahula bada.

- **1** Joan **Ezarpenak** > **Wi-Fi** aukerara.
- **2** Sakatu **Ezarpen gehiago** eta gaitu edo desgaitu **Wi-Fi+**.

# **Bluetootha**

# **Zure gailuko bluetooth oinarrizkoa**

Bluetootha erabilita, zure gailua entzungailuetara, bozgorailuetara edo ibilgailuetako entretenitzeko sistemetara konekta dezakezu, edo zure gailutik datuak beste gailu batzuekin partekatu.

Bluetooth funtzio hauek gehituko ditugu zure gailurako:  $\mathbb D$  Bluetootha aktibatzea edo desaktibatzea;  $\mathcal Q$  Bluetootha darabilen gailuaren izena aldatzea;  $\mathcal Q$  Bluetootha darabilen gailu bat parekatzea;  $\overline{\Phi}$  Fitxategiak bluetooth bidez transferitzea;  $\overline{\Phi}$  Gailuak desparekatzea.

Bluetoothak 10 metroko distantzia hartzen du. Distantzia horren barruan erabili bluetooth funtzioak.

#### **Bluetootha aktibatzea edo desaktibatzea**

- • Irristatu hatza pantailako eskuineko goiko aldetik behera kontrol-zentroa irekitzeko, eta gaitu edo desgaitu **Bluetooth**. Luze sakatu **Bluetooth** ezarpen-pantaila atzitzeko.
- • Ireki **Ezarpenak** > **Bluetooth**, eta aktibatu edo desaktibatu **Bluetooth** etengailua.

#### **Bluetootha darabilen gailuaren izena aldatzea:**

- **1** Bluetootharen ezarpen-pantailan, gaitu **Bluetooth**.
- **2** Sakatu **Gailuaren izena**, idatzi izen berria, eta sakatu **Ados**.

#### **Fitxategiak Bluetooth bidez transferitzea**

Bluetootha erabil dezakezu bideoak, argazkiak, kontaktuak, etab. beste gailu batera transferitzeko, betiere bi gailuak Bluetootharen helmenaren barruan badaude.

- **1** Parekatu Bluetooth bidez gailu hartzailea eta gailu igorlea.
- **2** Bidalketa egiten duen gailuan, luze sakatu fitxategi bat, hautatu partekatu nahi dituzun fitxategiak, sakatu eta hautatu **Bluetooth.** 
	- Fitxategiak zuzenean aplikazioetatik partekatzen badituzu, baliteke eragiketak ez izatea berdinberdinak.
- **3** Sakatu gailu hartzailearen Bluetootharen izena, partekatzen hasteko.
- **4** Gailu hartzailean, onartu Bluetootharen transferentzia-eskaera.

#### **Bluetootha darabilten gailuak desparekatzea**

- **1 Bluetooth**aren ezarpen-pantailan, gaitu **Bluetooth** hautagailua.
- **2 Parekatutako gailuen** zerrendan, sakatu desparekatu nahi duzun gailuaren izenaren ondoan eta, ondoren, sakatu **Desparekatu**.

# **Sare mugikorra**

# **Datu mugikorrak erabiliz konektatzea**

- **1** Egiaztatu datu mugikorrak dituzula SIM txartelean.
- **2** Konektatu datu mugikorretara, hauetako metodoren bat erabilita:
	- • Irristatu hatza pantailako eskuineko goiko aldetik behera kontrol-zentroa irekitzeko. Aktibatu **Datu mugikorrak**.
	- • Joan **Ezarpenak** > **Sare mugikorra** > **Datu mugikorrak** funtziora eta gaitu **Datu mugikorrak**.

Bateria aurrezteko eta datu-erabilera murrizteko, desgaitu datu mugikorren zerbitzua, behar ez duzunean.

# **5G sare-konexioa gaitzea**

- **15 5G zerbitzuak herrialde eta eskualde batzuetan baino ez daude erabilgarri.** 
	- • Gailu batzuek ez dute onartzen 5Ga.

5G esaten zaie bosgarren belaunaldiko sare mugikorrei, hari gabeko sistemei eta komunikazio mugikorreko teknologiei. 4Gak ez bezala, 5G konexioak datuak transferitzeko abiadura handiagoa eta latentzia txikiagoa eskaintzen ditu.

Bi SIM txartel txertatzean, horietako bakarra baldin bada 5Garekin bateragarria eta lehenetsitako datu mugikorren txartel gisa hautatzen bada, horrek bakarrik onartuko du 5G sare-konexioa; beste txartelak, berriz, 4G, 3G edo 2G konexioa izango du.

- **1** Operadorearen sarearen eta dagokion zerbitzuaren inplementazioaren arabera, zure txartela bateragarria izango da (edo ez) 5G konexioarekin. Begiratu bateragarria den edo ez, eta jarri harremanetan zure sare-operadorearekin, gaitzeko.
- **2** Zure telefonoak bi SIM txartel baditu, ireki **Ezarpenak** > **Sare mugikorra** > **SIMaren kudeaketa**, eta ezarri SIM 1 edo SIM 2 txartela lehenetsitako datu-txartel gisa.

Baliteke 5G funtzioak erabilgarri ez egotea sare-ingurune eta kokapen geografiko batzuetan, operadorearen sare-bandan interferentziak daudelako.

# **SIM txartelak kudeatzea**

SIM txartelak gaitu eta desgaitu ditzakezu, eta izena jarri, errazago identifikatzeko.

## **SIM txartelak gaitzea eta desgaitzea**

Zoaz **Ezarpenak** > **Sare mugikorra** > **SIMaren kudeaketa** aukerara eta gaitu edo desgaitu SIM txartel bat, behar duzunaren arabera.

SIM txartel bat desgaitzen baduzu, ezingo duzu erabili deitzeko, mezuak bidaltzeko eta Internetera sartzeko.

# **SIM txartelari izena jartzea**

Izena jar diezaiekezu SIM txartelei, txartelak errazago identifikatzeko eta kudeatzeko. Adibidez, SIM txartel bat identifikatzeko "Lana" erabil dezakezu, eta, besterako, "Pertsonala".

Ireki **Ezarpenak > Sare mugikorra> SIMaren kudeaketa**, eta sakatu **Zaran dikuar kudea keta zaren** izena editatzeko.

# **Sare-konexioa beste gailu batzuekin partekatzea**

**Sare publiko pertsonala** funtzioa gaitu ostean, beste mugikor batzuekin partekatu ahalko dituzu zure datu mugikorrak edo zure gailua konektatuta dagoen wifi-sarea.

# **Sarea partekatzea wifi-eremu pertsonal baten bidez**

Autentifikazioa behar duten wifi-sare batzuk ezin dira partekatu.

Ireki **Ezarpenak** > **Sare mugikorra** > **Sare publiko pertsonala**, eta gaitu **Sare publiko pertsonala**. Zure gailuko datu mugikorrak edo wifi-sarea beste gailu batzuekin partekatuko dira.

Wifi-eremu pertsonalean, hauek egin ditzakezu :

- • **Gailuaren izena** konfiguratu.
- • **Pasahitza** konfiguratu.
- • **Konektatutako gailuak** sakatu, konektatutako gailuen zerrenda eta blokeo-zerrenda ikusteko. **Konektatutako gailuak** zerrendako gailu bat sakatu, Blokeatutakoen zerrendara eramateko, jarraibideen arabera. Zerrendako gailu bat ere ezaba dezakezu.
- • Datu mugikorren sarea partekatzen ari bazara, **Gehiago** saka dezakezu **Datuen muga** eta **AP banda** konfiguratzeko.

#### **Sarea Bluetooth bidez partekatzea**

- **1** Zoaz **Ezarpenak** > **Bluetooth** aukerara eta gaitu **Bluetooth** funtzioa. Hautatu gailu bat eta jarraitu pantailako azalpenei parekatzea bukatzeko.
- **2** Ireki **Ezarpenak** > **Sare mugikorra** > **Sare publiko pertsonala** > **Gehiago** eta gaitu **Bluetooth bidezko konexio-partekatzea**.
- **3** Parekatutako gailuaren **Bluetooth**-ezarpenen pantailan, sakatu gailuaren izenaren ondoan eta gaitu **Interneterako sarbidea** sarea partekatzeko.

#### **Sarea USB bidez partekatzea**

- **1** Erabili USB kable bat zure gailua ordenagailura konektatzeko.
- **2** Zure gailuan, ireki **Ezarpenak** > **Sare mugikorra** > **Sare publiko pertsonala** > **Gehiago** eta gaitu **USB bidezko ainguraketa** funtzioa zure datuak edo une honetan konektatuta zauden wifi-sarea partekatzeko.

## **Hegazkin modua gaitzea eta desgaitzea**

Hegazkin batean sartzen zarenean, gaitu hegazkin modua, airelineak eskatzen badu. Hegazkin moduan jarrita, zure gailuarekin ezingo da deitu, ezingo da SMS mezurik bidali eta jaso, eta ezingo da datu mugikorrik erabili, baina gainerako funtzio guztiak erabili ahal izango dituzu. Hegazkin modua gaitzeko edo desgaitzeko, hauetako metodoetako edozein erabil dezakezu:

- • Irristatu hatza beherantz, egoera-barraren gainean, jakinarazpen-panela irekitzeko, eta irristatu berriro hatza beherantz lasterbide guztiak ikusteko. Sakatu **Hegazkin modua** gaitzeko eta desgaitzeko.
- • Joan **Ezarpenak** > **Sare mugikorra** funtziora, eta gaitu edo desgaitu **Hegazkin modua**.

Hegazkin modua gaituta dagoenean, wifi- eta bluetooth-funtzioak automatikoki desgaitzen dira. Airelineak baimena ematen badu, gaitu egin ditzakezu.

## **Datu-kontsumoa kudeatzea**

Ireki **Sistemaren kudeatzailea** eta, jarraian, sakatu **Datu erabilera** datu-kontsumoa ikusteko eta sarerako sarbidea kudeatzeko.

# **Beste konexio batzuk**

# **NFCri buruzko sarrera**

Irismen laburreko komunikazioa (NFC) distantzia laburrean haririk gabe konektatzeko aukera ematen duen teknologia bat da. Kontakturik gabeko NFC komunikazioari esker, gailu mugikorrak eta bestelako gailu elektroniko batzuk hainbat modutan konekta daitezke, datuak transferi daitezke, eta ordainketak erraz egin

Gailu batzuk ez dute onartzen NFCa.

• Gaitu **Irakurri eta idatzi/P2P** NFCren ezarpen-pantailan, erabilgarri badago. Funtzio hau desberdina izan daiteke operadorearen arabera.

## **NFC gaitzea eta desgaitzea**

Honela gaitu edo desgaitu dezakezu NFC:

- • Irristatu hatza pantailako eskuineko goiko aldetik behera kontrol-zentroa irekitzeko, eta gaitu edo desgaitu **NFC**. **NFC** luze sakatuz ere joan zaitezke ezarpenen pantailara.
- • Joan **Ezarpenak** > **Konexio gehiago** > **NFC** aukerara **NFC** gaitzeko eta desgaitzeko.

#### **NFC bidezko ordainketak**

Ordainketak egiteko aplikazio bat baduzu instalatuta zure gailuan eta ordainketa-zerbitzua gaituta baduzu, ordainketak egin ahal izango dituzu NFC bidez.

- **1** Gaitu **NFC**; ireki **NFC**, eta hautatu **Aplikazio lehenetsia**.
- **2** Gaitu NFC bidezko ordainketak ordainketak egiteko aplikazioan.
- **3** Hurbildu zure gailuaren NFC sentsorea (atzeko kameraren ondoan) saltokiko terminalera. Ordainketa-orria automatikoki irekiko da. Osatu ordainketa pasahitzarekin edo hatzmarkarekin.
	- Funtzio hau aldatu egin daiteke produktuaren arabera. Batzuetan, gailua saltokiko terminalera hurbiltzea aski da ordainketa osatzeko.

# **Telefonoaren pantaila hari gabe proiektatzea**

Segurtasun-arrazoiak direla eta, telefonoaren pantaila haririk gabe pantaila handi batean (adibidez, telebista batean) proiektatuta egon ondoren—lan-kontuengatik nahiz entretenimendu gisa—, jakinarazpenak, hala nola sarrerako deiak, SMS mezuak eta erlojuaren alarmak, telefonoan bakarrik bistaratuko dira.

**1** Aukera hauek dituzu, pantaila handiaren modeloaren eta funtzioen arabera:

**Pantaila handiak Miracast onartzen badu**, aktibatu hari gabeko proiekziorako hautagailua.

- **Pantaila handiak Miracast onartzen ez badu**, haririk gabeko HDMI egokigailu bat erabil dezakezu zure telefonoa pantailara konektatzeko. Egiaztatu haririk gabeko HDMI egokigailua elikatze-iturri batera konektatuta dagoela.
- Pantaila handiak Miracast onartzen duen egiaztatzeko eta haririk gabeko proiekzioa nola gaitu jakiteko, begiratu pantaila handiaren erabiltzailearen gida edo jarri harremanetan fabrikatzailearekin.
- **2** Telefonoan, irristatu hatza pantailan goiko eskuineko aldetik behera kontrol-zentroa irekitzeko, eta  $a$ ktibatu $\widehat{a}$
- **3** Irristatu berriro hatza beherantz lasterbide guztiak ikusteko, eta gaitu **Hari gabeko proiekzioa**. Zure telefonoa erabilgarri dauden bistaratze-gailuak bilatzen hasiko da.
- **4** Gailuen zerrendan, sakatu pantaila handiari edo haririk gabeko HDMI egokigailuari dagokion izena, proiekzioaren konexioa osatzeko.

Behin konexioa ezarritakoan, telefonoa horizontalean jar dezakezu, hobeto ikusteko.

Bestela, irristatu hatza pantailako ezkerreko edo erdiko goiko aldetik behera jakinarazpenzentroa irekitzeko eta sakatu **Deskonektatu**.

# **HONOR Share**

Irudiak, bideoak, dokumentuak eta bestelako fitxategi-mota batzuk gailuen artean haririk gabe bizkor partekatzeko aukera ematen duen teknologia bat da HONOR Share. Bluetootha erabiltzen du HONOR Share onartzen duten gertuko gailuak detektatzeko, eta Wi-Fi Direct, datu mugikorrik erabili gabe fitxategiak transferitzeko.

# **HONOR Share gaitzea eta desgaitzea**

Honela gaitu edo desgaitu dezakezu HONOR Share:

- • Irristatu hatza pantailako eskuineko goiko aldetik behera kontrol-zentroa irekitzeko, eta aktibatu edo desaktibatu **HONOR Share**. **HONOR Share** luze sakatuz ere joan zaitezke ezarpenen pantailara.
- • Ireki **Ezarpenak** > **Konexio gehiago** > **HONOR Share HONOR Share** gaitzeko edo desgaitzeko.

# **Fitxategiak gailuen artean bizkor partekatzea HONOR Share erabilita**

HONOR Share erabil dezakezu HONOR gailuen artean fitxategiak bizkor partekatzeko. Hartzaileak fitxategien aurrebista ikus dezake bidali aurretik, eta fitxategi horien eduki osoa ikusi jaso ondoren. Esate baterako, hartzaileak Galerian ikus ditzake jasotako argazki eta bideoak.

**1** Gailu hartzailean, gaitu **HONOR Share**.

**2** Gailu igorlean, luze sakatu partekatu nahi duzun fitxategia edo albuma, hautatu arte, eta sakatu . Sakatu **HONOR Share** eta, jarraian, sakatu gailu hartzailearen ikonoa, fitxategia bidaltzeko.

Urrats horiek desberdinak izan daitezke fitxategiak aplikazio batetik partekatzen badira zuzenean.

**3** Gailu hartzailean, sakatu **Ados** transferentzia onartzeko.

Jasotako fitxategiak ikusteko, ireki **Fitxategiak**, sakatu **Bilatu** eta joan **Telefonoa** > **HONOR Share** aukerara.

Jasotako irudi eta bideoak ikusteko, **Galeria** > **Albumak** > **HONOR Share** aukera ere erabil dezakezu.

#### **Telefonoaren eta ordenagailuaren artean fitxategiak bidaltzea HONOR Share erabilita**

HONOR Share erabil dezakezu fitxategiak zure telefonoaren eta ordenagailu baten artean haririk gabe partekatzeko.

Bistaratu eta editatu zure telefonoko fitxategiak PCan datu-kablerik gabe, edo bidali fitxategiak PCtik telefonora.

## **Zure telefonotik PCra:**

- **1** Gaitu bluetootha eta wifia PCan.
- **2** Irristatu hatza pantailako eskuineko goiko aldetik behera telefonoko kontrol-zentroa irekitzeko. Luze sakatu **HONOR Share** Ezarpenen pantailara joateko, eta aktibatu **HONOR Share**.
- **3** Aktibatu **PC Manager** > **HONOR Share** zure PCan, eta egiaztatu **Permitir detección de otros dispositivos** aukera gaituta dagoela.
- **4** Luze sakatu partekatu nahi duzun fitxategia telefonoan, sakatu  $\angle$ o eta hautatu **HONOR Share**. Gailu hartzailea detektatutakoan, sakatu izena fitxategia partekatzeko.

## **PCtik zure telefonora:**

- **1** Gaitu bluetootha eta wifia PCan.
- **2** Aktibatu **HONOR Share** telefonoan.
- **3** Hautatu zure PCan partekatu nahi duzun fitxategia, eta sakatu **Mostrar más opciones** > **HONOR Share**, eskuineko botoiarekin. **HONOR Share** funtzioa gaituta duten telefonoak bilatuko ditu PCak. Hautatu zure telefonoa fitxategia jasotzeko.
- **4** Jarraitu pantailako argibideei fitxategia zure telefonoan jasotzeko.
- PC Manager 15.0 edo bertsio berriagoren bat duten HONOR eramangarriekin bakarrik da bateragarria. Funtzio hau aldatu egin daiteke produktuaren arabera; begiratu zer aukera ematen duen zureak.

## **Pauso bakar batean inprimatzea HONOR Share erabilita**

HONOR Share onartzen duen inprimagailu bat gertu dagoenean, erabili HONOR Share inprimagailua detektatzeko eta zure gailuan gordetako irudiak edo PDF fitxategiak inprimatzeko.

- **1** Inprimagailu-motaren arabera, egiaztatu alderdi hauek:
	- Wifi bidezko inprimagailuak: Inprimagailuak piztuta egon behar du, eta zure gailuaren sare berera konektatuta.
	- WiFi Directo bidezko inprimagailuak: Inprimagailuak piztuta egon behar du, eta WiFi Directo funtzioa gaituta.
	- Bluetooth bidezko inprimagailuak: Inprimagailuak piztuta egon behar du, eta Bluetooth bidez detektatzeko moduan.
- **2** Sortu inprimatu nahi duzun fitxategiaren aurrebista bat gailuan, eta jarraian, joan **Partekatu** > **HONOR Share** aukerara.
- **3** Inprimagailua detektatu ondoren, sakatu izena gailuan eta doitu xehetasunak aurrebistako pantailan. Ondoren, sakatu **INPRIMATU**. Bluetooth inprimagailua lehendabiziko aldiz lotzean, bilatu inprimagailua zure telefonoan, sakatu inprimagailuaren izena eta, sakatu inprimagailuaren pizteko/itzaltzeko botoia segundo batez, bi gailuak lotuta daudela egiaztatzeko.
- Onartzen diren inprimagailuen zerrendara joateko, sakatu **Laguntza** HONOR Share partekatzeko pantailan, hautatu **Inprimagailuak** eta sakatu **Zein inprimagailu onartzen dira?**.

# **Pantaila nagusia eta pantaila-atzealdea**

# **Pantaila-atzealdea konfiguratzea**

#### **Aurrez ezarritako pantaila-atzealde bat erabiltzea**

- **1** Ireki **Ezarpenak** > **Hasierako pantaila eta horma-papera** > **Horma-papera**.
- **2** Hautatu pantaila-atzealde gisa definitu nahi duzun irudia.
- **3** Konfiguratu aukera hauek, zure lehentasunen arabera:
	- • **Lausoa**: Lauso-efektua aplikatzen du; nahi adina lausotu daiteke, kontrol irristagarria erabilita.
	- • **Mugigarria**: Pantaila-hondoa pantaila nagusian mugitzeko aukera ematen du.
- **4** Sakatu **Aplikatu**, eta, ondoren, erabaki irudia Blokeo-pantailaren, Pantaila nagusiaren edo bien pantaila-hondo gisa konfiguratu nahi duzun.

# **Pantaila itzalita dagoela data eta ordua ikustea**

**Beti bistaratuta** funtzioa gaituta dagoela, blokeo-pantailan data, ordua eta informazio gehiago agertuko da, nahiz eta itzalita egon.

# **Beti bistaratuta gaitzea**

- **1** Ireki **Ezarpenak** > **Hasierako pantaila eta horma-papera** > **Beti bistaratuta** aukerara, eta gaitu **Beti bistaratuta**.
- **2** Konfiguratu **Bistaratzeko modua** adierazten den moduan.
	- • **Sakatu bistaratzeko**
	- • **Programatua**
	- • **Egun osoa**

## **Animazioak pantailan beti erakusteko funtzioa gaitzea**

Gehitu irudi edo animazio pertsonalizatuak zure gailuak estetikoki erakargarria eta interesgarria izaten jarrai dezan, pantaila itzalita dagoela ere.

Ireki **Beti bistaratuta**. **Irudiak** aukeran, hautatu nahi duzun irudia edo animazioa, eta sakatu **Aplikatu**.

Aurpegi bidezko desblokeoa aktibatzean, litekeena da zure gailua nahi gabe desblokeatzea pantaila pizten saiatzean, eta, beraz, **Beti bistaratuta** aukera ez ikustea beti pantailan. Hala bada, ez jarri aurpegia zuzenean telefonoaren aurrean.

# **GIF irudiak edo argazki animatuak hautatzea**

Pantaila itzalita dagoenean, irudi lokal bat bistara dezakezu (GIF irudi bat edo argazki animatu bat) **Beti bistaratuta** aukera erakargarria eta interesgarria izan dadin.

- 1 Ireki **Beti bistaratuta**. Irudietan, sakatu
- **2** Sakatu **Hautatu irudia**, hautatu irudi bat eta sakatu . Irudi lokal bat konfiguratu baduzu, sakatu **Aldatu irudia**. Hautatu irudi bat eta sakatu .
- **3** GIF irudi bat hautatu baduzu, sakatu **Editatu**, editatzeko.
- **4** Konfiguratu beste aukera batzuk, pantailako jarraibideen arabera, eta sakatu **Aplikatu**.

# **Sinadura artistikoa gehitzea**

Neurri eta kolore desberdinetako hizkiak eta ur-marka apaingarriak erants ditzakezu **Beti bistaratuta** aukera pertsonalizatzeko.

- **1** Ireki **Beti bistaratuta**. **Grafitia** aukeran, hautatu sinadura-estilo bat.
- **2** Idatzi testua **Idatzi testua** aukeran, eta konfiguratu sinaduraren estiloa, **Kolorea** eta **Testuaren tamaina** aukeratuta.

Stickerrak ere gehi diezazkiokezu sinadurari. Arrastatu ertza elementuen kokapena eta tamaina doitzeko, eta sakatu edo **elementuak lekuz aldatzeko edo ezabatzeko.** 

**3** Sakatu **Aplikatu**.

#### **Irudi artistiko bat sortzea Beti bistaratuta aukerarako**

Arte modernoko zenbait estilo dituzu aukeran (adibidez, Mondrian estiloa). Irudi artistikoaren kolore-eskema ere zehaztu dezakezu, argazki bat eginda edo zure gogoko argazkietako bat hautatuta. Argazkiaren koloreek osatuko dute irudi artistikorako kolore-paleta.

- **1 Beti bistaratuta** pantailan, **Artistikoa** aukeran, hautatu zer estilo erabili nahi duzun.
- **2** Konfiguratu estilo **Artistikoa** funtziorako erlazionatutako aukerak, hala nola **Diseinua**. Kolorea konfiguratzen duzunean, adierazitako argazkiaren koloreak aztertu eta kolorepaleta abstraktua irudi artistikoan aplika dezake gailuak.

Sakatu **O**, egin argazki bat edo hautatu Galeriako bat, eta gero joan  $\checkmark$  > Atera koloreak aukerara.

**3** Sakatu **Aplikatu**.

#### **Erloju-estiloak**

Erloju-estilo **Analogikoa** edo **Digitala** hauta dezakezu **Beti bistaratuta** aukerarako.

- **1 Analogikoa** edo **Digitala** aukeran zaudela, **Beti bistaratuta** pantailan, irristatu hatza ezkerrerantz edo eskuinerantz erloju-estiloetan nabigatu eta nahi duzun estiloa hautatzeko.
- **2** Konfiguratu hautatutako erloju-estilorako erlazionatutako aukerak, hala nola **Erakutsi data**.
- **3** Sakatu **Aplikatu**.

#### **Pantaila nagusiaren diseinua kudeatzea**

Pertsonalizatu gailuaren pantaila nagusia, zure erabilerara egokitzeko.

#### **Pantaila nagusiko ikonoak berrantolatzea**

Luze sakatu ikono bat handitu arte, eta, ondoren, arrastatu pantaila nagusian nahi duzun tokiraino.

#### **Pantaila nagusiko ikonoak lerrokatuta mantentzea**

Pantaila nagusian, elkartu bi hatz **Hasierako pantailako ezarpenak** modura sartzeko eta gaitu Lerratu automatikoki. Funtzio hori gaituta dagoela, aplikazioak ezabatzen direnean hutsik geratzen diren eremuak automatikoki beteko dira.

#### **Pantaila nagusiko ikonoen posizioak blokeatzea**

Pantaila nagusian, elkartu bi hatz **Hasierako pantailako ezarpenak** modura sartzeko eta gaitu **Blokeoaren diseinua**.

#### **Pantaila nagusiaren diseinua hautatzea**

Pantaila nagusian, elkartu bi hatz, joan **Hasierako pantailako ezarpenak** > **Diseinua** atalera, eta hautatu nahi duzun diseinu-eredua.

# **Pantaila eta distira**

## **Pantailaren distira automatikoki doitzea**

#### Zoaz **Ezarpenak** > **Pantaila eta distira** aukerara eta gaitu **Automatikoa**.

Gailuak automatikoki doituko du pantailaren distira inguruko argitasunaren arabera.

#### **Pantailaren distira eskuz doitzea**

Eskuz doitu dezakezu pantailaren distira hauetako metodoren bat erabilita:

- Irristatu hatza pantailan goiko aldetik behera kontrol-zentroa irekitzeko.  $\widetilde{Q}$ -atalean. irristatu kontrol irristagarria pantailaren distira doitzeko.
- • Ireki **Ezarpenak** > **Pantaila eta distira**, eta doitu pantailaren distira kontrol irristagarria  $\sum_{\text{arr}_1, \text{atm}_2}$

# **Irakurketa modua**

Irakurketa moduak eraginkortasunez gutxitzen ditu argi urdinaren kalteak eta pantaila doitzen du argi beroagoak bistaratzeko. Horrek ikusmen-nekea arintzen du eta begiak babesten.

- **1** Eman atseden begiei gutxienez 10 minutuz ordu-erdian behin.
	- Begiratu beste toki batera pantailak eragiten duen nekea arintzeko begiei.
	- • Ikusmena zaintzeko ohiturak hartzea lagungarria da begiak babesteko eta miopia saihesteko.

#### **Irakurketa modua gaitzea eta desgaitzea**

• Irristatu hatza pantailako eskuineko goiko aldetik behera kontrol-zentroa irekitzeko, eta aktibatu edo desaktibatu **Irakurketa modua**. Luze sakatu **Irakurketa modua** ezarpenpantaila atzitzeko.

## • Ireki **Ezarpenak** > **Pantaila eta distira > Begietako erosotasuna** eta aktibatu edo desaktibatu **Gaitu egun guztian**.

Irakurketa modua aktibatuta dagoela, ikonoa agertuko da egoera-barran, eta pantailak tonu horixka hartuko du, argi urdin gutxiago igorriko baitu.

#### **Irakurketa modurako ordutegi bat konfiguratzea**

Zoaz **Ezarpenak** > **Pantaila eta distira** > **Irakurketa modua** aukerara, gaitu **Programatu**, eta konfiguratu **Hasiera-ordua** eta **Amaiera-ordua**, zure zaletasunen arabera.

# **Modu iluna**

Pantailaren distira leuntzen du, ikus-esperientzia goxoagoa eskaintzeko. Automatikoki piztu eta itzali daiteke ilunabarrean eta egunsentian, erosoago ibiltzeko eta energia aurrezteko.

## **Modu iluna gaitzea**

Gaitu pantailaren hondoko modu iluna distira eta narritadura murrizteko.

Honela gaitu edo desgaitu dezakezu **Modu iluna**:

- • Irristatu hatza pantailako eskuineko goiko aldetik behera kontrol-zentroa irekitzeko, eta aktibatu edo desaktibatu **Modu iluna**. Luze sakatu **Modu iluna** doikuntza-orrira sartzeko.
- • Ireki **Ezarpenak** > **Pantaila eta distira**, sakatu **Iluna Modu iluna**ra sartzeko eta sakatu **Argia Modu iluna**tik ateratzeko.

## **Modu iluna aktibatzea eta desaktibatzea**

Ireki **Ezarpenak** > **Pantaila eta distira**, aktibatu **Aldatu automatikoki** hautagailua, eta sakatu **Programatu**. **Iluna ilunsetitik egunsentira** hautatua badago, zure erlojuaren eta kokapen geografikoaren arabera hautatuko du sistemak. **Pertsonalizatu ordua** ere uki dezakezu, Modu iluna automatikoki aldatzeko ordua zehazteko, erabiltzeko ohituren arabera.

# **Pantaila-bereizmena doitzea**

## **Pantaila-bereizmena modu adimendunean doitzea**

Ireki **Ezarpenak** > **Pantaila eta distira> PANTAILA** eta aktibatu **Bereizmen adimenduna**. Sistemak automatikoki doituko du pantailaren bereizmena exekutatzen ari diren aplikazioen arabera.

## **Pantaila-bereizmena eskuz doitzea**

Ireki **Ezarpenak** > **Pantaila eta distira > PANTAILA** eta desaktibatu **Bereizmen adimenduna**. Ondoren, doitu eskuz pantailaren bereizmena. Zenbat eta bereizmen handiagoa izan, orduan eta biziagoa izango da irudia, baina bateria gehiago kontsumituko du gailuak.

# **Bideo-optimizazioa gaitzea**

Bideoaren optimizazioa funtzioa gaitzen baduzu, sistemak automatikoki optimizatuko ditu kolorea eta kontrastea bideoak pantaila osoan erreproduzitzean; beraz, irudia errealagoa izango da.

Ireki **Ezarpenak** > **Pantaila eta distira** eta aktibatu edo desaktibatu **BIDEO HOBETZAILEA**.

**ONARTUTAKO APLIKAZIOAK** zerrendan, funtzio hori zer aplikaziok onartzen duten ikus dezakezu.

# **Pantaila osoa ikustea**

#### **Pantaila osoa ikusteko modua aplikatzea**

- • Zure gailuan instalatutako aplikazio gehienak automatikoki egokituko dira pantaila osoan behar bezala bistaratzeko.
- • Aplikazio batzuk behar bezala agertzen ez badira, sartu hemen: **Ezarpenak** > **Pantaila eta distira** > **Bistaratze-ezarpen gehiago** > **Pantaila osoko pantaila** eta aktibatu hautagailuak. **Pantaila osoko pantaila** gaitzen baduzu, litekeena da aplikazio batzuk gaizki ikustea; adibidez, luzatuta.

#### **Bistaratze-eremua pantailaren goiko aldean ezartzea**

- **1** Ireki **Ezarpenak** > **Pantaila eta distira** > **Bistaratze-ezarpen gehiago** > **Ebakina.**
- **2** Aplikazio jakin baten goiko eremua ezartzeko, hautatu aplikazioa eta konfiguratu goiko eremua nola bistaratu behar den.
	- • **Automatikoa**
	- • **Erakutsi koska**
	- • **Ezkutatu koska**

# **Soinuak eta bibrazioa**

## **Soinu-ezarpenak konfiguratzea**

#### **Bolumen-botoia erabiltzea bolumena doitzeko**

Sakatu bolumena igotzeko edo jaisteko botoia, doitzeko.

#### **Soinu-modua kontrol-zentroaren bidez aldatzea**

- **1** Irristatu hatza pantailan goiko aldetik behera kontrol-zentroa irekitzeko.
- **2** Sakatu **Soinua**, **Isilik modua** edo **Bibrazioa** nahi duzun modua aukeratzeko.

Txirrin moduan, soinu guztiak erreproduzituko ditu gailuak.

Isilik moduan, sarrerako deien, mezuen, jakinarazpenen eta hirugarrenen aplikazioen jakinarazpen batzuen tonuak isilarazten ditu telefonoak. Ez die eragiten alarmari, komunikazioei, musikari eta jokoei.

Bibrazio-moduan, telefonoa isildu egiten da, baina, haren ordez, bibratu egiten du, eta horrek dei edo mezu garrantzitsuak galtzea eragotz dezake.

Joan **Ezarpenak** > **Soinuak eta bibrazioak** aukerara **Soinua**, **Bibrazioa** edo **Isilik** moduak hautatzeko.

## **Bolumen lehenetsia konfiguratzea**

Joan **Ezarpenak** > **Soinuak eta bibrazioak** aukerara elementu hauen bolumena konfiguratzeko:

- • **Txirrina, jakinarazpenak**
- • **Alarmak**
- • **Musika, Bideoak, Jokoak**
- • **Deiak**

#### **Pizteko/itzaltzeko botoia sakatzea jotzen duenean gailua isilarazteko.**

Gailuak soinua egiten duenean dei bat sartu delako edo alarmak jo duelako, pizteko/ itzaltzeko botoia saka dezakezu isilarazteko.

#### **Isilarazteko iraultzea**

Dei bat jasotzen duzunean, irauli gailua deia isilarazteko.

Funtzio hori erabili aurretik, ireki **Ezarpenak** > **Erabilerraztasun-funtzioak** > **Lasterbideak eta keinuak** > **Isildu dei-tonua/Jaitsi bolumena** eta ziurtatu Irauli dei-tonua mututzeko aktibatuta dagoela.

## **Bolumena jaisteko telefonoa jasotzea**

Dei bat jasotzean, jaso gailua tonuaren bolumena jaisteko.

Funtzio hori erabili aurretik, ireki **Ezarpenak** > **Erabilerraztasun-funtzioak** > **Lasterbideak eta keinuak** > **Isildu dei-tonua/Jaitsi bolumena** eta ziurtatu **Jaso bolumena jaisteko** aktibatuta dagoela.

## **Tonua eta bibrazioa aldatzea**

Mezuen, jakinarazpenen eta deien tonua alda dezakezu, baita bibrazioa pertsonalizatu ere.

- **1** Joan **Ezarpenak** > **Soinuak eta bibrazioak** aukerara, eta sakatu **Telefonoaren dei-tonua edo Jakinarazpen-tonua**.
- **2** Eragiketa hauek egin ditzakezu:
	- Tonuak konfiguratu

Hautatu sistemaren tonu bat edo sakatu **Gailuko musika**, mezuetarako tonu gisa gordetako gai bat hautatzeko.

SIM bikoitza duten telefonoetan, hautatu 1. SIMa edo 2.a, bakoitzaren tonuak konfiguratzeko.

Bibrazioa konfiguratzea

Sakatu **Bibrazioa** eta hautatu gehien gustatzen zaizun bibrazioa.

#### **Sistemaren ukipen-erantzunak**

Sistemak ukipen-erantzunak erabiltzen ditu eragiketa batzuk egiten direnean iruzkinak egiteko; esate baterako, testu bat, kontaktu bat edo pantailako beste elementu batzuk luze sakatzen dituzunean.

Joan **Ezarpenak** > **Soinuak eta bibrazioak**> **Ezarpen gehiago** aukerara, eta gaitu edo desgaitu **Sistema haptikoak** funtzioa nahieran.

## **Ezarpen gehiago konfiguratzea**

Ireki **Ezarpenak** > **Soinuak eta bibrazioak** > **Ezarpen gehiago**, eta aztertu alerta-aukera gehiago. Adibidez, **Pantaila-blokeoa** edo **Pantaila-argazkia**.

Funtzio hau desberdina izan daiteke gailuaren arabera.

# **Ez molestatu modua gaitzea eta desgaitzea**

Honela gaitu edo desgaitu dezakezu **Ez molestatu** modua:

- • Irristatu hatza pantailako eskuineko goiko aldetik behera kontrol-zentroa irekitzeko, eta aktibatu edo desaktibatu **Ez molestatu**. Luze sakatu **Ez molestatu** aukeraren doikuntzaorrira sartzeko.
- • Ireki **Ezarpenak** > **Soinuak eta bibrazioak** > **Ez molestatu**, eta gaitu edo desgaitu **Ez molestatu**.

**Ez molestatu** modua gaituta dagoenean, ilargi-formako ikono bat agertzen da egoerabarran. Ireki jakinarazpen-zentroa, hatza beherantz mugituta pantailaren goiko, erdiko edo ezkerreko aldetik **Ez molestatu** moduaren jakinarazpenak ikusteko.

Irristatu ezkerrerantz jakinarazpenean, eta sakatu (2), gogorarazle bat ezartzeko.

Sarrerako deiak, jakinarazpenak eta mezuak daudenean, zure gailua ez da piztuko, ez du jakinarazpenik bistaratuko zerrenda gisa, eta isildu egingo da.

## **Ez molestatu modurako ordutegi bat konfiguratzea**

- **1** Joan **Ezarpenak** > **Soinuak eta bibrazioak** > **Ez molestatu** aukerara eta desgaitu **Ez molestatu**.
- **2** Gaitu **Programatuta**. Larunbat eta igandeetan, zure gailua Ez molestatzeko moduan jarriko da adierazitako orduan, lehenespenez.
- **3** Sakatu **Programatuta** denbora-tartea eta errepikapen-zikloa konfiguratzeko.

**4 Gehitu** sakatu dezakezu zenbait hasiera-ordu konfiguratzeko.

#### **Ez molestatu moduan deiei edo mezuei erantzutea**

Ez molestatzeko moduan, pertsona jakin batzuen deiak edo mezuak jasotzeko baimena eman dezakezu.

Joan **Ezarpenak** > **Soinuak eta bibrazioa** > **Ez molestatu** aukerara eta gaitu **Ez molestatu** edo **Programatuta**. Jarraian, aukera hauek izango dituzu:

- • Sakatu **Deiak** edo **Mezuak** eta hautatu kontaktu-kategoria jakin bat. **Ez molestatu** moduan, izendatutako kategoria horretako kontaktuen dei edo mezu bat jasotzean erreproduzituko da dei-tonua.
- • Aktibatu **Errepikatutako dei-egileak** aukera. Dei-tonua 15 minuturen barruan errepikatutako zenbaki bereko deien kasuan erreproduzituko da.

# **Jakinarazpenak**

# **Aplikazioetako oharrak**

Aplikazio batean jakinarazpen berriak jasotzean, zenbaki bat duen ohar bat agertuko da aplikazioaren ikonoan. Puntu bat ere konfigura daiteke adierazpen gisa, edo adierazpena aplikazio batzuetarako edo guztietarako ezkutatu.

#### **Aplikazioen ikonoetan sinboloak desaktibatzea**

- **1** Ireki **Ezarpenak** >**Jakinarazpenak eta egoera-barra** eta sakatu **Aplikazio-ikonoaren bereizgarriak**.
- **2** Desaktibatu aplikazio batzuen hautagailuak, edo guztienak.

#### **Aplikazioen ikonoetan sinboloak ikusteko modua aldatzea**

**Aplikazio-ikonoaren bereizgarriak** pantailan, sakatu **Bereizgarria bistaratzeko modua** eta hautatu **Zenbakiak** edo **Puntuak**.

# **Aplikazio-jakinarazpenak desgaitzea**

## **Aplikazio jakin baten jakinarazpenak desgaitzea**

Ez baduzu nahi aplikazio baten jakinarazpenek eten zaitzaten, aukera hauek dituzu:

- Aplikazio-jakinarazpen bat jaso ondoren, irristatu hatza ezkerrerantz jakinarazpenaren gainean, jakinarazpen-panelean, eta joan **> Desgaitu jakinarazpenak** funtziora.
- • Joan **Ezarpenak** > **Jakinarazpenak eta egoera-barra** aukerara, sakatu jakinarazpena desgaitu nahi diozun aplikazioa, eta gero desgaitu **Baimendu jakinarazpenak**.
- Funtzio hau ez dago eskuragarri aplikazio batzuetan.

## **Aplikazio-jakinarazpenak sortaka desgaitzea**

Zenbait aplikazioren jakinarazpenak aldi berean desgaitzeko, ireki **Ezarpenak**

> **Jakinarazpenak eta egoera-barra** > **Kudeatu guztia**, eta desgaitu aplikazio bakoitzaren ondoan dagoen hautagailua.

**Jakinarazpenen edukia ezkutatzea blokeo-pantailan** Saihestu hirugarren batzuek jakinarazpenen edukia ikustea blokeo-pantailan.

Ireki **Ezarpenak** > **Jakinarazpenak eta egoera-barra** eta gaitu **Ezkutatu jakinarapenen edukia blokeatutako pantailan**.

# **Aplikazio-jakinarazpenen ezarpen gehiago**

**Aplikazioen jakinarazpenak gogorarazteko metodoa definitzea**

Ireki **Ezarpenak** > **Jakinarazpenak eta egoera-barra**. Hautatu aplikazio bat aplikazioa jakinarazteko metodoa ezartzeko.

- • Gaitu **Baimendu jakinarazpenak**: aplikaziorako jakinarazpen berriak daudenean gogoraraziko zaizu.
- • Aplikazioak jakinarazpenak sortu ondoren, gogorarazteko modu gehiago ere defini ditzakezu.

Adibidez, **Egutegia**k jakinarazpenak sortutakoan, hauek definitu ditzakezu: **Gertaeraren alarma-jakinarazpena**, **Gertaeraren jakinarazpena (gogoratu…)** edo **Gertaeraren jakinarazpen lehenetsia**.

Aplikazio bakoitzak bere jakinarazpen-metodoa eduki dezake.

## **Jakinarazpenek pantaila aktibatzen dute**

Ireki **Ezarpenak** > **Jakinarazpenak eta egoera-barra**> **Jakinarazpen-ezarpen gehiago** aukerara, eta gaitu **Aktibatu pantaila**. Zure gailuak, jakinarazpen bat jasotzen duenean, automatikoki aktibatuko du blokeo-pantaila.

## **Jakinarazpen-ikonoak egoera-barran ikustea**

Ireki **Ezarpenak** > **Jakinarazpenak eta egoera-barra**> **Jakinarazpen-ezarpen gehiago**  aukerara, eta gaitu **Erakutsi jakinarazpen-ikonoak egoera-barran**.

# **Datu biometrikoak eta pasahitza**

# **Hatz-markaren IDa erabiltzea**

Hatz-markaren IDa erabil dezakezu pantaila desblokeatzeko, kontu-zenbakiak eta pasahitzak automatikoki idazteko edo informazio pribatura sartzeko (hala nola aplikazioblokeora).

#### **Hatz-marka bat erregistratzea**

- **1** Ireki **Ezarpenak** > **Datu biometrikoak eta pasahitza** > **Hatz-markaren IDa** aukerara eta jarraitu pantaila blokeatzeko pasahitza konfiguratzeko edo sartzeko azalpenei.
- **2** Sakatu **Hatz-marka berria** hatz-marka erregistratzeko prozesua hasteko.
- **3** Jarri hatz-punta hatz-marka digitalen sentsorean. Gailuak dar-dar egiten duenean, altxatu hatza eta sakatu berriro. Mugitu hatza sentsorearen inguruan, hatz-puntaren beste parte batzuk erregistratzeko.
- **4** Erregistroa osatutakoan, sakatu **Ados**.

Orain, pantaila desblokeatu ahal izango duzu, hatza hatz-marken sentsorearen gainean jarrita.

#### **Hatz-markaren IDa pantailan gehitzea**

- **1** Ireki **Ezarpenak** > **Datu biometrikoak eta pasahitza** > **Hatz-markaren IDa**. Konfiguratzeko, jarraitu pantailan agertzen diren azalpenei, edo idatzi blokeo-pantailako pasahitza.
- **2** Sakatu **Hatz-marka berria** > **ERREGISTRATU HATZ-MARKA**. Erregistratu zure hatz-marka.
- **3** Jarri zure hatza hatz-markak ezagutzeko pantailako sentsorean. Sakatu eremua telefonoak bibratu arte, eta askatu. Errepikatu eragiketa hori hatz bereko hainbat sekziorekin, erregistroa osatu arte.
- **4** Ondoren, sakatu **Ados**.

Pantaila blokeatu ondoren, altxa gailua. Hatz-marka detektatzeko eremu bat agertuko da pantailan. Sakatu eremua pantaila desblokeatzeko erregistratu duzun hatzarekin.

#### **Hatz-marka baten izena aldatzea edo ezabatzea**

- **1** Joan **Ezarpenak** > **Datu biometrikoak eta pasahitza** > **Hatz-markaren IDa** aukerara eta sartu pantaila blokeatzeko pasahitza.
- **2 Hatz-marken zerrenda** atalean, sakatu erregistratutako hatz-marka, izena aldatzeko edo ezabatzeko.

#### **Hatz-marka bat identifikatzea**

Aukera ematen du zure hatzak erregistratutako hatz-markekin identifikatzeko.

- **1** Ireki **Ezarpenak** > **Datu biometrikoak eta pasahitza** > **Hatz-markaren IDa** eta sartu pantaila blokeatzeko pasahitza.
- **2 Hatz-marken zerrenda** atalean, sakatu **Identifikatutako hatz-marka**.
- **3** Sakatu hatz-marken sentsorea hatzarekin. Harekin bat egiten duen hatz-marka nabarmenduko da.

#### **Hatz-marka erabiltzea Kutxa gotorrera sartzeko**

- **1** Ireki **Ezarpenak** > **Datu biometrikoak eta pasahitza** > **Hatz-markaren IDa**, eta sartu pantaila blokeatzeko pasahitza.
- **2** Aktibatu **Atzitu Gotor kutxa**, eta jarraitu zure hatz-marka Kutxa gotorrarekin lotzeko pantailan ematen diren jarraibideei.

Orain, ireki **Fitxategiak** > **Arakatu** > **Kutxa Gotorra**, eta sartu hatz-markarekin.

# **Aurpegia ezagutzea**

Aurpegia ezagutzea aukerarekin, gailua desblokeatu eta blokeatutako aplikazioak atzitu ahal izango dituzu aurpegiarekin.

#### **Aurpegiko datuak erregistratzea**

- **1** Ireki **Ezarpenak** > **Datu biometrikoak eta pasahitza** > **Aurpegia ezagutzea** eta idatzi pantaila blokeatzeko pasahitza.
- **2** Hautatu **Hartu gailua esnatzeko**.

Ezarpenetako elementuak aldatu egiten dira gailuaren arabera. Zure mugikorrak ez badu elementu espezifiko bat, dagokion funtzioa ez dela onartzen esan nahi du.

**3** Sakatu **Hasi** eta jarraitu pantailan zure aurpegiko datuak erregistratzeko agertzen diren azalpenei.

#### **Beste aurpegiera bat konfiguratzea**

Beste aurpegiera bat gehitzeko aukera ematen du, aurpegi-ezagutza zehatzagoa eta praktikoagoa izan dadin.

**Aurpegia ezagutzea** pantailan, sakatu **Ezarri ordezko itxura** eta jarraitu pantailan agertzen diren jarraibideei aurpegiko beste datu batzuk erregistratzeko.

#### **Aurpegiaren bidez desblokeatzeko funtzioa gaitzea**

**Aurpegia ezagutzea** pantailan, sakatu **Desblokeatu gailua** eta hautatu desblokeatzeko metodo bat.

Eremu Pribatua gaitu baduzu edo telefonoan hainbat erabiltzaile gehitu badituzu, aurpegi bidez desblokeatzeko funtzioa Eremu Nagusian edo jabearen kontuan bakarrik erabili ahal izango duzu.

#### **Aplikazio-blokeoa atzitzea aurpegia ezagutzeko funtzioarekin**

**Aurpegia ezagutzea** pantailan, gaitu **Sartu aplikazio-blokeoan** eta jarraitu pantailan aurpegiko datuak Aplikazio-blokeoan eransteko agertzen diren azalpenei.

Ondoren, pantaila nagusian blokeatutako aplikazio bat sakatu ahalko duzu, eta aurpegia ezagutzeko funtzioa erabili hura atzitzeko.

#### **Blokeo-pantailako jakinarazpen adimendunak**

Blokeatzeko pantailan, WeChat, QQ eta Weibo zerrenda duten jakinarazpenen xehetasunak automatikoki ezkutatuko dira, eta aurpegia ezagutzen denean bakarrik erakutsiko dira. Horrela, mezuak iragaztea saihesten da, eta pribatutasuna babesten da beste pertsona batzuek gailua erabiltzen dutenean edo erabiltzailea beste pertsona batzuez inguratuta dagoenean.

- **1** Ireki **Ezarpenak** > **Datu biometrikoak eta pasahitza** > **Aurpegi bidezko ezagutza**, sartu blokeo-pantailaren pasahitza **Aurpegi bidezko ezagutza** irekitzeko, eta aktibatu **Erakutsi jakinarazpenak**.
- **2** Ukitu **Desblokeatu gailua** eta hautatu **Irristatu desblokeatzeko** desblokeatzeko metodoa.
- Aurpegiko datuak ezabatzeko, desaktibatu **Erakutsi jakinarazpenak**. Blokeatzeko pantailaren pasahitza erregistratu dela ziurtatu ondoren, aktibatu **Mostrar pero ocultar contenidos**, blokeatzeko pantailaren jakinarazpen-xehetasunak ezkutatzeko.

#### **Aurpegiko datuak desgaitzea edo ezabatzea**

**Aurpegia ezagutzea** pantailan, aukera hauek dituzu:

- • Funtzio jakin batzuen aurpegiko datuak desgaitzea: desgaitu **Desblokeatu gailua** edo **Sartu aplikazio-blokeoan**, dagokionaren arabera. Ekintza honek ez ditu ezabatuko zure aurpegiko datuak.
- • Aurpegiko datuak ezabatzea: sakatu **Ezabatu aurpegiaren datuak** eta jarraitu pantailan zure aurpegiko datuak ezabatzeko agertzen diren azalpenei.

# **Aplikazioak**

# **Aplikazio bikia gaitzea**

Hasi saioa Whatsappeko edo Facebookeko bi kontutan aldi berean, zure bizitza pertsonala eta lana bereizteko.

Aplikazio batzuk bakarrik dira bateragarriak **App bikia** aukerarekin.

Telefonoak erabiltzaile bat baino gehiago baditu, **App bikia** gailuaren jabearentzat bakarrik dago erabilgarri.

Ireki **Ezarpenak** > **Aplikazioak** > **App bikia** eta aktibatu aplikazio baten hautagailua. Aplikazio bikia pantaila nagusian agertuko da.

# **Aplikazioen ezarpenak ikustea edo aldatzea**

Joan **Ezarpenak** > **Aplikazioak** > **Aplikazioak** atalera, eta hautatu aplikazio bat. Aukera hauek dituzu, besteak beste: geldiarazi, desinstalatu, ikusi, aplikazioaren baimenak aldatu eta jakinarazpen-metodoak konfiguratu.

Aplikazio batzuk ezin dira desinstalatu.

# **Bateria**

# **Energiaren kudeaketa**

**Bateria** pantailan, gutxi gorabehera zenbat bateria geratzen den egiazta daiteke, eta energia aurrezteko modua gaitu daiteke, gailuaren bateriaren autonomia luzatze aldera.

# **Energia aurrezteko modua gaitzea**

**Energia aurrezteko modua** gaituta baduzu gailuan eta bateria % 10etik gora badago, funtzio batzuk desgaitu egingo dira, atzeko planoan aritzen diren aplikazioak murriztu egingo dira, eta efektu bisualak arindu egingo dira, energia-kontsumoa murrizteko. Bateria % 10ean edo baxuago badago, energia aurrezteko neurri zorrotzagoak hartuko dira, ahalik eta denbora gehiena bermatzeko jarduerarik gabeko egoeran. Gomendatzen da **Energia aurrezteko modua** gaitzea bateriaren energia-maila % 20koa edo hortik beherakoa denean. Horretarako, ireki **Ezarpenak** > **Bateria** (edo **Sistemaren kudeatzailea** > **Bateria** ), eta gaitu **Energia aurrezteko modua**. Pantailan **ikonoa agertuko da, egoera-barran.** 

Energia-aurreztearen neurketei buruzko xehetasunak ikusteko, sakatu **Informazio gehiago**.

# **Errendimendu handiko modua gaitzea**

**Errendimendu handiko modua**k zure telefonoaren elikatze-konfigurazioa doitzen du errendimendu maximoa eskaintzeko. Horren ondorioz, bateria bizkorrago agortuko da, bereziki, grafiko askoko aplikazioak erabiltzen ari bazara.

Bateriak behar adina energia duenean, ireki **Ezarpenak** > **Bateria** (edo **Sistemaren kudeatzailea**  > **Bateria** ) eta aktibatu **Errendimendu handiko modua**.

 $\widetilde{G}$ ikonoa agertuko da egoera-barran.

Gailu batzuetan **Errendimendu handiko modua** ez dago erabilgarri. **Bateria**n **Errendimendu handiko modua** aukera agertzen ez bada, gailuak funtzioa onartzen ez duen seinale.

# **Kargatze adimenduna funtzioa gaitzea**

Kargatze adimenduna funtzioak erabiltzailearen kargatze-ohiturak ikasten ditu, eta kargatzeprozesua modu adimendunean kudeatzen du. Funtzio honi esker, bateria gutxiago xahutzen da, eta, guztiz kargatuta denbora gutxiago egiten duenez, bateriak autonomia handiagoa du. Funtzio hori gaituta edukitzea gomendatzen da.

Adibidez, gailuak gauez edo luzaroan kargatzen badituzu, karga adimenduna funtzioak karga geldiaraziko du bateriaren kapazitatea maila jakin batera iritsitakoan.

Goizean zu esnatu baino lehen, Karga adimenduna funtzioak kargari berrekingo dio, gailua erabat kargatu arte. Hala, zure gailuak denbora gutxiago egingo du erabat kargatuta, eta, horri esker, bateria gutxiago higatuko da, eta luzaroago izango du autonomia.

Zure karga-ohiturei buruzko datuak zure gailuan bakarrik erabiliko dira; ez da haien segurtasunkopiarik egingo, eta ez dira hodeian kargatuko.

# Funtzio hau gaitzeko, ireki **Ezarpenak** > **Bateria** > **Bateria-ezarpen gehiago** eta gaitu **Kargatze adimenduna**.

#### **Bateria-kapazitate adimenduna funtzioa gaitzea**

Bateria-kapazitate adimenduna funtzioak erabilgarri dagoen gehienezko bateria-kapazitatea modu adimentsuan doitzen du, une bakoitzeko egoeraren arabera, haren higadura mantsotzeko eta balio-bizitza luzatzeko. Funtzio hori gaituta edukitzea gomendatzen da.

Funtzio hau gaitzeko, ireki **Ezarpenak** > **Bateria** > **Bateria-ezarpen gehiago** eta gaitu Kargatze adimenduna.

# **Bateriaren ezarpenak konfiguratzea**

Geratzen den bateria-ehunekoa egoera-barran bistaratzea nahi duzun eta gailuaren pantaila itzalita dagoenean sare-konexioa izan nahi duzun ere konfigura dezakezu.

#### **Geratzen den bateria-ehunekoa egoera-barran bistaratzea**

Ireki **Ezarpenak** > **Bateria** (edo **Sistemaren kudeatzailea** > **Bateria**), sakatu **Bateriaportzentajea** eta hautatu bateria-ehunekoa egoera-barran bistaratzeko aukera, ikonoan nahiz hartatik kanpo.

## **Konektatuta jarraitzea gailua lo dagoenean**

Gailuak atseden moduan dagoenean mezuak jasotzen eta datuak deskargatzen jarrai dezan nahi baduzu, konfiguratu lo dagoenean konektatuta jarraitzeko. Kontuan izan energia-kontsumoa areagotuko duela.

**Bateria** pantailan, sakatu **Bateria-ezarpen gehiago** eta gaitu edo desgaitu **Jarraitu konektatuta gailua lo moduan dagoenean**.

# **Biltegiratzea**

# **Biltegiratzearen egoera ikustea**

Joan **Ezarpenak** > **Biltegiratzea atalera** biltegiratzearen egoera ikusteko, eta optimiza ezazu beharrezkotzat jotzen duzunean.

# **Telefonoaren biltegia hustea**

**Sistemaren kudeatzailea** aukeraren **Garbiketa**k biltegi bat analizatuko du, fitxategi erredundanteak eta artxibo handiak bilatzeko, hala nola aplikazioen hondakinak, instalaziopakete erredundanteak eta WeChat enpresak sortutako datuak, eta garbitzeko iradokizunak eskainiko ditu, espazioa egiten laguntzeko.

- **1** Ireki **Sistemaren kudeatzailea** eta sakatu **Garbitu**.
- **2** Analisia amaitutakoan, sakatu **Garbitu** edo **Garbitu** garbitu nahi duzun elementuaren atzean, eta jarraitu fitxategi erredundanteak ezabatzeko argibideei.

Irristatu hatza beherantz pantailaren goialdetik, eta gailuak biltegiratzea analizatuko du berriro.

#### **Fitxategi bikoiztuak ezabatzea**

**Sistemaren kudeatzailea** gai da gailuan bikoiztuta dauden fitxategiak identifikatzeko.

**Garbitu** pantailan, sakatu **Bikoiztu fitxategiak** eta hautatu ezabatu nahi dituzun fitxategiak.

# **Segurtasuna**

# **Pasahitzen kudeatzailea erabiltzea pasahitza automatikoki betetzeko**

Pasahitzen kudeatzaileak zure erabiltzaile-izenak eta pasahitzak gordetzen ditu, eta eremu horiek automatikoki betetzen ditu aplikazio batean saioa hasten duzun bakoitzean. Datuak hardwarean daude zifratuta, eta zure gailuan baino ez dira gordetzen. HONORek ez du datuetarako sarbiderik, eta ez ditu kargatuko ez sarean, ez zerbitzarian.

- **1** Pasahitzen kudeatzailea erabili aurretik, konfiguratu pantaila blokeatzeko pasahitz bat zure gailurako.
	- • Pasahitzen kudeatzaileak aplikazio batzuekin baino ez du funtzionatzen.

#### **Erabiltzaile-izenak eta pasahitzak automatikoki betetzea**

- **1** Ireki **Ezarpenak** > **Segurtasuna** > **Pasahitzen kutxa gotorra** eta gaitu **Gorde automatikoki eta bete erabiltzaile-izenak eta pasahitzak**.
- **2** Sartu erabiltzaile-izenak eta pasahitzak aplikazioan lehen aldiz saioa hastean. Saioa hastean, telefonoak automatikoki gogoraraziko dizu biltegiratzea.
	- • Erabiltzaile-izena eta pasahitza lokalki bakarrik gorde nahi badituzu, sakatu **GUARDAR SOLO EN EL DISPOSITIVO** leiho gainerakorrean.
	- Zure erabiltzaile-izena eta pasahitza HONOR IDarekin saioa hasi duten beste gailu batzuekin sinkronizatu nahi badituzu, ireki **Ezarpenak** > **Segurtasuna** > **Pasahitzen kutxa gotorra**, sakatu **Sinkronizatu Pasahitzen kutxaren datuak** edo sakatu **SINCRONIZAR CON OTROS DISPOSITIVOS** leiho gainerakorrean pasahitza gordetzeko.

**3** Saioa berriz hastean, segi blokeatzeko pantailaren autentifikazio-urratsei erabiltzaile-izena eta pasahitza automatikoki betetzeko.

**Klonatu gailua** aukerarekin, pasahitzen kudeatzailearen datuak zure HONOR telefonora transferi daitezke gailu berri batera aldatzean. Berehala has dezakezu saioa telefono berrian.

#### **Gordetako pasahitzak eta erabiltzaile-izenak ikustea edo ezabatzea**

Pasahitzen kudeatzailean gordetako pasahitzak eta erabiltzaile-izenak edozein unetan ikusi eta ezaba daitezke.

Ireki **Ezarpenak** > **Segurtasuna**> **Pasahitzen kutxa gotorra**> **KONTUAK** gordetako pasahitzak eta erabiltzaile-izenak ikusteko eta ezabatzeko.

#### **Pasahitzen kudeatzailea desgaitzea**

Ireki **Ezarpenak** > **Segurtasuna** > **Pasahitzen kutxa gotorra** eta desgaitu **Gorde automatikoki eta bete erabiltzaile-izenak eta pasahitzak**.

# **Zure pribatutasuna babestea Aplikazio-blokeoaren bidez**

Funtzio horri esker, datu pribatuak dituzten aplikazioak blokea daitezke, hala nola txat- eta ordainketa-aplikazioak. Hala, inor baimenik gabe haietara sartzea saihesten da.

## **Aplikazio-blokeoa funtzioa gaitzea**

Zoaz **Ezarpenak** > **Segurtasuna**> **Aplikazio-blokeoa** > **Gaitu** aukerara, jarraitu pantailan Aplikazio-blokeoko pasahitza konfiguratzeko agertzen diren azalpenei, eta hautatu zer aplikazio blokeatu nahi dituzun.

Aurpegiaren bidez edo hatz-markaren bidez desblokeatzeko funtzioa gaitu baduzu, hatzmarkaren edo aurpegiaren ID batekin elkartu dezakezu Aplikazio-blokeoa, azalpenei jarraituz. Funtzio hau desberdina izan daiteke gailuaren arabera.

# **Pribatutasuna**

# **Kokapen-zerbitzuak**

Aplikazio batzuek kokapenaren informazioa behar dute zerbitzu hobeak eskaintzeko. Kokapen-zerbitzuak gaitu edo desgaitu ditzakezu, eta kokapenaren informazioa atzitzeko baimena eman edo ukatu diezaiekezu nahi duzun aplikazioei.

## **Kokapen-zerbitzuak gaitzea edo desgaitzea**

Modu hauetako edozein erabil dezakezu kokapen-zerbitzuak gaitzeko edo desgaitzeko:

- • Irristatu hatza pantailako eskuineko goiko aldetik behera kontrol-zentroa irekitzeko, eta gaitu edo desgaitu **.**
- • Bestela, atzitu **Ezarpenak** > **Kokaleku-sarbidea** eta gaitu edo desgaitu **Sartu nire kokalekuan**.

Kokapen-zerbitzuak desgaitzen badituzu, aplikazio eta zerbitzu guztiek zure kokapenaren informazioa jasotzea eta erabiltzea saihestuko du gailuak, aplikazio integratu batzuen kasuan izan ezik. Aplikazio eta zerbitzu horiek zure kokapenaren informazioa behar dutenean, kokapenzerbitzuak gaitu behar dituzula gogoraraziko dizu gailuak.

#### **Aplikazioek kokapenari buruzko informazioa izateko baimena ematea edo ez ematea**

Aplikazioek kokapenari buruzko informazioa izateko baimena eman dezakezu, edo baimen hori ukatu, adibidez, baimena behin bakarrik edo beti emanez, edo aplikazioa erabiltzen duzunean horretarako baimena ukatuz.

- **1** Ireki **Ezarpenak** > **Pribatutasuna** > **Baimen-kudeatzailea** sakatu **Kokapena** eta begiratu zer aplikaziok duten sarbidea kokapenaren informaziora.
- **2** Sakatu zer aplikaziotan aldatu nahi dituzun ezarpenak, eta jarraitu pantailan baimenak emateko eta ukatzeko agertzen diren azalpenei.

# **Irisgarritasuna**

# **Pantaila-irakurgailua erabiltzea**

Gailua erabiltzean ikusmen-arazoak dituzten erabiltzaileei laguntzeko diseinatu dira pantailairakurleen aplikazioak.

#### **Kolore-zuzenketa erabiltzea pantailaren kolorea pertsonalizatzeko**

Kolorea zuzentzeak pantailaren edukia errazago ikusten laguntzen die ikusmen-arazoak dituzten pertsonei.

- **1** Ireki **Ezarpenak > Erabilerraztasun-funtzioak > Erabilerraztasuna >** Kolore-zuzenketa eta gaitu **Kolore-zuzenketa.**
- **2** Sakatu **Kolore-zuzenketa** eta hautatu zer modutan zuzendu nahi duzun kolorea.

#### **Handitze-keinuak**

Irudia hurbiltzeko, erabili handitzeko keinuak.

Ireki **Ezarpenak** > **Erabilerraztasun-funtzioak** > **Erabilerraztasuna** > **Lupa** eta aktibatu Lupa hautagailua.

Sakatu pantaila bi aldiz hatz batekin, eta, ondoren:

- • Egin atximur bi hatzekin edo gehiagorekin pantailaren irudia handitzeko.
- • Irristatu bi hatzekin edo gehiagorekin pantaila mugitzeko.

#### **Kolorea alderantzikatzeko funtzioa gaitzea**

Koloreak alderantzikatzeko funtzioa pantailaren atzeko planoaren eta testuaren koloreak aldatzeko erabiltzen da. Funtzionalitate hori gaituta dagoenean, telefonoak kolore zuriko testua erakutsiko du hondo beltzean.

Ireki **Ezarpenak** > **Erabilerraztasun-funtzioak** > **Erabilerraztasuna**, eta aktibatu Kolorea alderantzikatzea hautagailua.

#### **Kontraste handiko testua gaitzea**

Funtzionaltasun horrek letraren kolorea nabarmendu eta testuaren eta hondoaren arteko kontrastea hobetu dezake ikusmen-arazoak dituzten erabiltzaileei laguntzeko.

Ireki **Ezarpenak** > **Erabilerraztasun-funtzioak** > **Erabilerraztasuna**, eta aktibatu **Kontraste handiko testua**.

#### **Irisgarritasun-funtzioak lasterbideak erabiliz gaitzea**

Bolumen-botoiaren lasterbidea erabiliz gaitu ditzakezu irisgarritasun-funtzioak.

- **1** Ireki **Ezarpenak** > **Erabilerraztasun-funtzioak** > **Erabilerraztasuna** > **Erabilerraztasunlasterbidea**.
- **2** Sakatu **Hautatu eginbideak** eta hautatu lasterbidearen bidez gaitu nahi duzun funtzioa.
- **3** Gaitu **Erabilerraztasun-lasterbidea**. Sakatu bolumena igotzeko eta jaisteko botoiak aldi berean hiru segundoz irisgarritasun-funtzioa aktibatzeko.

#### **Ukipen-erantzunaren denbora doitzea**

Funtzionaltasun horri esker, pantailan luze sakatuz gero, pantailaren erantzun-denbora doitu dezakezu.

Ireki **Ezarpenak** > **Erabilerraztasun-funtzioak** > **Erabilerraztasuna** > **Ukitu**, eta doitu **Sakatzearen iraupena** eta **Sakatze luzearen iraupena**, nahieran.

## **Pizte/itzaltze programatua konfiguratzea**

**Programatutako piztea eta itzaltzea** funtzioa erabil dezakezu gailua konfiguratutako orduan pizteko eta itzaltzeko. Energia aurrezten eta atseden hartzen ari zaren bitartean etenak saihesten lagunduko dizu.

- **1** Ireki **Ezarpenak** > **Erabilerraztasun-funtzioak** > **Programatutako piztea eta itzaltzea** eta gaitu **Programatutako piztea eta itzaltzea**.
- **2** Konfiguratu pizteko eta itzaltzeko orduak eta errepikapen-zikloa. Gailua automatikoki piztuko eta itzaliko da zehaztutako orduan.

Funtzio hori erabiltzeari uzteko, desgaitu **Programatutako piztea eta itzaltzea**.

# **Erabiltzaile anizkoitza definitzea**

# **Erabiltzaile- edo gonbidatu-kontuak eranstea**

- **1** Ireki **Ezarpenak** > **Erabiltzaileak eta kontuak** > **Erabiltzaileak**, sakatu **Gehitu erabiltzailea**  edo **Gehitu gonbidatua** eta, ondoren, jarraitu pantailako argibideei kontu bat gehitzeko.
- **2** Sakatu **Bai** erabiltzaile- edo gonbidatu-kontua hautatzeko. Konfiguratu kontu berriaren ezarpenak jarraibideen arabera.
- **3** Instalatu beharrezko aplikazioak. Kontuan izan beste erabiltzaile batek bertsio berriago bat instalatu badu instalazioak huts egingo duela.

Gehienez ere hiru erabiltzaile-kontu eta gonbidatu-kontu bat erants daitezke.

## **Erabiltzaile- edo gonbidatu-kontuei aukera ematea deitzeko eta mezuak bidaltzeko**

Erabiltzaile- edo gonbidatu-kontu bati aukera eman dakioke deiak egiteko, SMSak bidaltzeko eta abar.

- **1** Hasi saioa jabearen kontuarekin, eta ireki **Ezarpenak** > **Erabiltzaileak eta kontuak** > **Erabiltzaileak**.
- **2** Sakatu dagokion kontua eta hautatu zein baimen eman nahi dituzun.

## **Jabearen, erabiltzailearen eta gonbidatuaren artean aldatzea**

Beste kontu batera alda dezakezu, metodo hauen bidez:

- $\cdot$  Irristatu hatza beherantz pantailaren goiko eskuineko aldetik, sakatu $\bigcirc$ , eta, ondoren. hautatu profileko argazkia kontua hautatzeko.
- • Ireki **Ezarpenak** > **Erabiltzaileak eta kontuak** > **Erabiltzaileak** > **Uneko erabiltzailea** eta hautatu kontuaren izena.

## **Erabiltzaile- edo gonbidatu-kontuak ezabatzea**

Erabiltzaile- edo gonbidatu-kontu bat ezabatzen bada, hari dagozkion datu guztiak ezabatuko dira. Kontua izan.

Hasi saioa jabearen kontuarekin, eta hautatu hauetako metodo bat erabiltzaile- edo gonbidatu-kontu bat ezabatzeko:

- • Sartu **Ezarpenak** > **Erabiltzaileak eta kontuak** > **Erabiltzaileak > Uneko erabiltzailea**  aukeran, sakatu ezabatu nahi duzun kontuaren izena, eta, ondoren, jarraitu pantailan ezabatzeko agertzen diren azalpenei.
- • Lerratu hatza beherantz pantailaren goiko eskuineko aldetik kontrol-zentroa irekitzeko, sakatu > **Más opciones**, hautatu ezabatu nahi duzun kontuaren izena eta jarraitu pantailako jarraibideei ezabatzeko.

# **Sistema eta eguneratzeak**

# **Sistemaren hizkuntza eta eskualdea aldatzea**

- **1** Ireki **Ezarpenak** > **Sistema eta eguneratzeak** > **Hizkuntza eta testu-mezuak idazkera** > **Hizkuntza eta eskualdea**, eta hautatu erabili nahi duzun hizkuntza.
- **2** Bilatzen duzun hizkuntza zerrendan ez badago, sakatu **Gehitu hizkuntza bat** hura bilatzeko eta zerrendari eransteko. Ondoren, hautatu hizkuntza.
	- <sup>0</sup> · Sistemak hizkuntza asko onartzen ditu, baina ez guztiak. Litekeena da nahi duzun hizkuntza ez aurkitzea.
		- • Bestela, irristatu hatza pantailan zerrendaren beheko alderaino, eta sakatu **EGUNERATU**  sistemarekin bateragarriak diren hizkuntzen zerrenda eguneratzeko.
- **3** Sakatu **Eskualdea** zure hizkuntza/eskualdea hautatzeko. Sistemaren interfazea egokitu egingo da, hautatzen den herrialdeko edo eskualdeko ohituren arabera.

# **Sistemaren data eta ordua konfiguratzea**

Gailua tokiko datarekin, egunarekin eta ordu-eremuarekin sinkroniza daiteke sare mugikor baten bidez. Gailuaren data, ordua eta ordu-eremua eskuz ere konfigura daitezke.

Joan **Ezarpenak** > **Sistema eta eguneratzeak** > **Data eta ordua** aukerara eta, ondoren, hautatu zure beharretara egokitzen diren aukerak.

## **Sistemaren data eta ordua automatikoki edo eskuz konfiguratzea**

- • Gaitu **Ezarri automatikoki** gailua sare mugikor baten bidez sinkroniza dadin tokiko datarekin eta orduarekin.
- • Data eta ordua eskuz konfiguratzeko, desgaitu **Ezarri automatikoki**.

## **Ordu-eremua aldatzea**

- • Gaitu **Ezarri automatikoki** gailua sare mugikor baten bidez sinkroniza dadin tokiko ordueremuarekin.
- • Ordu-eremua eskuz konfiguratzeko, desgaitu **Ezarri automatikoki**.

## **Orduaren formatua aldatzea**

- • Gaitu **24 orduko formatua** aukera gailuak 24 orduko formatua konfiguratzeko.
- • Desgaitu **24 orduko formatua** aukera 12 orduko formatua konfiguratzeko.

# **Klonatu gailua erabiltzea datuak gailu berrira transferitzeko Klonatu gailua**

aukerak aukera ematen dizu zure aurreko telefonoko oinarrizko datu guztiak (kontaktuak, egutegia, irudiak eta bideoak barne) bizkor eta erraz eramateko zure telefono berrira.

#### **Android gailu batetik datuak transferitzea**

- **1** Zure telefono berrian, ireki **Klonatu gailua** aplikazioa. Bestela, ireki **Ezarpenak** > **Sistema eta eguneratzeak** > **Klonatu gailua**, sakatu **Hau da gailu berria** eta, gero, sakatu **Honor** edo Beste Android bat.
- **2** Jarraitu pantailako jarraibideei **Klonatu gailua** deskargatzeko eta zure aurreko gailuan instalatzeko.
- **3** Aurreko gailuan, ireki **Klonatu gailua** aplikazioa eta sakatu **Hau da gailu zaharra**. Jarraitu pantailako jarraibideei kode bat eskaneatuta nahiz eskuz zure aurreko gailua zure telefono berriarekin konektatzeko.
- **4** Aurreko gailuan, hautatu klonatu nahi dituzun datuak eta sakatu **Transferitu** klonazioa abiarazteko.

Android 7.0 duten telefonoetan edo bertsio berriagoetan bakarrik dago erabilgarri **Klonatu gailua**.

# **Kanpoko biltegiratze-gailu batean segurtasun-kopia bat egitea**

#### **Datuen segurtasun-kopiak USB gailuetan egitea**

Zure telefonoak biltegiratzeko leku gutxi badu, fitxategi handien edo datu garrantzitsuen segurtasun-kopiak egin beharko dituzu aldizka USB gailu batean (adibidez, USB flash unitate batean edo txartel-irakurgailu batean).

- **1** Konektatu zure telefonoa USB gailu batera OTG USB kable bat erabiliz.
- **2** Ireki **Ezarpenak** > **Sistema eta eguneratzeak** > **Egin babeskopia eta leheneratu** > **Datuen babeskopia** > **Kanpo-biltegiratzea** eta hautatu **USB biltegiratzea** Kanpo-biltegiratzea pantailan.
- **3** Hautatu **BABESKOPIA**, hautatu zein daturen segurtasun-kopia egin nahi duzun, eta sakatu **Babeskopia**.
- **4** Segurtasun-kopia bat lehen aldiz egin behar duzunean, jarraitu pantailan agertzen diren jarraibideei pasahitza konfiguratzeko. Datuak zifratu egingo dira haien segurtasun-kopia bat egin ondoren. Gogoan hartu segurtasun-kopiaren pasahitza. Pasahitza ezarri ondoren, ez da beharrezkoa ondorengo babeskopietarako idaztea; aitzitik, beharrezkoa da fitxategiak berreskuratzeko.

Pasahitza berrezartzeko, ireki USB biltegiratzea segurtasun-kopiaren pantaila, sakatu  $\cdot$  > **Pasahitza berrezarri** eta jarraitu pantailan agertzen diren jarraibideei.

Berrezartzeko pasahitzak ondorengo segurtasun-kopietarako bakarrik balio du, eta ez aurreko segurtasun-kopietarako.

#### **Datuen segurtasun-kopiak USB gailuetan berreskuratzea**

- **1** Konektatu zure telefonoa USB gailu batera OTG USB kable bat erabiliz.
- **2** Ireki **Ezarpenak** > **Sistema eta eguneratzeak** > **Egin babeskopia eta leheneratu** > **Datuen babeskopia** > **Kanpo-biltegiratzea** eta hautatu **Kanpo-biltegiratzea**, **USB biltegiratzea** pantailan.
- **3** Hautatu dagokion babeskokiaren erregistroko sarrera **BABESKOPIATIK BERREZARRI** zerrendan, eta ireki.
- **4** Hautatu berreskuratu nahi dituzun datuak, sakatu **Berrezarri**, jarraitu pasahitza idazteko azalpenei eta, ondoren, berreskuratu datuak.

# **Fabrikako ezarpenak berrezartzea**

#### **Sareko ezarpenak berrezartzea**

Aukera honekin datu mugikorrak, wifi-sarea eta bluetootharen ezarpenak berrezarriko dira. Telefonoko beste ezarpen batzuk ez dira aldatuko, eta datuak ez dira ezabatuko.

Ireki **Ezarpenak** > **Sistema eta eguneratzeak** > **Berrezarri**, sakatu **Sareko ezarpenak berrezartzea** eta jarraitu pantailan agertzen diren azalpenei, sareko ezarpenak berrezartzeko.

## **Ezarpen guztiak berrezartzea**

Aukera honekin berrezarriko dituzu sareko ezarpen guztiak, blokeo-pantailaren pasahitza eta pantaila nagusiaren diseinua. Gailuak aurpegia eta hatz-markak ezagutzen baditu, erregistratutako hatz-markak eta aurpegiaren datuak ere ezabatu egingo dira. Gainerako datu eta fitxategiak ez dira gailutik ezabatuko. Ez dira berrezarriko Bilatu nire gailua, Erabiltzaileak eta kontuak eta Gailuen kudeatzaileak aukeretako ezarpenak, ez eta aplikazio-ezarpenak ere. Ireki **Ezarpenak** > **Sistema eta eguneratzeak** > **Berrezarri**, sakatu **Berrezarri ezarpen guztiak** eta jarraitu pantailan agertzen diren azalpenei, eragiketa osatzeko.

## **Fabrikako ezarpenak berrezartzea**

Aukera hau erabilita gailuko datuak ezabatuko dira: kontuak, aplikazioetako datuak eta sistemaren ezarpenak, instalatutako aplikazioak, musika, irudiak, barne-biltegiko fitxategi guztiak, segurtasun-txipeko edukiak, sistemaren eta aplikazioen datuak eta gailuan gordetako eta HONORen IDarekin erlazionatutako datu pertsonalak. Egin zure datuen segurtasun-kopia bat gailuan fabrikako ezarpenak jarri aurretik.

Ireki **Ezarpenak** > **Sistema eta eguneratzeak** > **Berrezarri** > **Berrezarri telefonoa** aukeran, sakatu **Berrezarri**, eta jarraitu pantailan agertzen diren azalpenei, fabrikako ezarpenak berrezartzeko.

# **Modu soila gaitzea eta desgaitzea**

Modu soilak diseinu argiagoa hartzen du nabigazioa errazteko, pantaila nagusiko ikonoen eta tipografiaren tamaina handitzen du, eta bolumena maximizatzen du.

#### **Modu soila gaitzea**

Joan **Ezarpenak** > **Sistema eta eguneratzeak** > **Modu soila** aukerara eta sakatu **Gaitu**.

Luze sakatu ikono baten gainean nahi duzun tokira irristatzeko, edo desinstalatu aplikazioa, ez baduzu behar.

#### **Modu soiletik irtetea**

Ireki **Ezarpenak** eta sakatu **Modu soiletik irtetea**.

# **Gailuaren sistema online eguneratzea**

Eguneratzeren bat dagoenean erabilgarri, eguneratze-paketea deskargatu eta instalatu behar duzun adieraziko dizu gailuak.

- <sup>0</sup> · Eguneratu aurretik, ziurtatu gailuak sistema eragilearen bertsio ofiziala duela. Ez bada hala, baliteke eguneratzeak huts egitea eta gailuak ordura arte izan gabeko arazoak izatea.
	- • Egin zure datuen babeskopia, eguneratu aurretik.
	- Eguneratzearen ondoren, baliteke bertsio berriarekin bateragarriak ez diren hirugarrenen aplikazioak ez izatea erabilgarri. Kasu batzuetan, denbora-tarte luzea igarotzen da aplikazioaren bertsio bateragarria atera arte.
	- • Sistema eguneratzen ari dela, ez itzali eta ez berrabiarazi gailua, ez ezabatu memoriatxartela eta ez sartu memoria-txartelik.
- **1** Ireki **Ezarpenak** > **Sistema eta eguneratzeak** > **Software-eguneratzea**, eta sakatu **Softwareeguneratzea**.
- **2** Eguneraketa bat egiteko moduan dagoenean, eskuz deskargatu eta instalatu daiteke eguneratze-paketea, edo gailua automatikoki eguneratu daiteke gauez.
	- • Deskargatu eta instalatu eguneratze-paketea: Sartu **Bertsio berria** > **DESKARGATU ETA INSTALATU** aukeran. Datuak kontsumitzea saihesteko, konektatu gailua wifi-sare batera eguneratze-paketea deskargatzen duzunean. Gailua automatikoki berrabiaraziko da eguneratzen bukatzen duenean.

• Gauez eguneratzea: Sakatu  $\bigotimes^3$ eta gaitu **Deskargatu automatikoki Wi-Fi bidez** eta **Eguneratu gauean**.

Gailua automatikoki eguneratuko da, eta 02:00 eta 04:00 bitartean berrabiarazi.

Gauez sistema behar bezala eguneratzen dela bermatzeko, gailuak piztuta egon behar du, pantailak blokeatuta, ez da alarmarik konfiguratu behar denbora-tarte horretarako, eta bateria-mailak % 35etik gorakoa izan behar du. Beharrezkoa bada, konektatu gailua kargagailu batera.

Eguneratze automatikoak desgaitzeko, sakatu **Software-eguneratzea** pantailan eta desgaitu **Deskargatu automatikoki Wi-Fi bidez**.

# **Telefonoari buruz**

# **Lege-oharra**

**Copyright © Honor Device Co., Ltd. 2023. Eskubide guztiak erreserbatuta.**

Erreferentzia gisa soilik erabiltzekoa da eskuliburu hau. Baliteke eskuratuko produktua desberdina izatea: kolorea, tamaina, pantailaren diseinua... Eskuliburu honetako adierazpen, informazio eta gomendioek ez dute sortzen inolako bermerik, ez berariazkorik, ez inpliziturik.

Modeloa: ALI-NX1

MagicOS 7.2\_